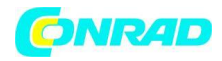

# **Instrukcja obsługi**

**Nr produktu 2355683**

## **Miernik czynnika chłodniczego testo 557s**

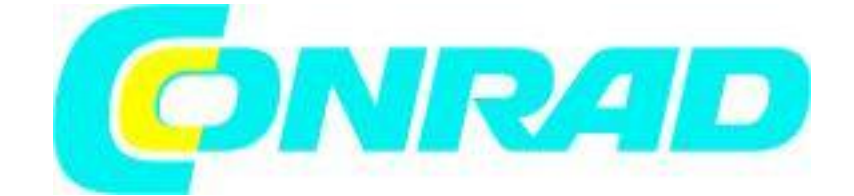

Strona **1** z **86**

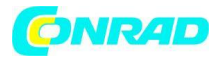

#### **Oprawa zaworowa cyfrowa testo 550 / testo 557**

Instrukcja obsługi

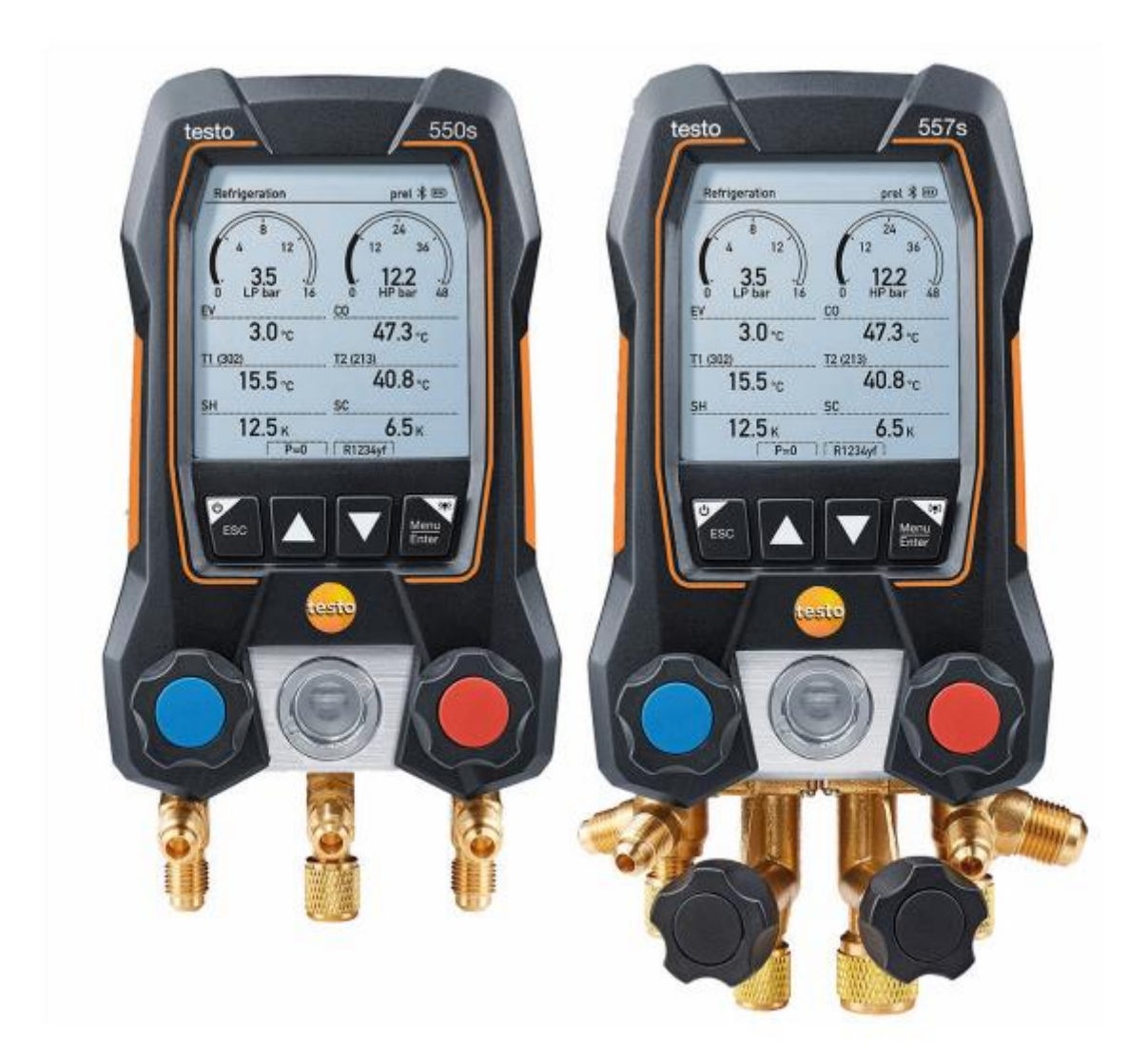

#### Strona **2** z **86**

Dystrybucja Conrad Electronic Sp. z o.o., ul. Kniaźnina 12, 31-637 Kraków, Polska Copyright © Conrad Electronic 2022, Kopiowanie, rozpowszechnianie, zmiany bez zgody zabronione. www.conrad.pl

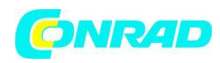

# Spis treści

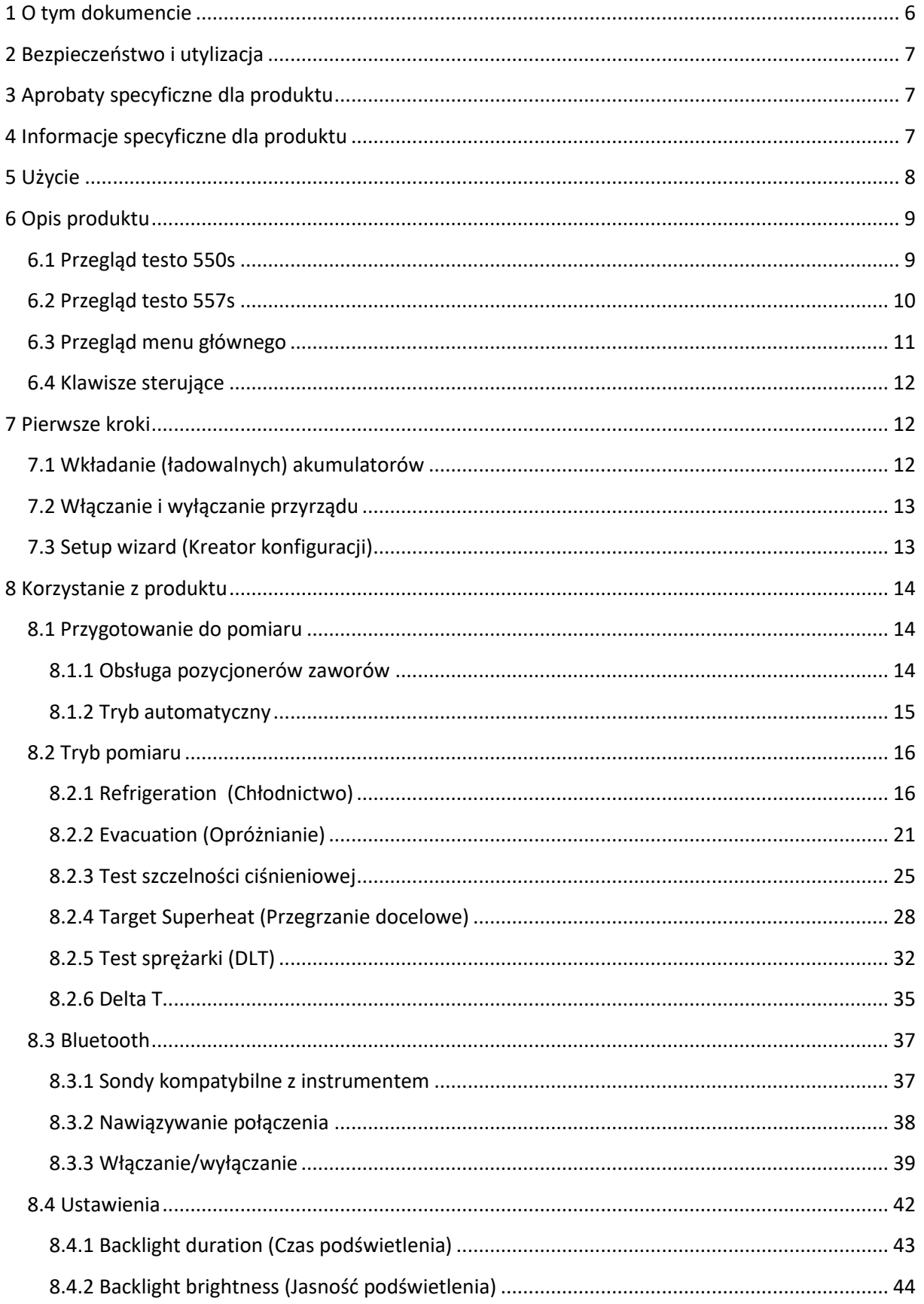

#### Strona 3 z 86

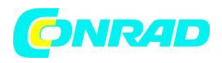

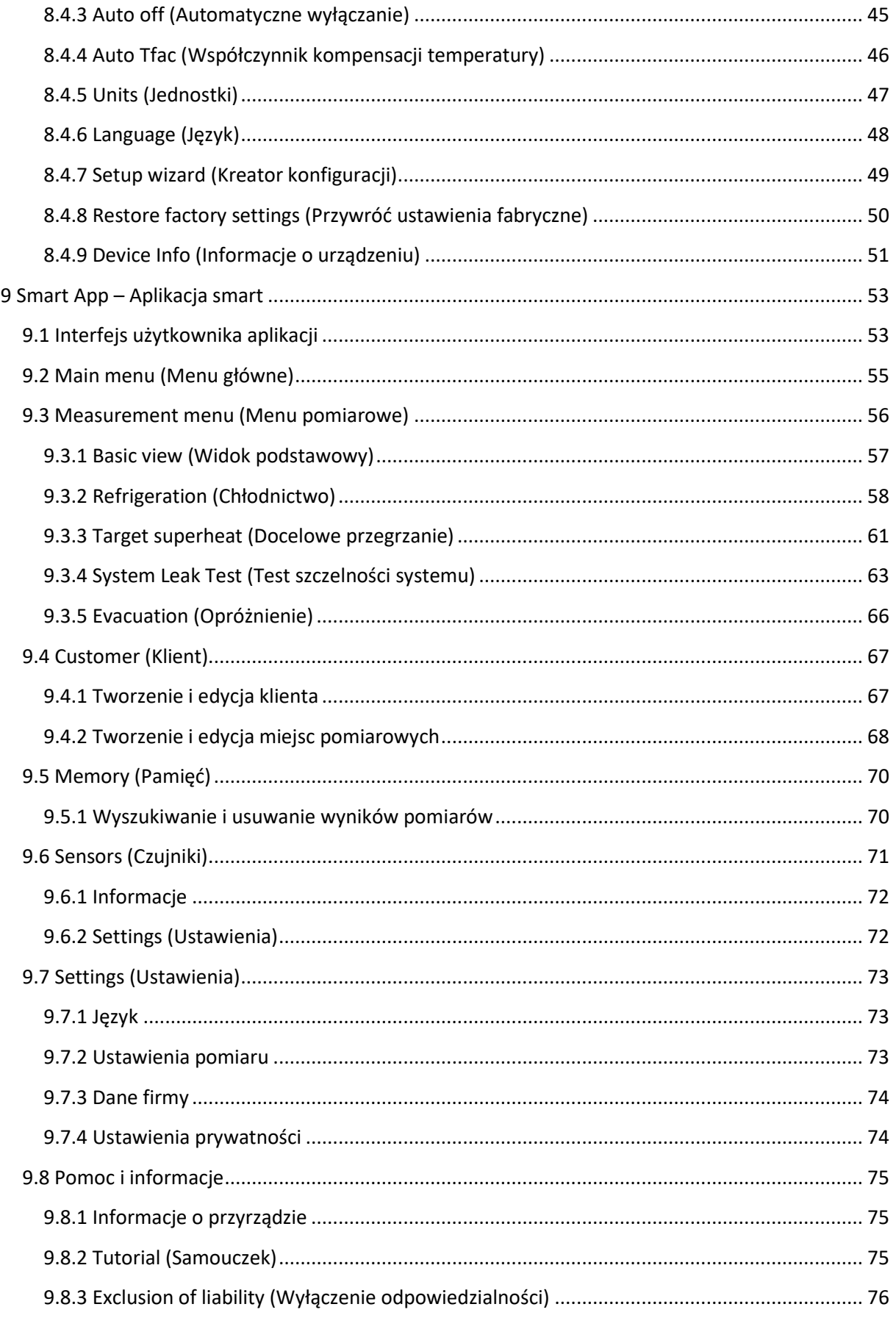

Strona 4 z 86

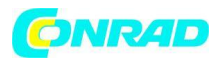

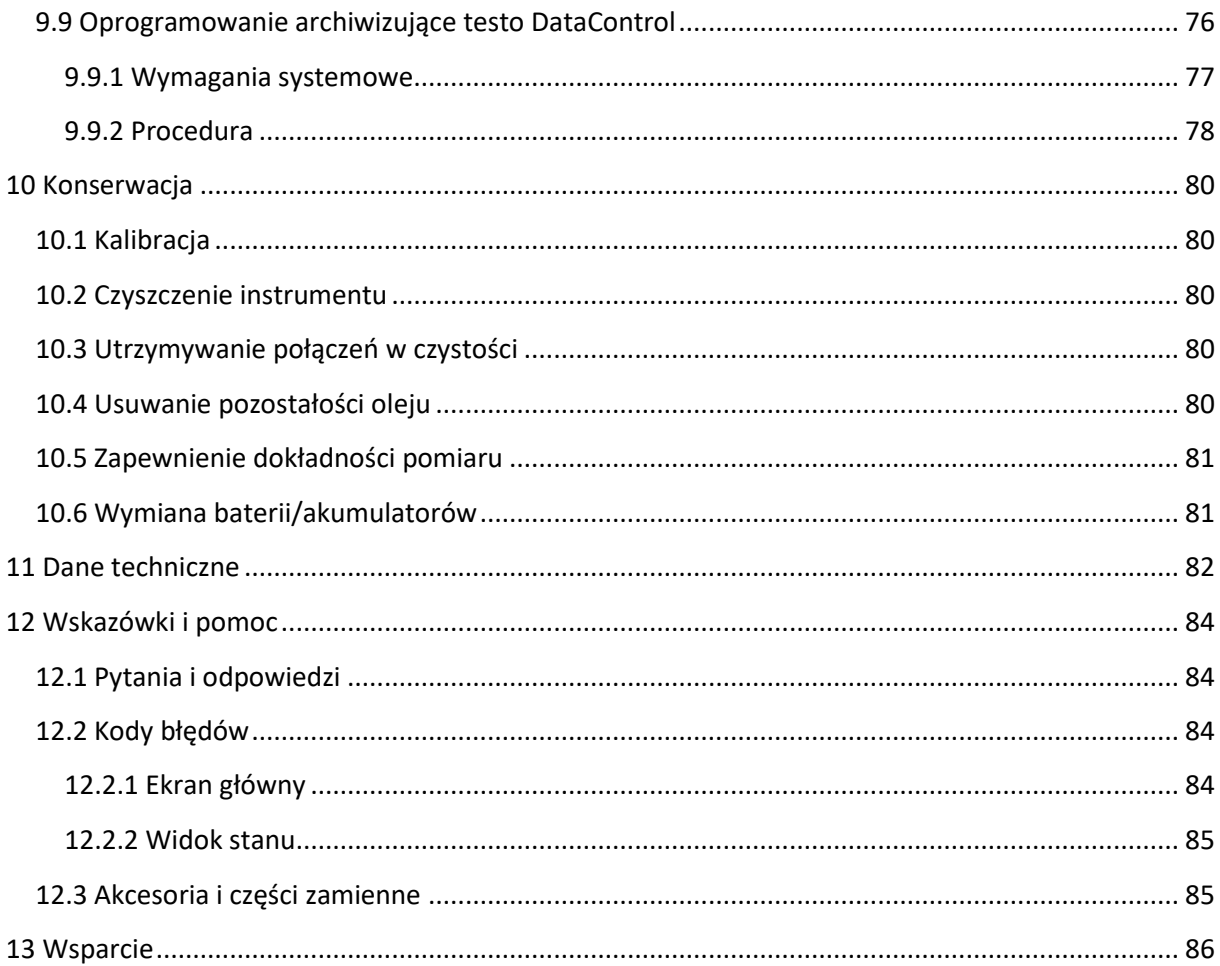

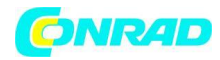

# <span id="page-5-0"></span>**1 O tym dokumencie**

• Instrukcja obsługi jest integralną częścią przyrządu.

• Zwróć szczególną uwagę na instrukcje bezpieczeństwa i wskazówki ostrzegawcze, aby zapobiec obrażeniom i uszkodzeniu produktu.

• Prosimy o uważne przeczytanie niniejszej instrukcji obsługi i zapoznanie się z produktem przed oddaniem go do użytku.

• W niniejszej dokumentacji zakłada się znajomość komputera PC oraz produktów firmy Microsoft®.

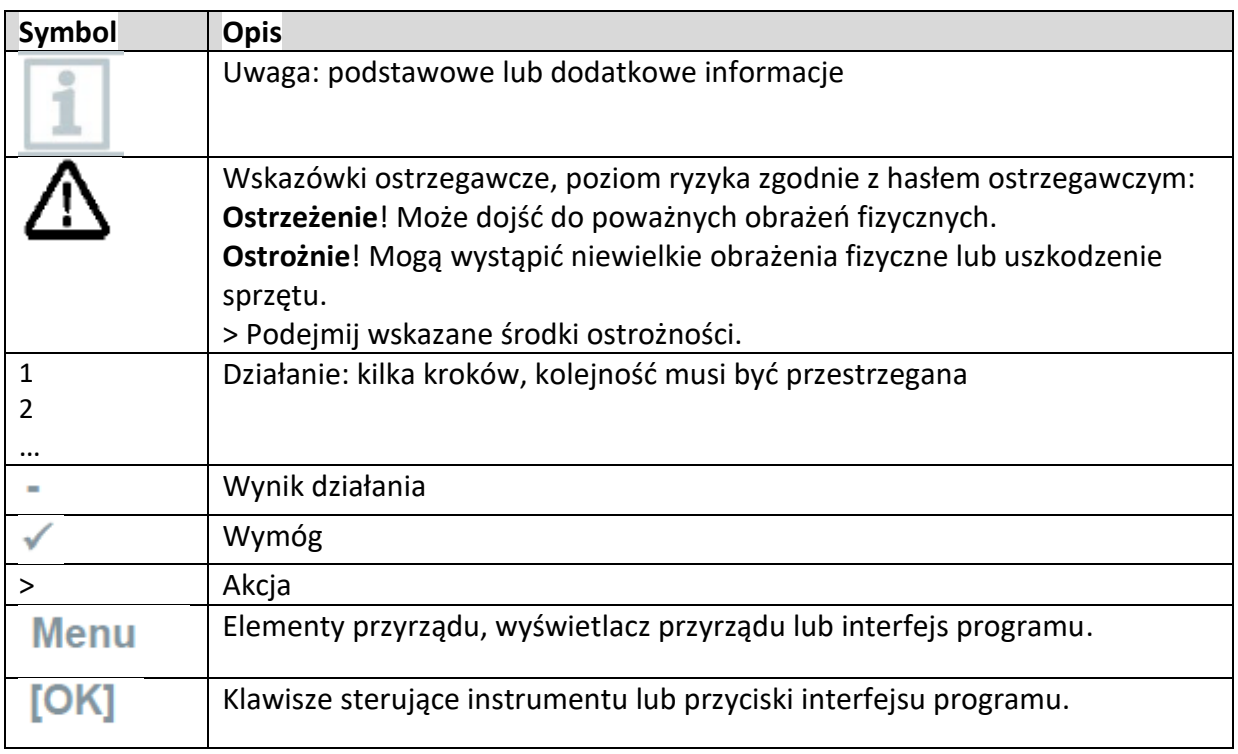

#### **Symbole i standardy pisania**

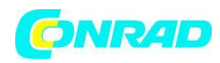

# <span id="page-6-0"></span>**2 Bezpieczeństwo i utylizacja**

Prosimy o zapoznanie się z dokumentem informacyjnym Testo (dołączonym do produktu).

# <span id="page-6-1"></span>**3 Aprobaty specyficzne dla produktu**

Aktualne aprobaty krajowe można znaleźć w dokumencie Approval and Certifications (Aprobaty i certyfikaty).

# <span id="page-6-2"></span>**4 Informacje specyficzne dla produktu**

• Upuszczenie przyrządu pomiarowego lub jakiekolwiek inne porównywalne naprężenie mechaniczne może spowodować pęknięcie fragmentów rur w przewodach czynnika chłodniczego. Pozycjonery zaworów mogą również ulec uszkodzeniu, powodując dalsze uszkodzenia wewnątrz przyrządu pomiarowego, które niekoniecznie są widoczne na zewnątrz. Dlatego należy zawsze wymieniać węże czynnika chłodniczego na nowe po upuszczeniu przyrządu pomiarowego lub po porównywalnym obciążeniu mechanicznym. Dla własnego bezpieczeństwa należy zwrócić przyrząd pomiarowy do Działu Obsługi Klienta Testo w celu przeprowadzenia kontroli technicznej.

• Ładunki elektrostatyczne mogą zniszczyć instrument. Zintegruj wszystkie komponenty (układ, blok zaworowy kolektora, butlę z czynnikiem chłodniczym itp.) z potencjalnym połączeniem (uziemieniem). Należy zapoznać się z instrukcjami bezpieczeństwa dla systemu i stosowanego czynnika chłodniczego.

• Gazy chłodnicze mogą szkodzić środowisku. Należy zwrócić uwagę na obowiązujące przepisy dotyczące ochrony środowiska.

• Używaj z czynnikami chłodniczymi A2L

Przyrządy pomiarowe Testo (stan na lipiec 2020) mogą być używane zgodnie z obowiązującymi przepisami ustawowymi, normami, dyrektywami i przepisami bezpieczeństwa dla systemów chłodniczych i czynników chłodniczych, a także przepisami producentów czynników chłodniczych z grupy bezpieczeństwa A2L zgodnie z ISO 817.

Należy zawsze przestrzegać regionalnej standaryzacji i interpretacji.

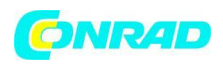

Na przykład norma DIN EN 378-część 1-4 dotyczy zakresu norm EN.

Podczas prac konserwacyjnych pracodawca musi zadbać o to, aby nie dopuścić do powstania niebezpiecznej atmosfery wybuchowej (patrz też: TRBS1112, TRBS2152 VDMA 24020-3).

Podczas prac konserwacyjnych i naprawczych na instalacjach chłodniczych z palnymi czynnikami chłodniczymi (np. kategorii A2L i A3) należy liczyć się z niebezpieczną i potencjalnie wybuchową atmosferą.

Konserwacje, naprawy, usuwanie czynników chłodniczych i uruchamianie systemów mogą być wykonywane wyłącznie przez wykwalifikowany personel.

# <span id="page-7-0"></span>**5 Użycie**

testo 550s i testo 557s to cyfrowe rozdzielacze do prac konserwacyjnych i serwisowych w systemach chłodniczych i pompach ciepła. Mogą być używane wyłącznie przez wykwalifikowany, upoważniony personel.

Funkcje przyrządów testo 550s i testo 557s oznaczają, że mogą one zastąpić mechaniczne rozdzielacze, termometry i wykresy ciśnienia/temperatury. Ciśnienia i temperatury można stosować, dostosowywać, testować i monitorować.

Przyrządy testo 550s i testo 557s są kompatybilne z większością niekorozyjnych czynników chłodniczych, wodą i glikolem. Przyrządy testo 550s i testo 557s nie są kompatybilne z czynnikami chłodniczymi zawierającymi amoniak.

Produkty nie mogą być używane w przestrzeniach zagrożonych wybuchem!

Strona **8** z **86**

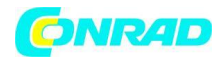

# <span id="page-8-0"></span>**6 Opis produktu**

## <span id="page-8-1"></span>**6.1 Przegląd testo 550s**

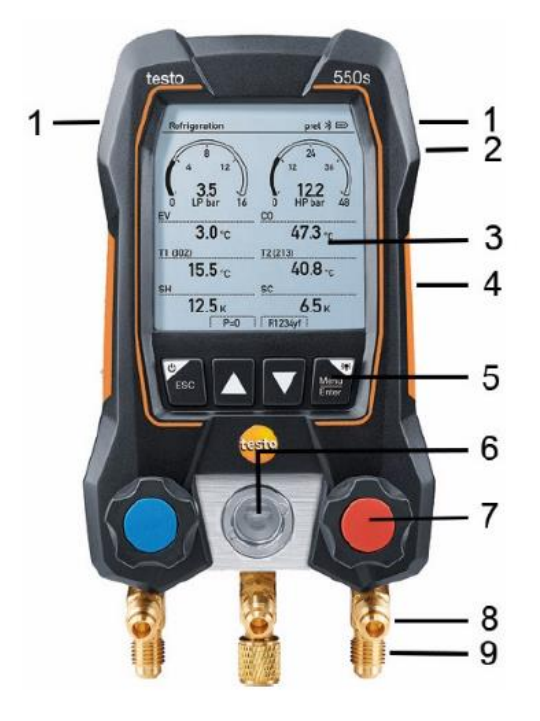

- **1** Gniazdo sondy Mini-DIN do sondy temperatury NTC, z osłoną gniazda
- **2** Składane uchwyt do zawieszania (z tyłu).
- **3** Wyświetlacz. Ikony stanu przyrządów
- **4** Tył
- Komora baterii
- Port mini USB do aktualizacji oprogramowania

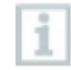

Nie ma możliwości ładowania akumulatorów w przyrządzie.

- **5** Klawisze sterujące
- **6** Wziernik przepływu czynnika chłodniczego
- **7** 2x pozycjoner zaworu
- **8** 3x uchwyt na wąż do węży czynnika chłodniczego

**9** 3x przyłącza 7/16" UNF, mosiądz Lewo/prawo: Niskie/wysokie ciśnienie dla węży czynnika chłodniczego z szybkozłączką; przejście można zamknąć za pomocą nastawnika zaworu Środek: np. do butli czynnika chłodniczego, z zaślepką, węże czynnika chłodniczego z szybkozłączką odblokować złączkę śrubową, przejście można zamknąć za pomocą pozycjonera zaworu.

Strona **9** z **86**

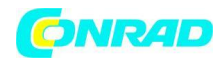

### <span id="page-9-0"></span>**6.2 Przegląd testo 557s**

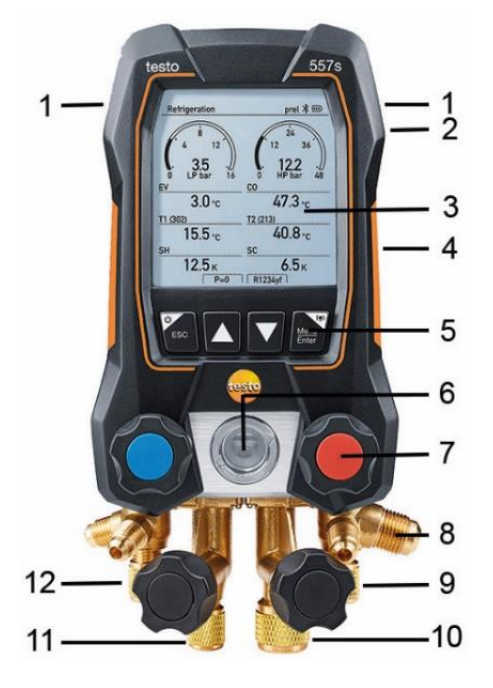

- 1 Gniazdo sondy Mini-DIN do sondy temperatury NTC, z osłoną gniazda
- 2 Składany uchwyt do zawieszania (z tyłu).
- 3 Wyświetlacz. Ikony stanu przyrządów
- 4 Tył
- Komora baterii
- Port mini USB do aktualizacji oprogramowania

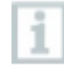

Nie ma możliwości ładowania akumulatorów w przyrządzie.

- 5 Klawisze sterujące
- 6 Wziernik przepływu czynnika chłodniczego
- 7 4 x pozycjoner zaworu
- 8 4 x uchwyt na wąż do węży czynnika chłodniczego

9 Przyłącze 7/16" UNF, mosiądz. Wysokie ciśnienie, do węży czynnika chłodniczego z szybkozłączem śrubowym, przejście można zamknąć za pomocą pozycjonera zaworu.

- 10 Przyłącze 5/8" UNF, mosiądz, do pompy próżniowej
- 11 Przyłącze 7/16" UNF, mosiądz, np. do butli z czynnikiem chłodniczym, z zaślepką

12 Przyłącze 7/16" UNF, mosiądz. Niskie ciśnienie, do węży czynnika chłodniczego z szybkozłączem śrubowym, przejście można zamknąć za pomocą pozycjonera zaworu.

Strona **10** z **86**

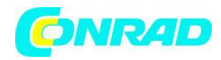

## <span id="page-10-0"></span>**6.3 Przegląd menu głównego**

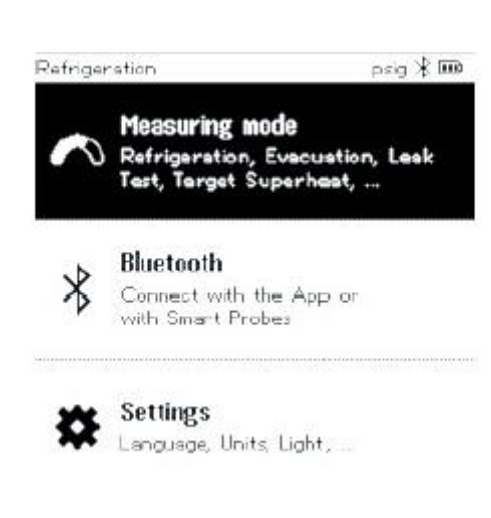

**Measuring mode (Tryb pomiaru)** 

**Refrigeration** - Chłodzenie

**Evacuation** - Opróżnienie

**System Leak Test** - Test szczelności systemu

**Target Superheat** - Cel przegrzania

**Compressor Test (DLT**) - Test sprężarki (DLT)

**Delta T**

**Bluetooth**® połączenie z testo Smart App (Aplikacja) lub Smart Probes (Smart Sondy)

**Settings** (Ustawienia)

**Backlight duration** - Czas podświetlenia

**Backlight brightness** - Jasność podświetlenia

**Auto Off** – Automatyczne wyłączenie

**Auto Tfac (Temperature compensation factor)** - Auto Tfac (współczynnik kompensacji temperatury)

**Units** - Jednostki

**Language** -Język

**Setup Wizard** - Kreator konfiguracji

**Restore factory settings** - Przywrócić ustawienia fabryczne

**Instrument information** - Informacje o przyrządzie

Strona **11** z **86**

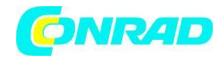

## <span id="page-11-0"></span>**6.4 Klawisze sterujące**

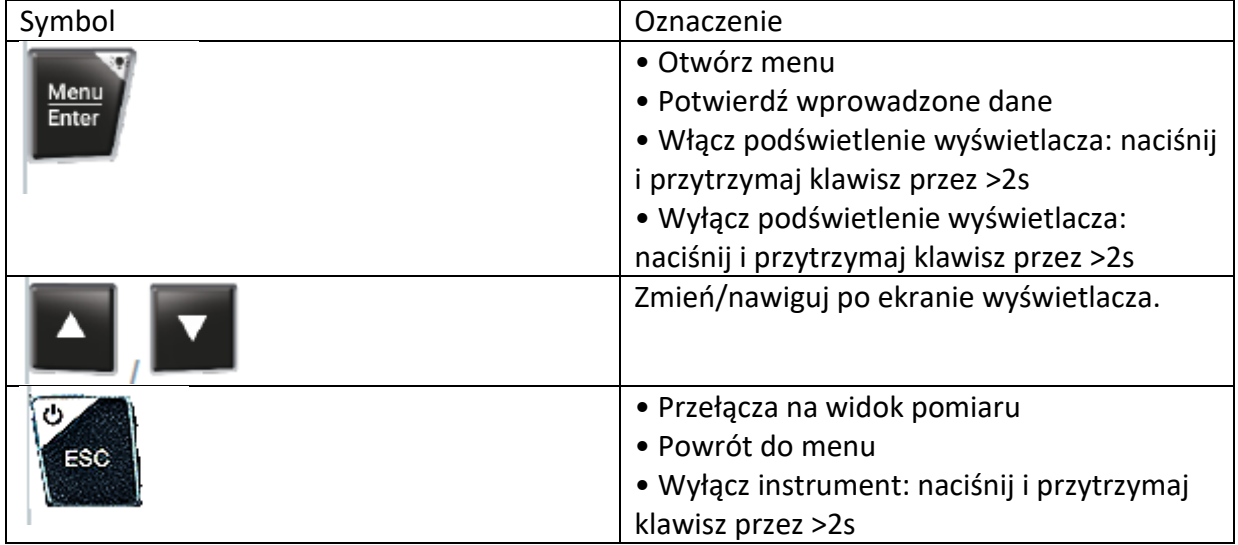

# <span id="page-11-1"></span>**7 Pierwsze kroki**

## <span id="page-11-2"></span>**7.1 Wkładanie (ładowalnych) akumulatorów**

1. Rozłóż pałąk do zawieszania i otwórz komorę baterii (zamek zatrzaskowy).

2. Włóż baterie (zakres dostawy) lub akumulatory (4 x 1,5 V, typ AA / Mignon / LR6) do komory baterii. Zwróć uwagę na polaryzację!

3. Zamknij komorę baterii.

Po włożeniu baterii przyrząd włącza się automatycznie i przechodzi do menu ustawień.

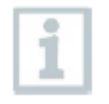

Gdy nie jest używany przez dłuższy czas: Wyjmij (ładowalne) akumulatory.

Strona **12** z **86**

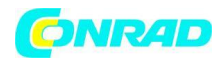

## <span id="page-12-0"></span>**7.2 Włączanie i wyłączanie przyrządu**

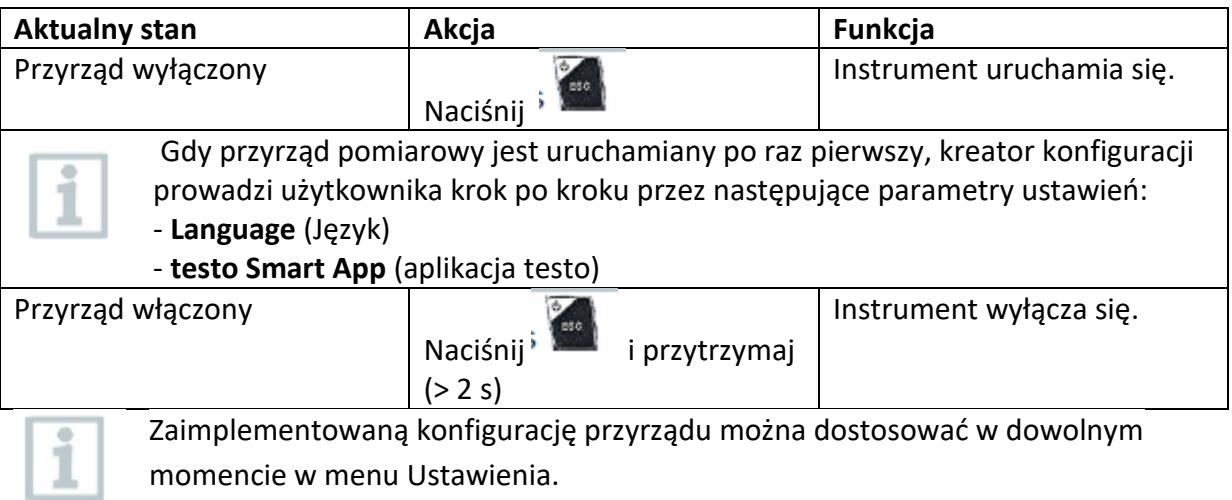

# <span id="page-12-1"></span>**7.3 Setup wizard (Kreator konfiguracji)**

Gdy testo 550s / testo 557s jest uruchamiany po raz pierwszy i po przywróceniu ustawień fabrycznych, aktywowany jest kreator konfiguracji, który prowadzi użytkownika krok po

kroku przez następujące parametry konfiguracji.

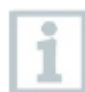

Zaimplementowaną konfigurację przyrządu można dostosować w dowolnym momencie w menu **Setting** (Ustawienia).

#### **Wybór języka i kod QR**

Przyrząd jest włączony i faza inicjalizacji została zakończona.

1 Wybierz język: Naciśnij [▲] / [▼] i [**Menu/Enter**], aby potwierdzić.

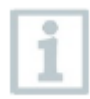

Wybór języka aktywuje odpowiednie ustawienie jednostek miary

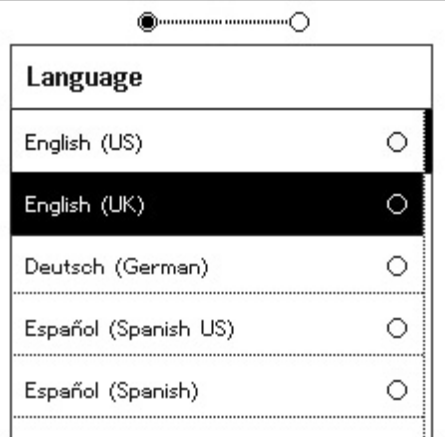

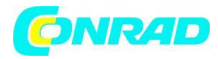

2 Zrób zdjęcie kodu QR aplikacji testo Smart i naciśnij **[Menu/Enter**], aby potwierdzić.

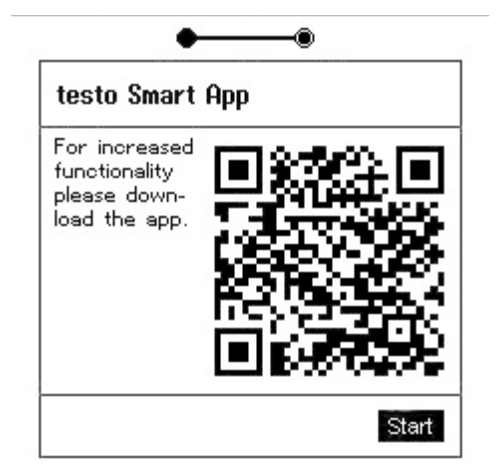

Wyświetlane jest menu pomiarowe.

# <span id="page-13-0"></span>**8 Korzystanie z produktu**

## <span id="page-13-1"></span>**8.1 Przygotowanie do pomiaru**

### <span id="page-13-2"></span>**8.1.1 Obsługa pozycjonerów zaworów**

W odniesieniu do ścieżki czynnika chłodniczego, rozdzielacz cyfrowy zachowuje się jak konwencjonalny rozdzielacz czterodrożny (dotyczy tylko testo 557s): Kanały są otwierane przez otwarcie zaworów. Przyłożone ciśnienie jest mierzone przy zamkniętych zaworach i otwartych zaworach.

Otwieranie zaworu: Obróć pozycjoner zaworu w kierunku przeciwnym do ruchu wskazówek zegara.

Zamykanie zaworu: Obrócić pozycjoner zaworu zgodnie z ruchem wskazówek zegara.

Strona **14** z **86**

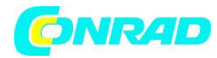

### **Uwaga!**

Pozycjoner zaworu dokręcony zbyt mocno.

• Uszkodzenie uszczelki PTFE (1).

• Mechaniczne odkształcenie tłoka zaworu (2) prowadzące do wypadnięcia uszczelki PTFE (1).

• Uszkodzenie gwintu trzpienia gwintowanego (3) i śruby zaworu (4).

Pęknięta gałka zaworu (5).

Pozycjoner zaworu dokręcać tylko ręcznie. Nie używać żadnych narzędzi do dokręcania pozycjonerów zaworów.

### <span id="page-14-0"></span>**8.1.2 Tryb automatyczny**

Urządzenie automatycznie wykrywa różnicę ciśnień między stroną niskiego i wysokiego ciśnienia. Jeżeli zmierzone ciśnienie po stronie niskiego ciśnienia jest o 1 bar wyższe niż po stronie wysokiego ciśnienia, pojawia się okno dialogowe i można odpowiednio zmienić wyświetlacz. Jeśli wybrano "tak", niskie ciśnienie przesuwa się od lewej do prawej, a wysokie od prawej do lewej.

Ten tryb jest szczególnie odpowiedni dla systemów klimatyzacyjnych, które zapewniają chłodzenie i ogrzewanie.

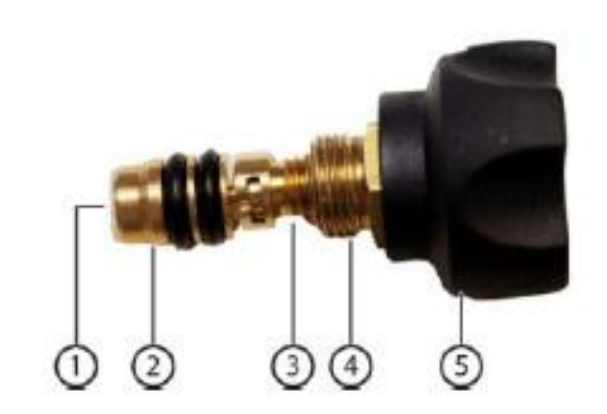

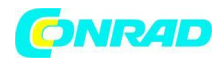

## <span id="page-15-0"></span>**8.2 Tryb pomiaru**

#### **Uwaga!**

**Ryzyko obrażeń spowodowanych przez czynnik chłodniczy pod wysokim ciśnieniem, gorący, zimny lub toksyczny!**

> Nosić okulary ochronne i rękawice ochronne.

> Przed wywarciem nacisku na przyrząd pomiarowy: Zawsze mocuj przyrząd pomiarowy na haku do zawieszania, aby zapobiec jego spadnięciu (niebezpieczeństwo pęknięcia).

> Przed każdym pomiarem sprawdź, czy węże czynnika chłodniczego są nienaruszone i prawidłowo podłączone. Nie używaj żadnych narzędzi do łączenia węży; węże dokręcać tylko ręcznie (maks. moment obrotowy 5,0 Nm/3,7 ft\*lb).

> Przestrzegać dopuszczalnego zakresu pomiarowego (-1 do 60 bar/-14,7 do 870 psi). Zwróć na to szczególną uwagę w systemach z czynnikiem chłodniczym R744, ponieważ są one często eksploatowane pod wyższym ciśnieniem!

### <span id="page-15-1"></span>**8.2.1 Refrigeration (Chłodnictwo)**

Zastosowanie **Refrigeration** (Chłodnictwo) służy do określania następujących wartości pomiarowych systemu:

- Wysokie ciśnienie
- Niskie ciśnienie
- Temperatura parowania czynnika chłodniczego
- Temperatura kondensacji czynnika chłodniczego
- Temperatura linii ssącej
- Temperatura linii cieczy
- Przegrzanie
- Dochładzanie

Strona **16** z **86**

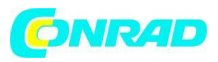

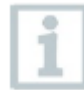

Sonda temperatury NTC (wyposażenie dodatkowe) musi być podłączona do pomiaru temperatury rury i automatycznego obliczania przegrzania i dochłodzenia.

Mogą to być stacjonarne sondy temperatury kabla lub inteligentne sondy Testo (np. testo 115i).

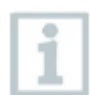

Przed każdym pomiarem należy sprawdzić, czy węże czynnika chłodniczego są w nienagannym stanie.

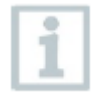

Przed każdym pomiarem wyzeruj czujniki ciśnienia. Wszystkie połączenia muszą być bezciśnieniowe (ciśnienie otoczenia). Wciśnij klawisz [▲] (P=O) przez 2 sekundy, aby wyzerować czujniki.

Przyrząd jest włączony i wyświetlane jest menu pomiarowe.

Wszystkie połączenia muszą być bezciśnieniowe (ciśnienie otoczenia).

- 1 Naciśnij [Menu/Enter], aby potwierdzić.
- Wyświetlane jest menu główne.
- 2 Naciśnij [Menu/Enter], aby potwierdzić.

#### Refrigeration

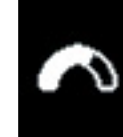

**Measuring mode** Refrigeration, Evacuation, Leak Test, Target Superheat, ...

psig 米 画

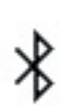

### Bluetooth Connect with the App or

with Smart Probes

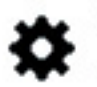

## Settings

Language, Units, Light, ...

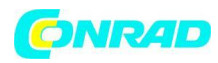

3 Wybierz **Refrigeration** (Chłodnictwo) i naciśnij) [Menu/Enter], aby potwierdzić.

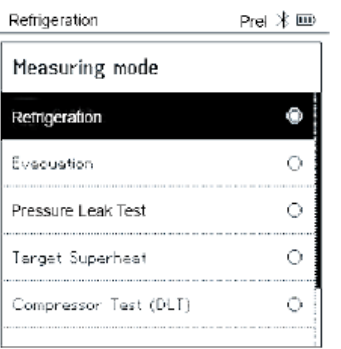

➢ Wyświetlane jest menu pomiarowe

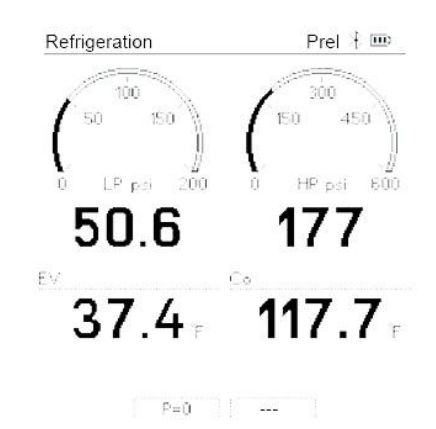

4 Podłącz węże czynnika chłodniczego.

4.1 Zamknij pozycjonery zaworów

4.2 Podłącz węże czynnika chłodniczego po stronie niskiego ciśnienia (niebieski) i strony wysokiego ciśnienia (czerwony) do przyrządu pomiarowego.

- 4.3 Podłącz węże czynnika chłodniczego do systemu.
- 5 Podłącz testo 115i lub stałe sondy kablowe.
- 6 Ustaw czynnik chłodniczy

Strona **18** z **86**

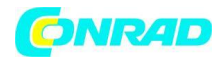

#### 6.1 Naciśnij klawisz [▼] (Rxx) (numer czynnika chłodniczego zgodnie z ISO 817).

➢ Otwiera się menu czynnika chłodniczego i podświetlony jest bieżący czynnik chłodniczy.

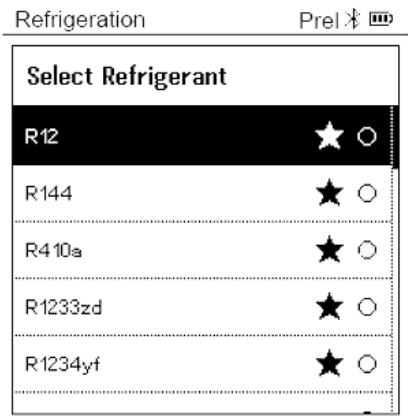

6.2 Ustawianie czynnika chłodniczego: Naciśnij [▲] lub [▼], aby wybrać czynnik chłodniczy i naciśnij [Menu/Enter], aby potwierdzić.

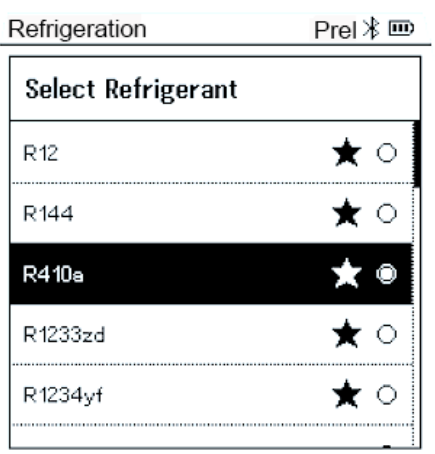

Masz możliwość ustawienia ulubionych czynników chłodniczych na instrumencie i w aplikacji, które następnie pojawiają się na początku listy czynników chłodniczych.

W tym celu aplikacja musi być połączona z instrumentem przez Bluetooth.

Na liście czynników chłodniczych (aplikacja) możesz teraz wybrać czynnik chłodniczy jako ulubiony, klikając gwiazdkę.

Nowy ulubiony czynnik chłodniczy będzie teraz zsynchronizowany z **testo 550s** lub **testo 557s.**

Strona **19** z **86**

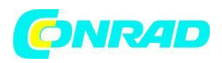

Uwaga: Podczas synchronizacji lista/wybór czynnika chłodniczego na urządzeniu musi pozostać zamknięta.

- Nowo ustawiony czynnik chłodniczy jest wyświetlany na liście czynników chłodniczych.
- 7 Wciśnij klawisz [▲] (P=O) przez 2 sekundy, aby wyzerować czujniki.
- Następuje zerowanie.
- 8 Zwiększ ciśnienie w przyrządzie pomiarowym.
- Pomiar rozpoczyna się automatycznie.

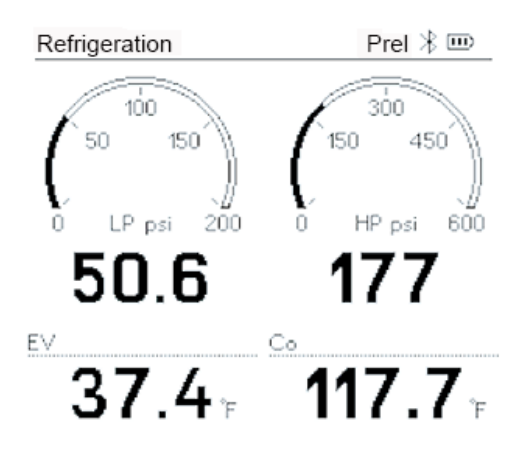

 $P=0$  R410A

- Wyświetlane są wyniki pomiarów:
- Niskie/wysokie ciśnienie
- Temperatura kondensacji i parowania
- Temperatura linii ssania i cieczy
- Przegrzanie i dochłodzenie

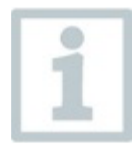

W przypadku zeotropowych czynników chłodniczych temperatura parowania to/Ev jest wyświetlana po całkowitym odparowaniu/temperatura kondensacji tc/Co jest wyświetlana po całkowitym skraplaniu.

Mierzona temperatura musi być przypisana stronie przegrzania lub dochłodzenia (toh <--> tcu). W zależności od tego przypisania, wyświetlacz pokaże toh/T1 odp. Δtoh/SH lub tcu/T2 odp. Δtcu/SC, w zależności od wybranego wyświetlacza.

Strona **20** z **86**

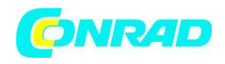

Odczyt i podświetlenie wyświetlacza migają:

• 1 bar/14,5 psi przed osiągnięciem krytycznego ciśnienia czynnika chłodniczego

• Po przekroczeniu maksymalnego dopuszczalnego ciśnienia 60 bar/870 psi.

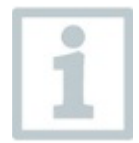

Wszystkie wartości można zapisywać i wysyłać w aplikacji, a także przesyłać dane między aplikacją a oprogramowaniem testo DataControl.

### <span id="page-20-0"></span>**8.2.2 Evacuation (Opróżnianie)**

Za pomocą aplikacji opróżniania można usunąć obce gazy i wilgoć z obiegu chłodniczego.

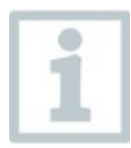

Do wykonywania pomiarów zaleca się testo 552i. Pomiar jest również możliwy bez testo 552i, z testo 550s/testo 557s. Nie jest to jednak wskazane ze względu na niewystarczającą dokładność.

Przyrząd jest włączony i wyświetlane jest menu pomiarowe.

Bluetooth® jest włączony.

Węże są podłączone.

1 Naciśnij [**Menu/Enter**].

2. Naciśnij [▲] / [▼], aby wybrać tryb pomiaru i naciśnij [**Menu/Enter**], aby potwierdzić.

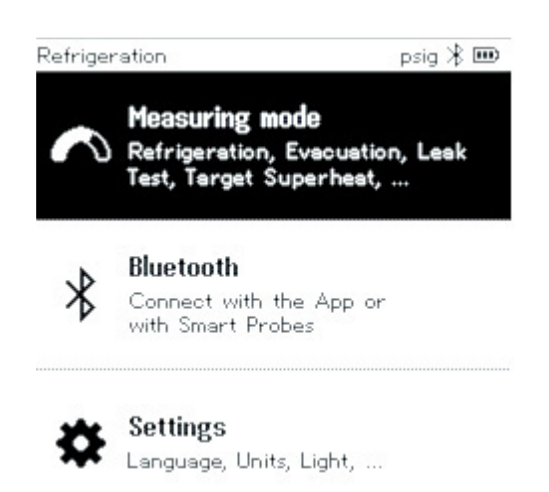

Strona **21** z **86**

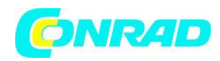

➢ Wyświetlone **zostanie Measuring Mode** menu (menu trybu pomiaru)

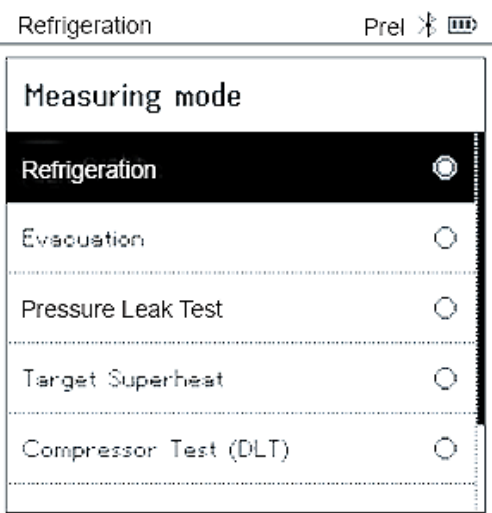

3 Naciśnij [▲] / [▼], aby wybrać Ewakuacja i naciśnij [Menu/Enter], aby potwierdzić.

Wyświetlone zostanie menu **Configure Target Lines** (Konfiguruj linie docelowe)

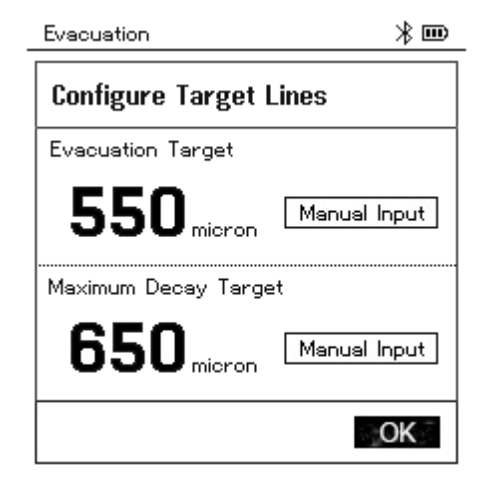

4 Dostosuj wartość **Target Line** (linii docelowej)

4.1 Naciśnij klawisz [▲] i w polu **Evacuation Target** (Cel opróżniania) wybierz opcję **Manual Input** (Wprowadzanie ręczne)

4.2 Naciśnij [**Menu/Enter**], aby potwierdzić.

- Pole jest aktywne

- 4.3 Naciśnij [▲] / [▼], aby ustawić wartość.
- 4.4 Naciśnij [**Menu/Enter**], aby potwierdzić.

Strona **22** z **86**

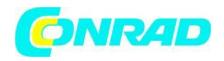

5 Dostosuj wartość **Maximum Decay Target** (maksymalnego docelowego zaniku)

5.1 Naciśnij klawisz [▼] i w polu **Maximum Decay Target** (Maksymalny docelowy zanik) wybierz opcję **Manual Input** (Wprowadzanie ręczne)

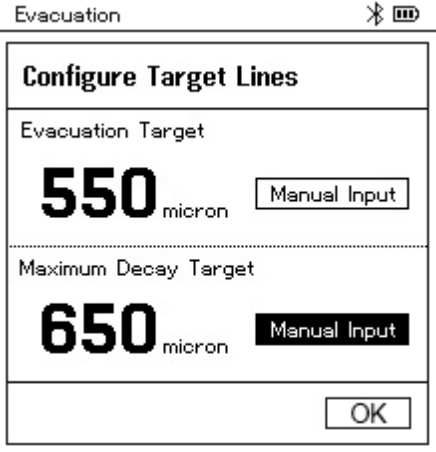

5.2 Naciśnij [**Menu/Enter**], aby potwierdzić.

Pole jest aktywowane.

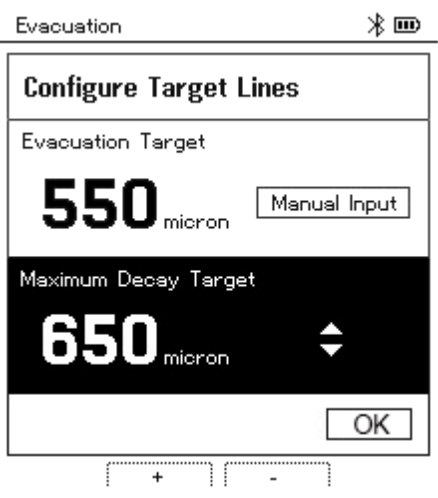

5.3 Naciśnij [▲] / [▼], aby ustawić wartość.

5.4 Naciśnij [Menu/Enter], aby potwierdzić.

6 Potwierdź wpisy w krokach 4 i 5: Naciśnij [▼], aby wybrać **OK** i naciśnij [**Menu/Enter**], aby potwierdzić.

- Nawiązywane jest połączenie z dostępnymi sondami Bluetooth®.
- testo 552i jest włączane i podłączane automatycznie.

Strona **23** z **86**

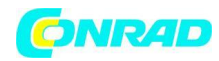

- Wyświetlane jest menu pomiaru **Evacuation** (opróżnianie)

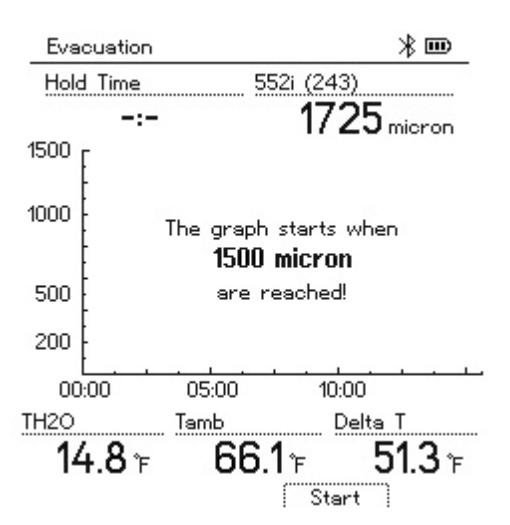

7 Rozpocznij pomiar: Naciśnij klawisz [▼] (**Start**).

- Po osiągnięciu zakresu pomiarowego 0 do 20 000 mikronów / 0 do 26,66 mbar, aktualna wartość podciśnienia jest pokazana na wyświetlaczu przyrządu. Przyrząd wyświetla również aktualną temperaturę otoczenia, temperaturę parowania wody odpowiadającą odczytowi próżni oraz różnicę między tymi dwiema temperaturami.

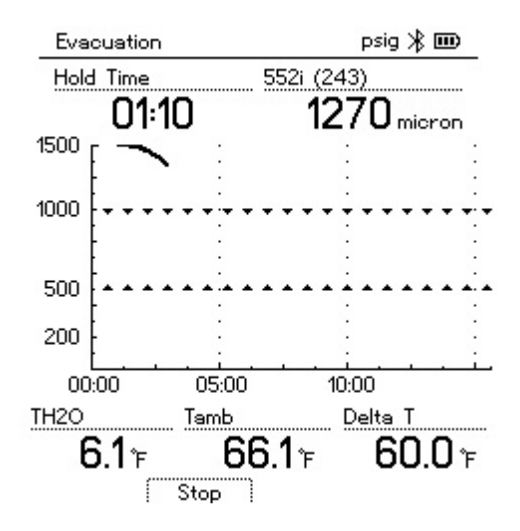

8 Zakończ pomiar: Naciśnij klawisz [▼] (**Stop**).

- Wyświetlany jest wynik pomiaru.

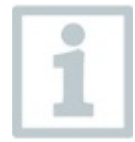

Naciśnij klawisz [▲] **New** (Nowy), aby zresetować określone wartości. W razie potrzeby test można również rozpocząć ponownie.

9 Naciśnij [**Menu/Enter**], aby powrócić do menu głównego.

Dystrybucja Conrad Electronic Sp. z o.o., ul. Kniaźnina 12, 31-637 Kraków, Polska Copyright © Conrad Electronic 2022, Kopiowanie, rozpowszechnianie, zmiany bez zgody zabronione. www.conrad.pl

#### Strona **24** z **86**

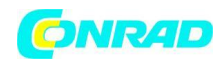

### <span id="page-24-0"></span>**8.2.3 Test szczelności ciśnieniowej**

Test szczelności z kompensacją temperatury można wykorzystać do sprawdzenia szczelności systemów. W tym celu zarówno ciśnienie systemu, jak i temperatura otoczenia są mierzone przez określony czas.

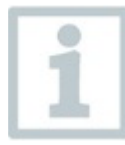

W tym celu można podłączyć sondę temperatury, która mierzy temperaturę otoczenia lub Smart Sondę do pomiaru temperatury powietrza. W rezultacie dostarczana jest informacja o skompensowanej temperaturowo różnicy ciśnień oraz o temperaturze na początku/końcu testu. Ze względu na kompensację

temperatury rzeczywisty spadek ciśnienia jest wyświetlany jako delta P. Jeżeli nie jest podłączony czujnik temperatury, można również wykonać test szczelności bez kompensacji temperatury.

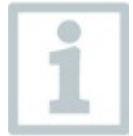

Sondy temperatury powierzchni (np. testo 115i) mogą być również używane do testowania szczelności z kompensacją temperatury, ale nie mogą być używane do pomiaru temperatury powierzchni. Muszą być umieszczone jak najdalej, aby zmierzyć temperaturę powietrza. Jeśli używana jest sonda powierzchniowa, w

menu **Ustawienia** testo 550s / testo 557s należy wyłączyć Auto Tfac (współczynnik kompensacji temperatury), patrz rozdział 8.3.4.

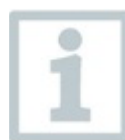

Do wykonania pomiaru wykorzystywany jest przyrząd testo 550s lub testo 557s.

Przyrząd jest włączony i wyświetlane jest menu pomiarowe.

Węże są podłączone.

1 Naciśnij [Menu/Enter].

2 Naciśnij [▲] / [▼], aby wybrać Measuring Mode (tryb pomiaru) i naciśnij [Menu/Enter], aby potwierdzić.

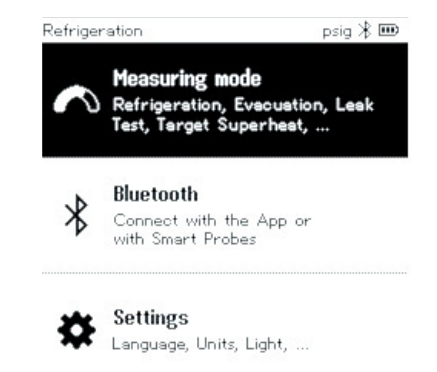

Strona **25** z **86**

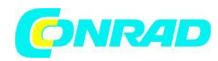

Wyświetlone zostanie menu trybu pomiaru.

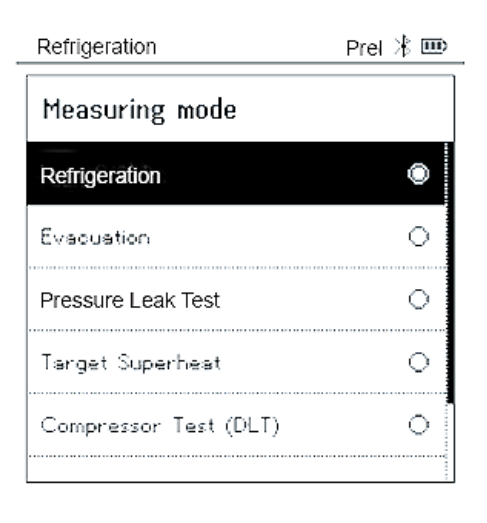

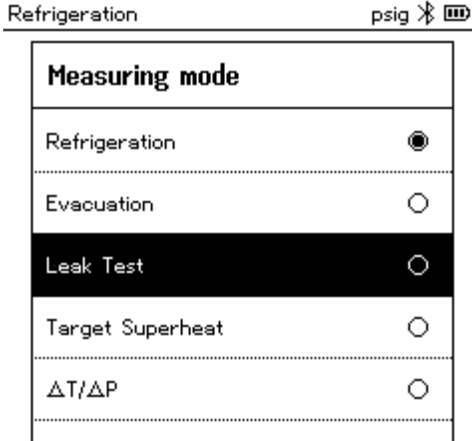

3 Naciśnij [▲] / [▼], aby **wybrać Pressure Leak Test** (Test szczelności ciśnienia) i naciśnij [**Menu/Enter**], aby potwierdzić.

- W przypadku testu szczelności z kompensacją temperatury nawiązywane jest połączenie z dostępnymi sondami Bluetooth®. Jeśli sondy kablowe są podłączone do przyrządu, mają one priorytet dla kompensacji. Należy pamiętać, że tylko sondy powietrzne są idealne do testowania szczelności z kompensacją temperatury.

- Testo 905i / testo 605i jest włączany i automatycznie podłączony. Można podłączyć inne sondy temperatury kompatybilne z testo 550s / testo 557s.

-Wyświetlone zostanie menu **Pressure Leak Test** (test szczelności ciśnienia)

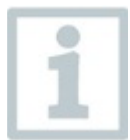

**T Comp** jest wyświetlane na wyświetlaczu, jeśli kompatybilna sonda jest podłączona przez Bluetooth® lub kabel. Do wyniku pomiaru wykorzystywana jest kompensacja temperatury.

Strona **26** z **86**

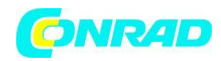

- 4 Naciśnij klawisz [▼] (**Start**).
- Przeprowadzany jest test szczelności.
- 5 Naciśnij klawisz [▼] (**Stop**).
- Test szczelności został zakończony.
- Wyświetlany jest wynik pomiaru.

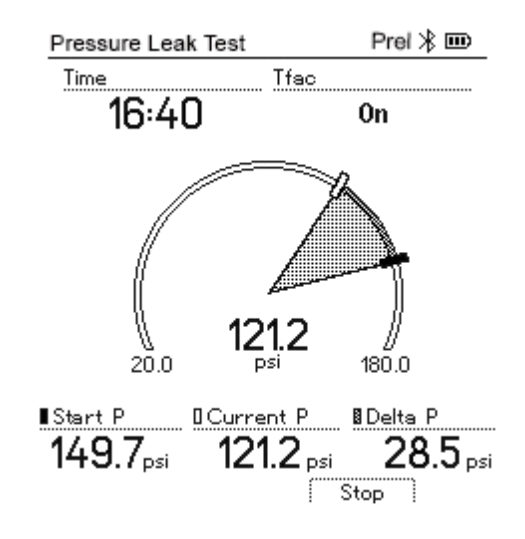

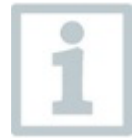

 Naciśnij klawisz [▲] **New** (Nowy), aby zresetować określone wartości. W razie potrzeby test można również rozpocząć ponownie.

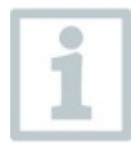

Wynik pomiaru można wyświetlić graficznie na rozdzielaczu oraz w aplikacji.

6 Naciśnij [**Menu/Enter**], aby powrócić do menu głównego.

Strona **27** z **86**

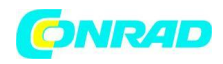

### <span id="page-27-0"></span>**8.2.4 Target Superheat (Przegrzanie docelowe)**

Ta funkcja umożliwia podłączenie testo 550s i testo 557s do dwóch dodatkowych inteligentnych sond testo 605i w celu obliczenia docelowego przegrzania. Ta aplikacja może być używana tylko w przypadku systemów klimatyzacyjnych typu split/pomp ciepła ze stałym zaworem rozprężnym. Dwie podłączone inteligentne sondy testo 605i określają wartości ODDB i RAWB. W rezultacie na wyświetlaczu pojawia się docelowa wartość przegrzania.

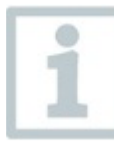

Do pomiaru wykorzystywane są:

- **testo 115i** (termometr zaciskowy) lub
- stałe sondy kablowe
- **testo 605i**

w praktyce.

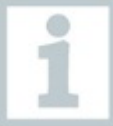

Alternatywnie wartości można skonfigurować ręcznie.

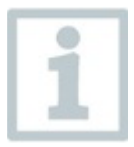

Przed każdym pomiarem należy sprawdzić, czy węże czynnika chłodniczego są w nienagannym stanie.

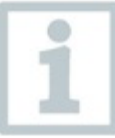

Przed każdym pomiarem wyzeruj czujniki ciśnienia.

Przyrząd jest włączony i wyświetlane jest menu pomiarowe.

Wszystkie połączenia muszą być bezciśnieniowe (ciśnienie otoczenia).

**Bluetooth**® jest włączony.

1 Naciśnij [**Menu/Enter**].

Strona **28** z **86**

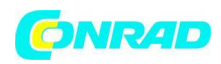

2 Naciśnij [▲] / [▼], aby wybrać **Measuring Mode** (Tryb pomiaru) i naciśnij [**Menu/Enter**], aby potwierdzić.

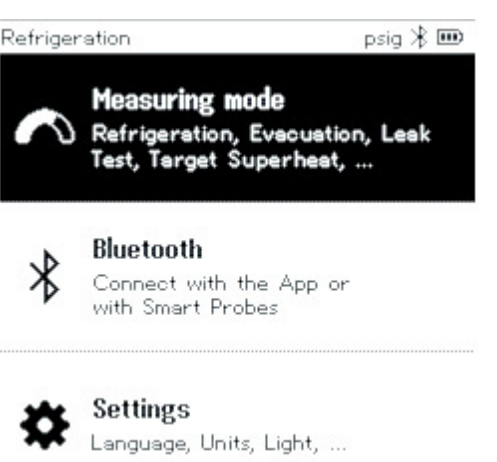

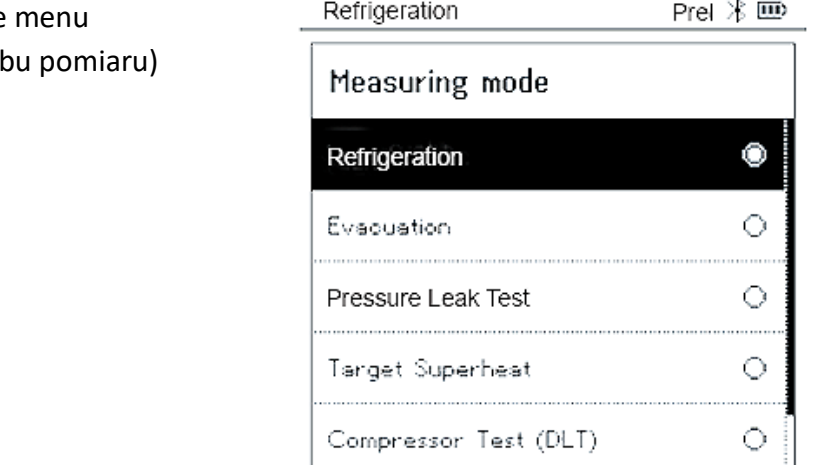

3 Naciśnij [▲] / [▼], aby wybrać **Target Superheat** (Docelowe przegrzanie) i naciśnij [Menu/Enter], aby potwierdzić.

⎯ Wyświetlone zostanie menu **Configure Target Superheat** (Konfiguruj docelowe przegrzanie)

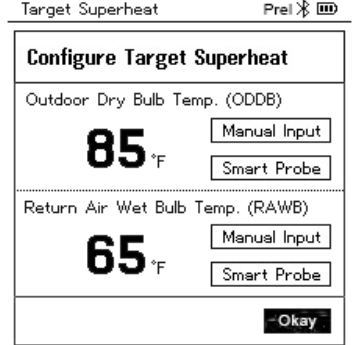

Strona **29** z **86**

⎯ Wyświetlone zostanie menu Measuring Mode (tryl

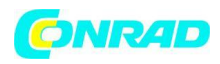

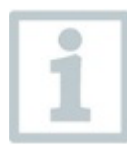

Wartości mogą być konfigurowane ręcznie za pomocą Manual Input (ręcznego wprowadzania\_ lub rejestrowane przez testo 605i za pomocą Smart Sondy. Po wybraniu **Smart Probe**, dostępne instrumenty testo 650i są wyświetlane dla połączenia.

4 Dostosuj wartości dla **Outdoor Dry Bulb Temp.** (temperatury zewnętrznego termometru suchego)

4.1 Naciśnij klawisz [▲] i w polu **Outdoor Dry Bulb Temp.** (temperatury zewnętrznego termometru suchego) wybierz opcję Manual Input (Wprowadzanie ręczne)

4.2 Naciśnij [**Menu/Enter**], aby potwierdzić.

- Pole jest aktywne.

4.3 Naciśnij [▲] / [▼], aby ustawić wartość.

4.4 Naciśnij [**Menu/Enter**], aby potwierdzić.

5 Wyreguluj wartość **Return Air Wet Bulb Temp.** (temp. termometru wilgotnego powietrza powrotnego)

5.1 Naciśnij klawisz [▲] / [▼] i w polu **Return Air Wet Bulb Temp.** (Temperatura termometru wilgotnego powietrza powrotnego) wybierz opcję **Manual Input** (Wprowadzanie ręczne)

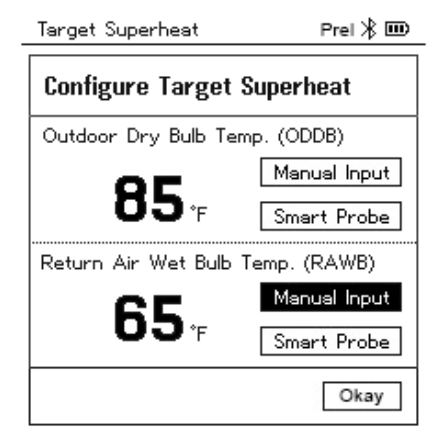

5.2 Naciśnij [Menu/Enter], aby potwierdzić.

- Pole jest aktywowane.

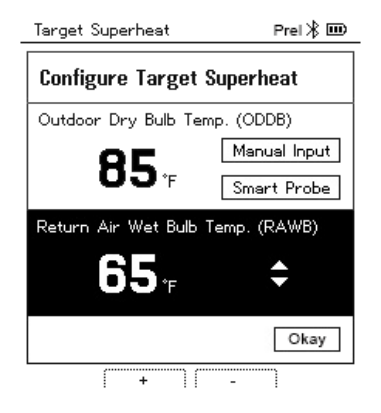

#### Strona **30** z **86**

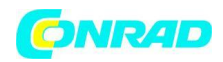

5.3 Naciśnij [▲] / [▼], aby ustawić wartość.

5.4 Naciśnij [**Menu/Enter**], aby potwierdzić.

6 Potwierdź wpisy w krokach 4 i 5: Naciśnij [▼], aby wybrać Okay (OK) i naciśnij [Menu/Enter], aby potwierdzić.

- Wyświetlane jest menu **Target Superheat** (pomiar docelowego przegrzania)

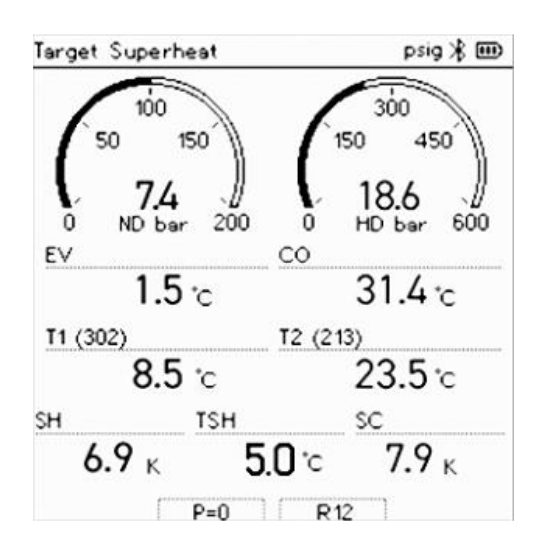

7 Podłącz węże czynnika chłodniczego.

7.1 Zamknij pozycjonery zaworów.

7.2 Podłącz węże czynnika chłodniczego po stronie niskiego ciśnienia (niebieski) i strony wysokiego ciśnienia (czerwony) do przyrządu pomiarowego.

7.3 Podłącz węże czynnika chłodniczego do systemu.

8 Podłącz **testo 115i**/stałe sondy kablowe.

9 Ustaw czynnik chłodniczy.

9.1 Nacisnij klawisz [▼] (Rxx) (numer czynnika chłodniczego zgodnie z ISO 817).

⎯ Otwiera się menu czynnika chłodniczego i podświetlony jest bieżący czynnik chłodniczy.

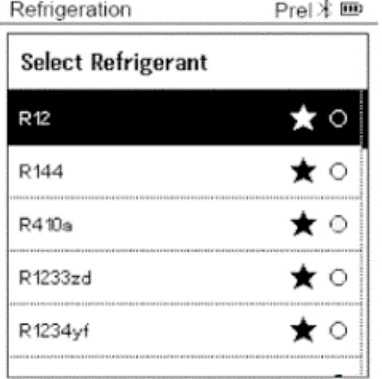

#### Strona **31** z **86**

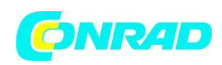

9.2 Ustawianie czynnika chłodniczego: Naciśnij [▲] lub [▼], aby wybrać czynnik chłodniczy i naciśnij [Menu/Enter], aby potwierdzić.

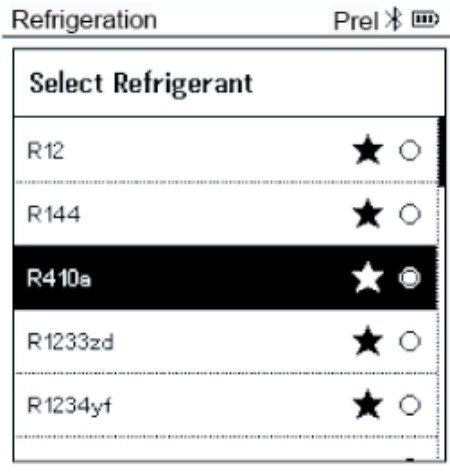

- Nowo ustawiony czynnik chłodniczy jest wyświetlany na liście czynników chłodniczych.

- 10 Wciśnij klawisz [▲] (P=O) przez 2 sekundy, aby wyzerować czujniki.
	- ⎯ Następuje zerowanie.
- 11 Zwiększ ciśnienie w przyrządzie pomiarowym.
	- ⎯ Pomiar rozpoczyna się automatycznie.
	- ⎯ Wyświetlane są wyniki pomiarów:
- Niskie/wysokie ciśnienie
- Temperatura kondensacji i parowania
- Temperatura linii ssania i cieczy
- Przegrzanie i dochłodzenie
- Docelowe przegrzanie TSH

### <span id="page-31-0"></span>**8.2.5 Test sprężarki (DLT)**

W tym trybie używane są 3 sondy temperatury. Oprócz konwencjonalnych czujników temperatury do przegrzania i dochłodzenia, należy podłączyć dodatkową sondę temperatury przez Bluetooth

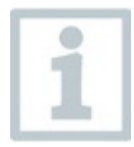

Do przeprowadzenia pomiaru stosuje się testo 115i (termometr zaciskowy) lub sondy kablowe.

Strona **32** z **86**

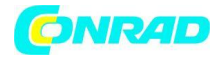

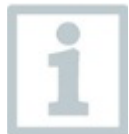

Przed każdym pomiarem należy sprawdzić, czy węże czynnika chłodniczego są w nienagannym stanie.

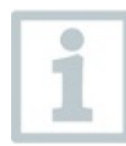

Przed każdym pomiarem wyzeruj czujniki ciśnienia.

- ✓ Przyrząd jest włączony i wyświetlane jest menu pomiarowe.
- 1 Naciśnij [Menu/Enter].

2 Naciśnij [▲] / [▼], aby **wybrać Measuring Mode** (tryb pomiaru) i naciśnij [Menu/Enter], aby potwierdzić.

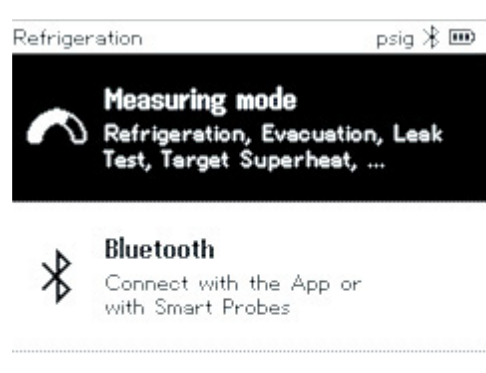

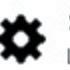

**Settings** Language, Units, Light, ...

⎯ Wyświetlone zostanie menu **Measuring Mode** (trybu pomiaru)

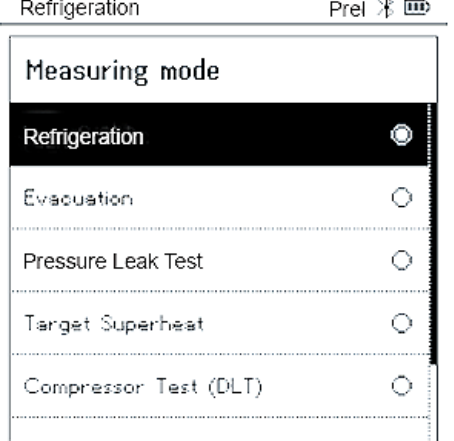

3 Naciśnij [▲] / [▼], aby wybrać **Compressor Test (DLT)** (Test sprężarki (DLT)) i naciśnij [Menu/Enter], aby potwierdzić.

⎯ Wyświetlane jest menu pomiarowe.

Strona **33** z **86**

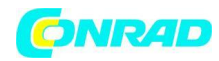

Na wyświetlaczu pokazywana jest temperatura DLT.

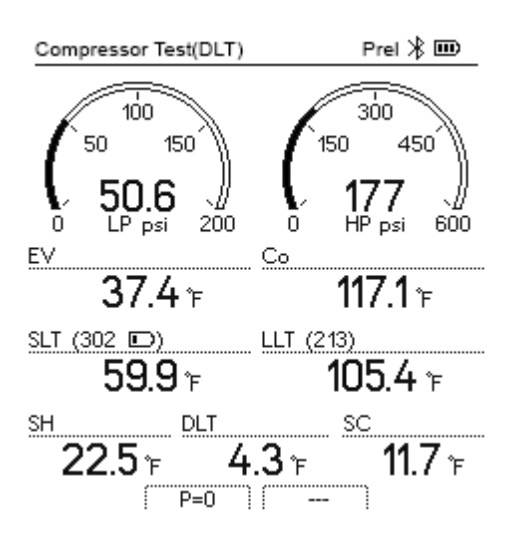

4 Podłącz węże czynnika chłodniczego.

4.1 Zamknij pozycjonery zaworów.

4.2 Podłącz węże czynnika chłodniczego po stronie niskiego ciśnienia (niebieski) i strony wysokiego ciśnienia (czerwony) do przyrządu pomiarowego.

4.3 Podłącz węże czynnika chłodniczego do systemu.

5 Podłącz 2 x testo 115i lub 2 x sondy kablowe i trzecią sondę temperatury do wyjścia sprężarki.

6 Ustaw czynnik chłodniczy.

6.1 Nacisnij klawisz [▼] (Rxx) (numer czynnika chłodniczego zgodnie z ISO 817).

- Otwiera się menu czynnika chłodniczego i podświetlony jest bieżący czynnik chłodniczy.

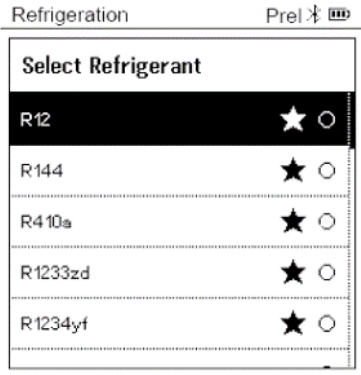

6.2 Ustawianie czynnika chłodniczego: Naciśnij [▲] lub [▼], aby wybrać czynnik chłodniczy i naciśnij [Menu/Enter], aby potwierdzić.

Strona **34** z **86**

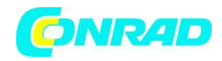

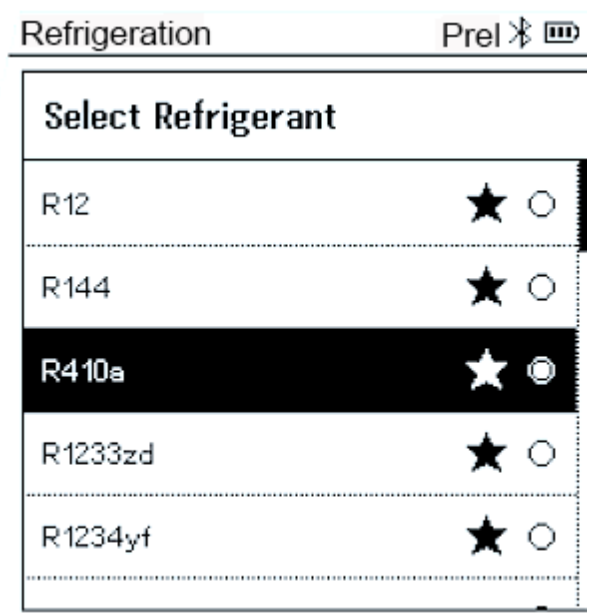

Nowo ustawiony czynnik chłodniczy jest wyświetlany na liście czynników chłodniczych.

7 Naciśnij klawisz [▲] (P=O) przez 2 sekundy, aby przeprowadzić zerowanie.

- Następuje zerowanie.

8 Zwiększ ciśnienie w przyrządzie pomiarowym.

- Pomiar rozpoczyna się automatycznie.
- Wyświetlany jest wynik pomiaru.
- 9 Naciśnij [Menu/Enter], aby powrócić do menu głównego.

#### <span id="page-34-0"></span>**8.2.6 Delta T**

Mierzona jest temperatura 1 i temperatura 2. Różnica jest pokazana na wyświetlaczu jako temperatura delta.

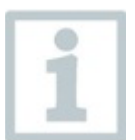

Do wykonania pomiaru wykorzystywane są dwie sondy testo 115i (termometry zaciskowe) lub sondy kablowe.

✓ Przyrząd jest włączony i wyświetlane jest menu pomiarowe.

Strona **35** z **86**

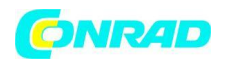

0

- ✓ Czynności opisane w rozdziale Przygotowanie do pomiaru zostały wykonane/wykonane.
- ✓ testo 115i jest włączony.

1 Umieść testo 115i w punktach pomiarowych.

2 Naciśnij [Menu/Enter].

3 Naciśnij [▲] / [▼], aby wybrać **Measuring Mode** (Tryb pomiaru) i naciśnij [Menu/Enter], aby potwierdzić.

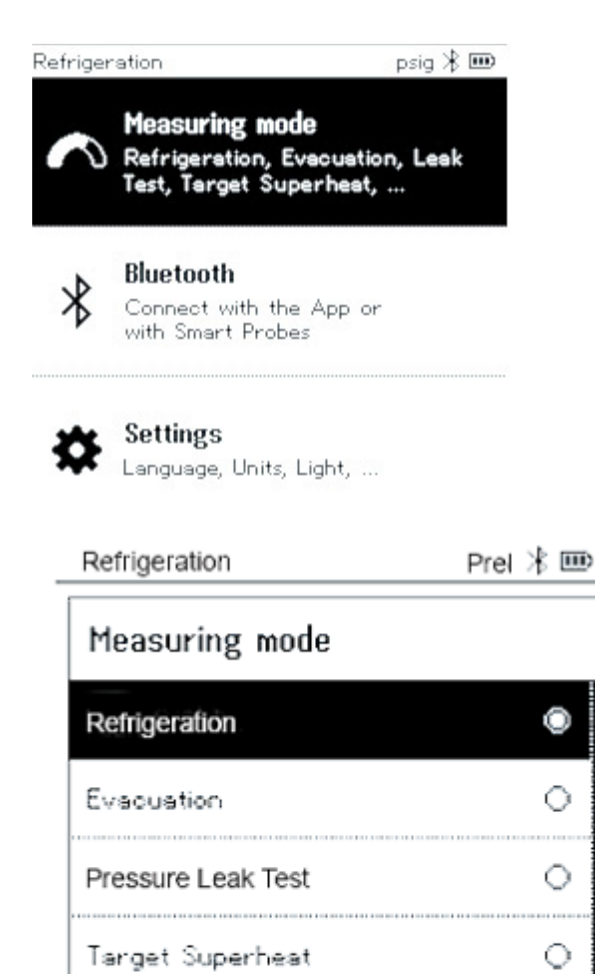

Compressor Test (DLT) 

⎯ Wyświetlone zostanie menu Measuring Mode (trybu pomiaru)

4 Naciśnij [▲] / [▼], aby wybrać **Delta T** i naciśnij [Menu/Enter], aby potwierdzić.

Strona **36** z **86**
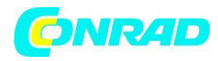

**www.conrad.pl**

⎯ Wyświetlany jest wynik pomiaru.

Delta T Prel  $\frac{1}{2}$  IIII

 $\frac{\text{Delta T}}{45.5\,\text{T}}$ 

SLT (302 D) LLT (213)<br>59.9 F 105.4 F

5 Naciśnij [Menu/Enter], aby powrócić do menu głównego.

# **8.3 Bluetooth**

Testo 550s / testo 557s mają możliwość nawiązania połączenia Bluetooth® z bezprzewodowymi sondami, a także połączenia z aplikacją testo Smart App w tym samym czasie.

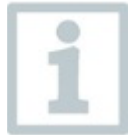

Jeśli **testo 550s lub testo 557s** są używane z inteligentnymi sondami, muszą one być oddalone od siebie o co najmniej 20 cm

### **8.3.1 Sondy kompatybilne z instrumentem**

#### **Smart sondy**

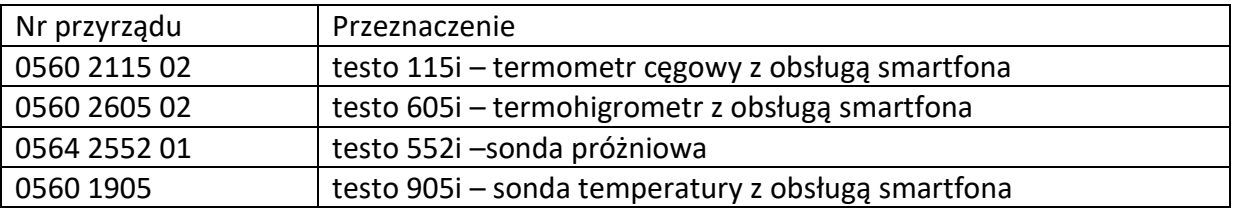

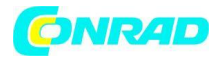

#### **Sondy NTC**

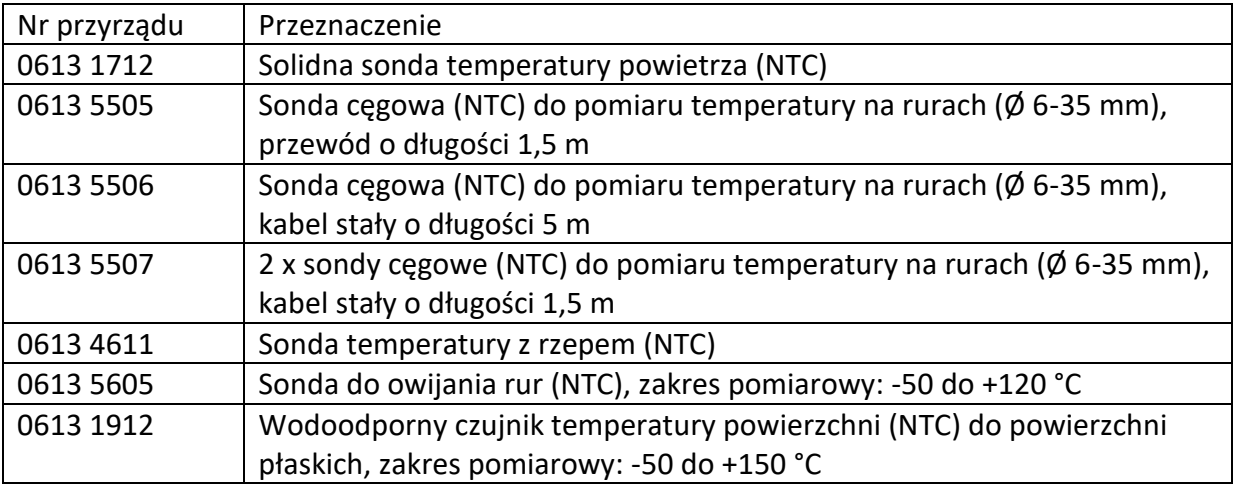

### **8.3.2 Nawiązywanie połączenia**

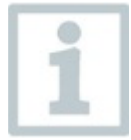

Aby nawiązać połączenie przez Bluetooth®, potrzebujesz tabletu lub smartfona z zainstalowaną aplikacją Testo Smart.

Możesz pobrać aplikację na urządzenia iOS w App Store lub Android w Play Store.

Kompatybilność:

Wymaga systemu iOS 12.0 lub nowszego/Android 6.0 lub nowszego, wymaga Bluetooth® 4.0.

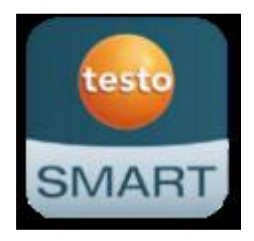

Po pomyślnym nawiązaniu połączenia między aplikacją a przyrządem Testo aplikacja przechodzi w tryb drugiego ekranu. W aplikacji jest to sygnalizowane żółtą ramką.

Oznacza to, że wszystkie dane pomiarowe z kolektora są odzwierciedlane w aplikacji. Pomiar może być teraz kontrolowany z obu przyrządów. Możliwe jest wykonanie następujących czynności:

Strona **38** z **86**

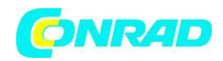

- Rozpocznij pomiar
- Zatrzymaj pomiar
- Resetuj pomiary
- Konfiguruj pomiary
- Wybierz czynnik chłodniczy

### **8.3.3 Włączanie/wyłączanie**

- ✓ Przyrząd jest włączony i wyświetlane jest menu pomiarowe.
- 1 Naciśnij [Menu/Enter].

2 Naciśnij [▲] / [▼], aby wybrać Bluetooth: i naciśnij [Menu/Enter], aby potwierdzić.

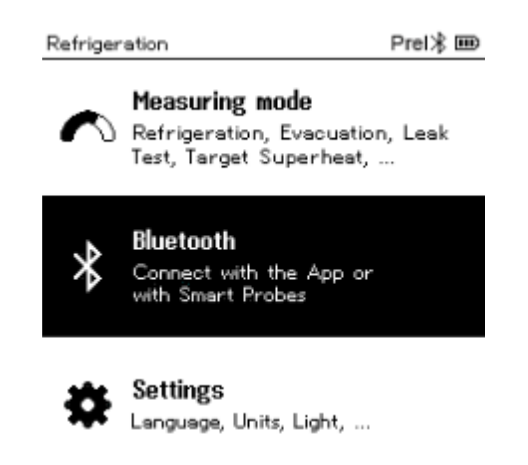

⎯ Wyświetlone zostanie menu Bluetooth.

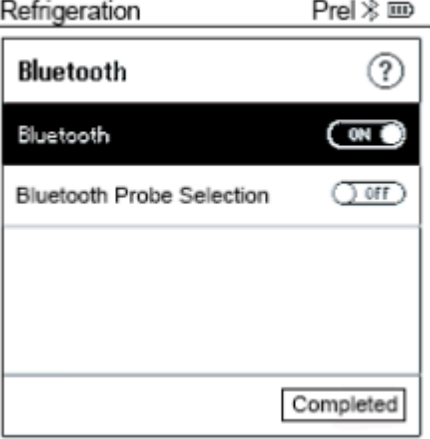

Strona **39** z **86**

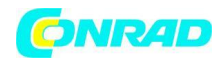

#### **8.3.3.1 Włączanie**

- ✓ Wybrano menu Bluetooth.
- 1 [Menu/Enter]
	- ⎯ W ikonie przełącznika Wł./Wył

wyświetlane jest **CON** 

2 Włącz Bluetooth®: Naciśnij [▼], aby aktywować przycisk [Completed (Zakończono)] i naciśnij [Menu/Enter], aby potwierdzić.

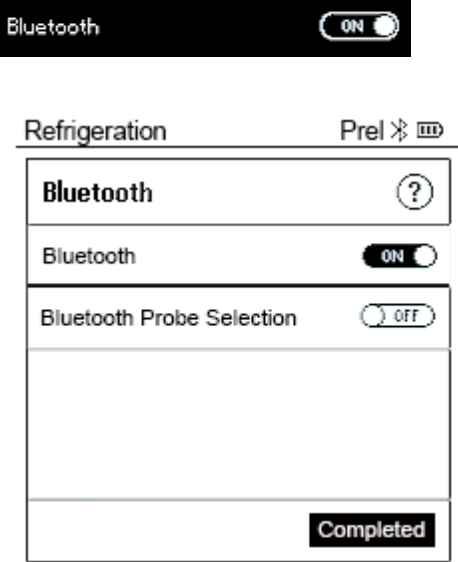

- ⎯ Gdy na wyświetlaczu pojawi się ikona Bluetooth®, Bluetooth jest włączony.
- ⎯ Bluetooth® automatycznie wyszukuje i łączy dostępne sondy.
- ⎯ Po otwarciu aplikacji przyrząd jest automatycznie łączony, jeśli znajduje się w zasięgu. Instrument nie musi być wcześniej podłączony do smartfona/tabletu za pomocą ustawień.

### **8.3.3.2 Wyłączanie**

- $\checkmark$  Menu Bluetooth® jest aktywne.
- 1 [Menu/Enter]
	- ⎯ W ikonie przełącznika Wł./Wył wyświetlane jest

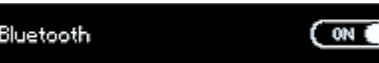

Strona **40** z **86**

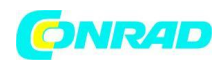

#### **www.conrad.pl**

3 Wyłącz Bluetooth®: Naciśnij [▼], aby aktywować przycisk [**Completed** (zakończono)] i naciśnij [**Menu/Enter**], aby potwierdzić.

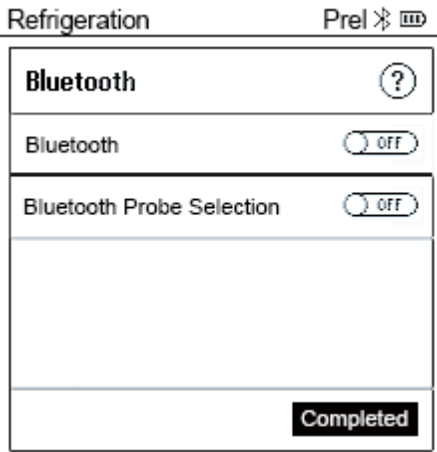

 $\sim$  Gdy ikona Bluetooth® nie jest wyświetlana na wyświetlaczu, Bluetooth® jest wyłączony.

### **8.3.3.3 Ręczny wybór sondy**

Jeśli to menu jest aktywne, pojawia się przed pomiarem.

- ✓ Menu Bluetooth® jest aktywne (w ikonie przełącznika Wł./Wył. wyświetla się
- 1 Naciśnij [▼], aby wybrać **Manual probe selection** (Ręczny wybór sondy)

Włącz funkcję: Za pomocą [**Menu/Enter**] ustaw przełącznik w pozycji [**ON**].

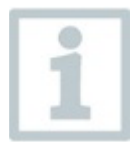

Przed każdym pomiarem, który ma zostać wykonany, pojawia się okno informacyjne z dostępnymi sondami. Informacje należy potwierdzić, naciskając [**Menu/Enter**]/[**Ok**].

Wyłącz funkcję: Za pomocą [**Menu/Enter**] ustaw przełącznik na [**OFF**].

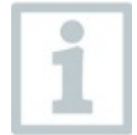

Jeśli zaawansowane ustawienia Bluetooth® są wyłączone, przyrząd automatycznie łączy się z pierwszą kompatybilną sondą Smart Probe.

2 Naciśnij [▼], aby kliknąć przycisk [**Completed** (Zakończono)] i naciśnij [**Menu/Enter**], aby potwierdzić.

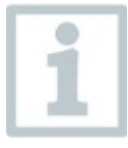

W menu **Bluetooth**® uzyskasz dalsze informacje.

Strona **41** z **86**

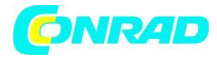

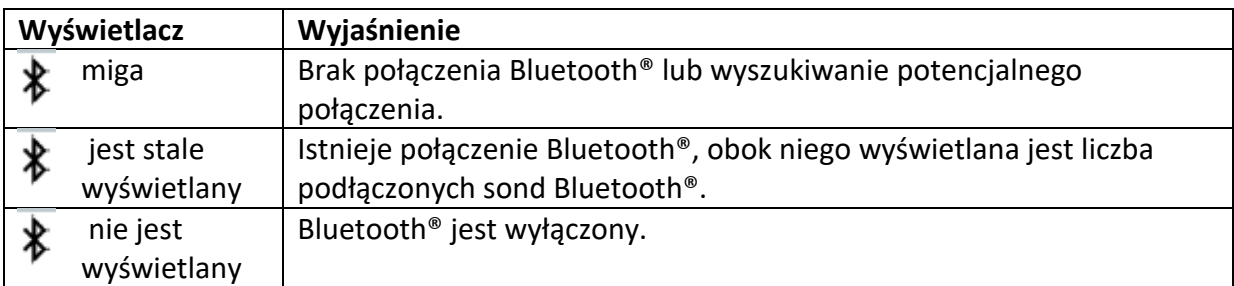

## **8.4 Ustawienia**

- ✓ Przyrząd jest włączony i wyświetlane jest menu pomiarowe.
- 1 Naciśnij [**Menu/Enter**].
- 2 Wybierz **Settings** (Ustawienia): Naciśnij [▼], a następnie [**Menu/Enter**], aby potwierdzić.

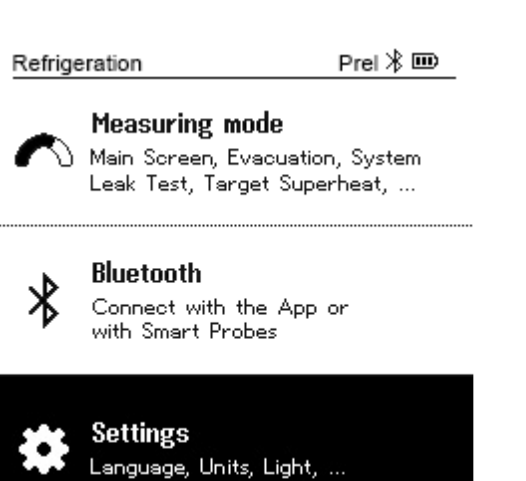

⎯ Wyświetlone zostanie menu **Settings** (Ustawienia).

#### Dostępne ustawienia

- **Backlight duration** Czas trwania podświetlenia
- **Backlight brightness** Jasność podświetlenia
- **Auto Off** Automatyczne wyłączanie
- Auto Tfac (współczynnik kompensacji temperatury)

Strona **42** z **86**

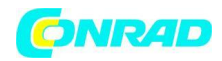

- **Units** Jednostki
- **Language** język
- **Setup Wizard** Kreator konfiguracji
- **Restore factory settings** Przywrócić ustawienia fabryczne
- **Instrument information** Informacje o przyrządzie

### **8.4.1 Backlight duration (Czas podświetlenia)**

Ustaw czas podświetlenia wyświetlacza.

Menu **Settings** (Ustawienia) jest aktywne

1 Naciśnij [▲] / [▼], aby wybrać **Backlight Duration** (Czas podświetlenia) i naciśnij [Menu/Enter], aby potwierdzić.

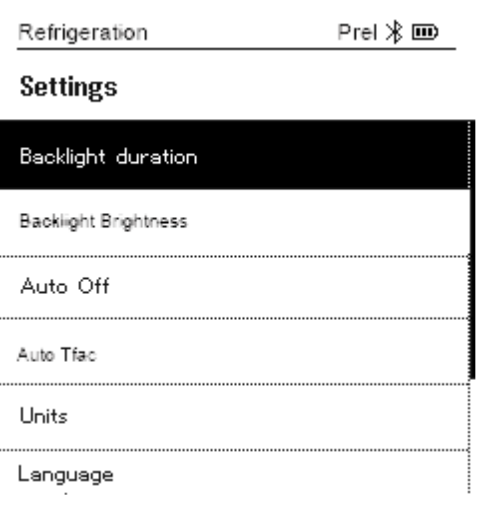

⎯ Wyświetlane są właściwości menu.

2 Naciśnij [▲] / [▼], aby wybrać czas trwania podświetlenia i naciśnij [Menu/Enter], aby potwierdzić.

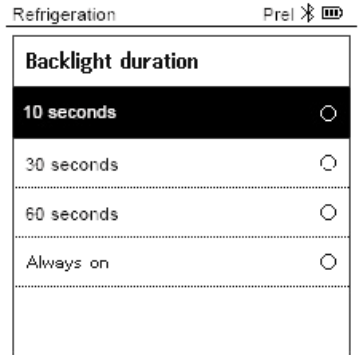

#### Strona **43** z **86**

3 Wciśnij [ESC]: 1x widok menu głównego, 2x widok menu pomiarowego.

### **8.4.2 Backlight brightness (Jasność podświetlenia)**

✓ Ustaw jasność wyświetlacza.

Menu **Settings** (Ustawienia) jest aktywne

1 Naciśnij [▲] / [▼], aby wybrać **Backlight brightness** (Jasność podświetlenia) i naciśnij [**Menu/Enter**], aby potwierdzić.

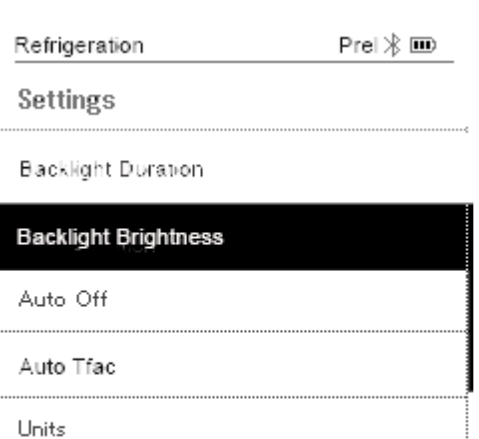

Language

⎯ Wyświetlane są właściwości menu.

2 Naciśnij [▲] / [▼], aby wybrać wartość jasności (25%, 50%, 75%, 100%) i naciśnij [Menu/Enter], aby potwierdzić.

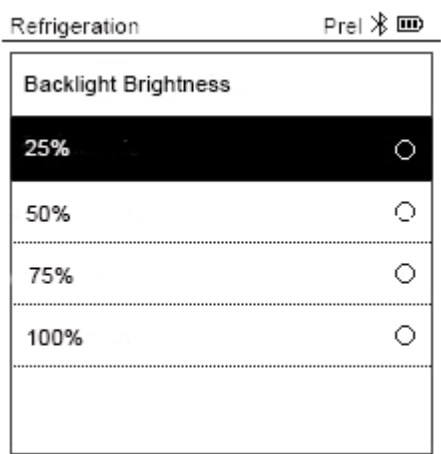

3 Wciśnij [ESC]: 1x widok menu głównego, 2x widok menu pomiarowego.

Strona **44** z **86**

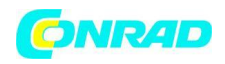

### **8.4.3 Auto off (Automatyczne wyłączanie)**

Możesz samodzielnie zarządzać zużyciem energii przez swój instrument.

✓ Menu **Settings** (Ustawienia) jest aktywne

1 Naciśnij [▲] / [▼], aby wybrać [Automatyczne wyłączanie] i naciśnij [Menu/Enter], aby potwierdzić.

Refrigeration

 $PreI \times \mathbf{m}$ 

Settings

Backlight Duration

**Backlight Brightness** 

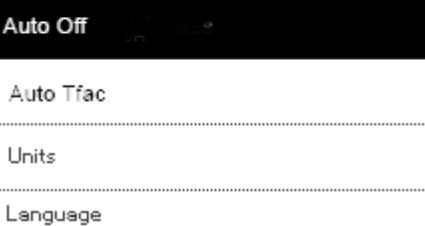

⎯ Wyświetlane są właściwości menu.

- 2 Wybierz za pomocą [▲] / [▼]
- On: Przyrząd wyłącza się automatycznie po 30 minutach bezczynności.

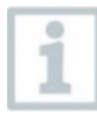

Przyrząd wyłącza się automatycznie, jeśli w ciągu 10 minut nie zostanie zmierzone

ciśnienie i nie zostanie naciśnięty żaden klawisz. Dopóki występuje ciśnienie, instrument pozostaje włączony.

• Off: praca ciągła

Refrigeration  $PreI \times \mathbf{CD}$ Auto Off On (30 min.)  $\circ$ Off ۵

3 Naciśnij [Menu/Enter], aby potwierdzić wybór.

4 Wciśnij [**ESC**]: 1x widok menu głównego, 2x widok menu pomiarowego

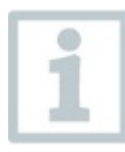

Niezapisane odczyty są tracone po wyłączeniu przyrządu pomiarowego.

Strona **45** z **86**

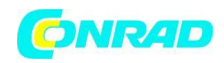

### **8.4.4 Auto Tfac (Współczynnik kompensacji temperatury)**

W przyrządzie pomiarowym został ustawiony współczynnik kompensacji powierzchni w celu zmniejszenia błędów pomiarowych w głównym obszarze zastosowań. Zmniejsza to błędy pomiaru podczas korzystania z sond temperatury powierzchni.

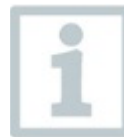

#### **Sonda temperatury powierzchni**

Sonda temperatury NTC (wyposażenie dodatkowe) musi być podłączona do pomiaru temperatury rury i automatycznego obliczania przegrzania i

dochłodzenia.

Menu **Settings** (Ustawienia) jest aktywne

1 Wybierz Auto Tfac i naciśnij [Menu/Enter], aby potwierdzić.

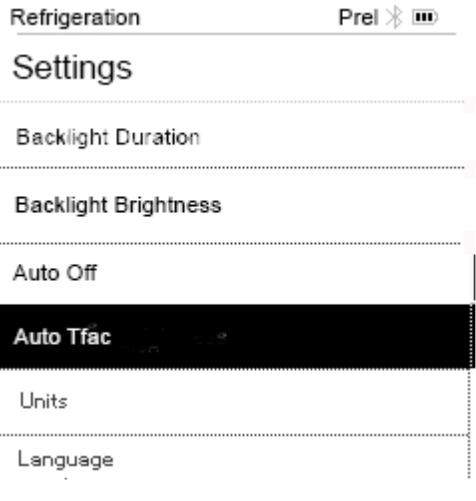

⎯ Wyświetlane są właściwości menu.

2 Naciśnij [▲] / [▼], aby wybrać Wł./Wył. i naciśnij [Menu/Enter], aby potwierdzić.

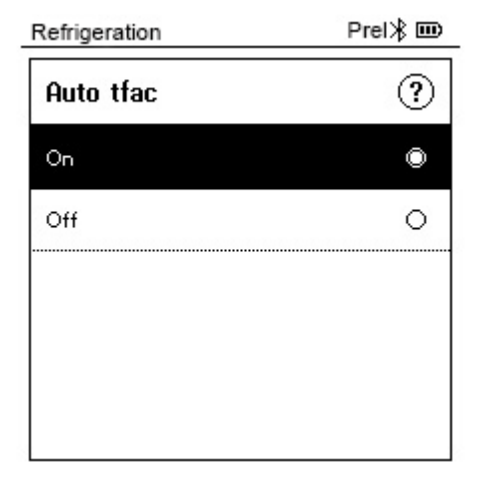

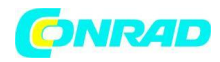

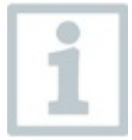

Naciśnij [▲] / [▼], aby wybrać ikonę znaku zapytania i [Menu/Enter], aby otworzyć. Uzyskasz dalsze informacje na temat kompensacji temperatury.

3 Wciśnij [ESC]: 1x widok menu głównego, 2x widok menu pomiarowego

### **8.4.5 Units (Jednostki)**

✓ Menu **Settings** (Ustawienia) jest aktywne

1 Naciśnij [▲] / [▼], aby wybrać [Jednostki] i naciśnij [Menu/Enter], aby potwierdzić.

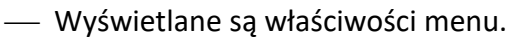

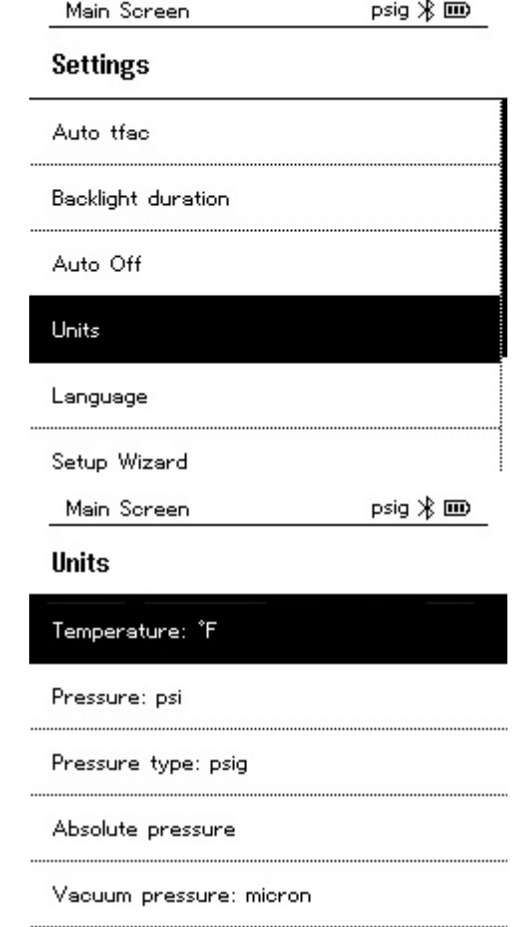

Strona **47** z **86**

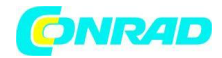

#### **Regulowane jednostki**

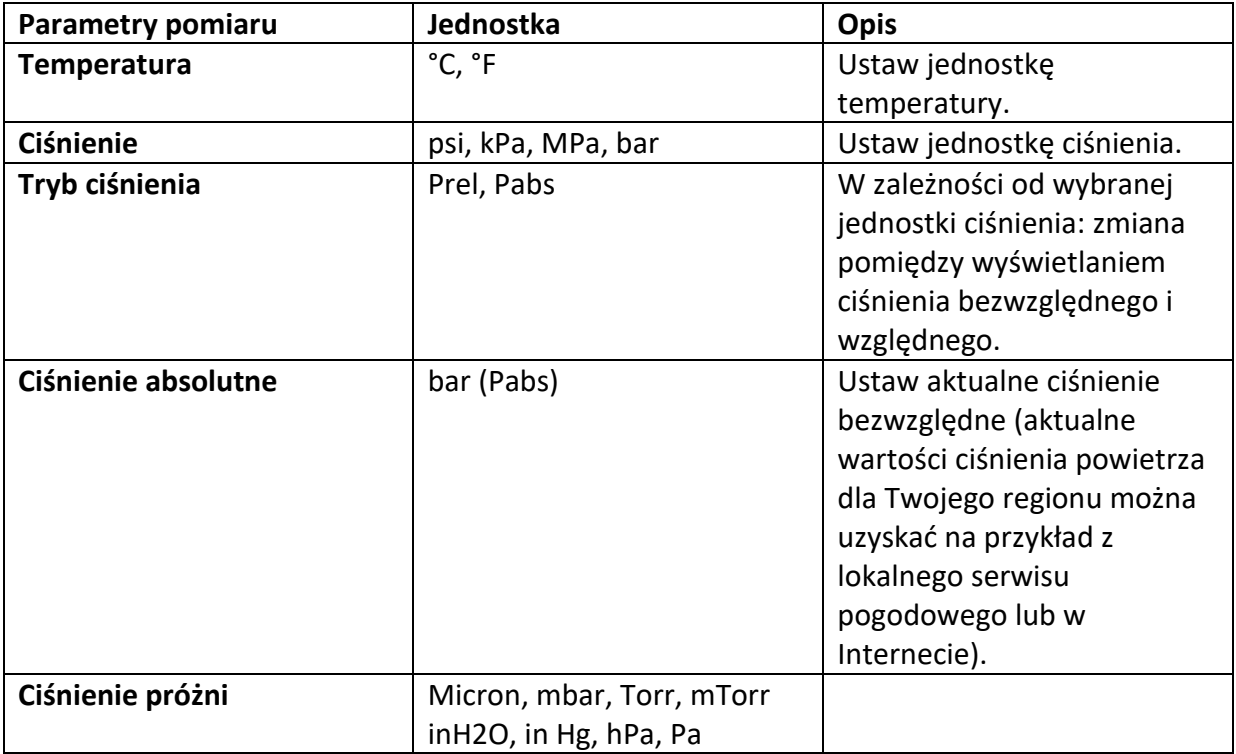

3 Wciśnij [ESC]: 1 x menu jednostek, 2 x widok menu głównego, 3 x widok menu pomiaru.

### **8.4.6 Language (Język)**

- ✓ Menu **Settings** (Ustawienia) jest aktywne
- 1 Naciśnij [▲] / [▼], aby wybrać [Język] i naciśnij [Menu/Enter], aby potwierdzić.

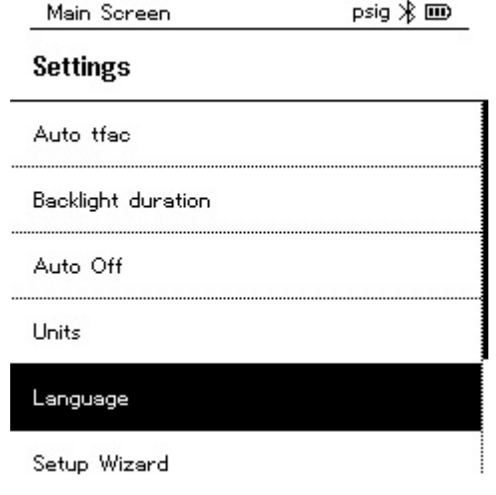

#### Strona **48** z **86**

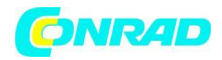

⎯ Wyświetlane są właściwości menu.

2 Wybierz język: Naciśnij [▲] / [▼] i [Menu/Enter], aby potwierdzić.

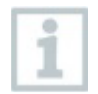

miary.

Wybór języka aktywuje odpowiednie ustawienie jednostek

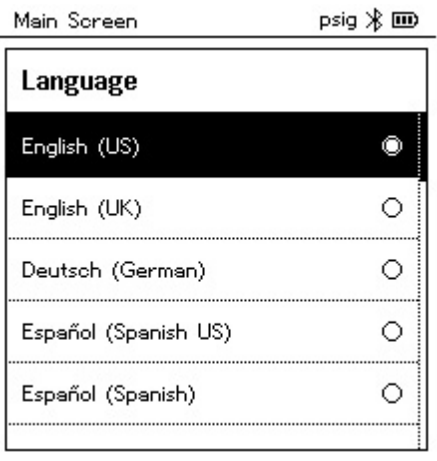

3 Wciśnij [ESC]: 1 x menu jednostek, 2 x widok menu głównego, 3 x widok menu pomiaru.

### **8.4.7 Setup wizard (Kreator konfiguracji)**

✓ Menu **Settings** (Ustawienia) jest aktywne.

1 Naciśnij [▲] / [▼], aby wybrać [Setup Wizard (Kreator konfiguracji)] i naciśnij [Menu/Enter], aby potwierdzić.

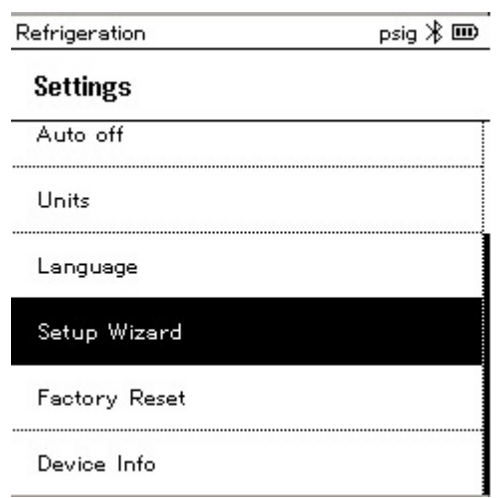

⎯ Otwiera się wybór języka.

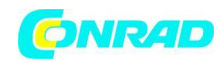

### 2 Naciśnij [▲] / [▼], aby wybrać język.

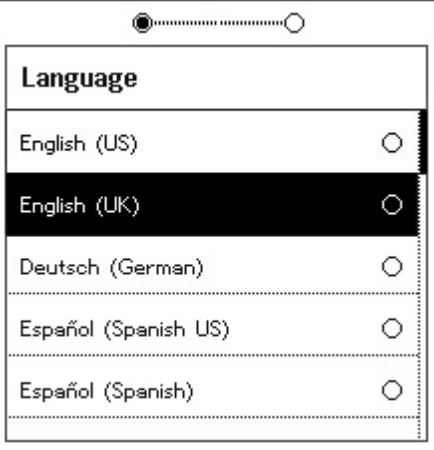

⎯ Jednostki dla danego kraju są ustawiane automatycznie.

⎯ Wyświetlany jest kod kreskowy, a aplikację można pobrać z odpowiedniego sklepu z aplikacjami.

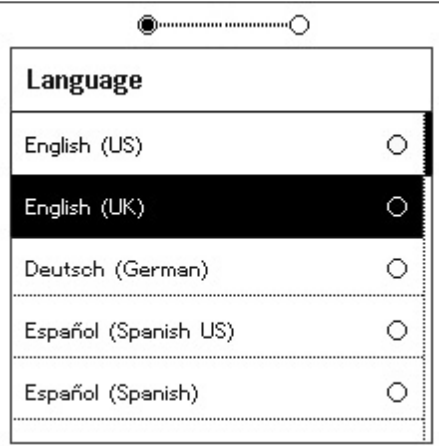

### **8.4.8 Restore factory settings (Przywróć ustawienia fabryczne)**

Przyrząd zostaje zresetowany do ustawień fabrycznych.

✓ Menu **Settings** (Ustawienia) jest aktywne.

1 Naciśnij [▲] / [▼], aby wybrać [**Factory Reset** (Przywróć ustawienia fabryczne)] i naciśnij [Menu/Enter], aby potwierdzić.

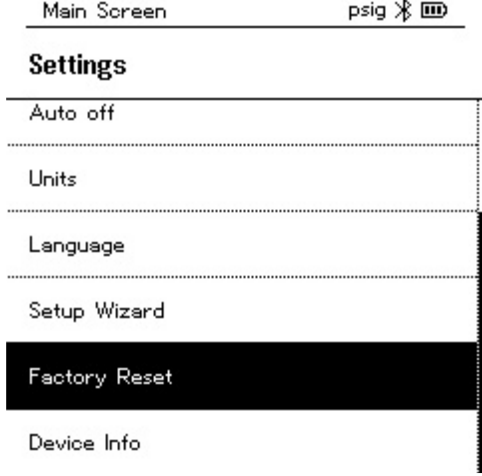

Strona **50** z **86**

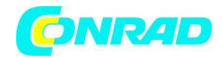

Wyświetlane są właściwości menu.

2 Rozpocznij **[Factory Reset Reset** (Powrót do ustawień fabrycznych)]: Naciśnij [▲] / [▼], aby wybrać [**Do a factory reset** (Przywróć ustawienia fabryczne)] i naciśnij [Menu/ESC], aby potwierdzić.

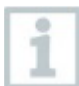

Naciśnij [Back (Wstecz)], aby zakończyć proces.

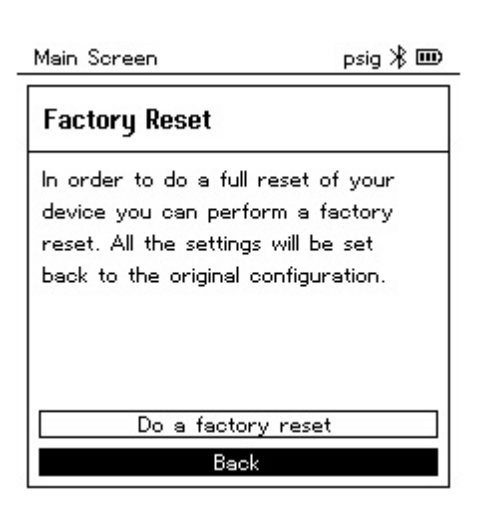

[**Factory Reset** (Reset do ustawień fabrycznych)] jest wykonywany.

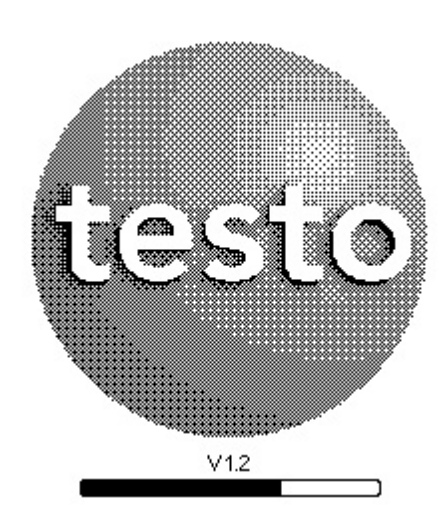

3 Zobacz **Setup Wizard** (Kreator konfiguracji)

### **8.4.9 Device Info (Informacje o urządzeniu)**

✓ Menu Settings (Ustawienia) jest aktywne.

1 Naciśnij [▲] / [▼], aby wybrać [Device Info (Informacje o urządzeniu)] i naciśnij [Menu/Enter], aby potwierdzić.

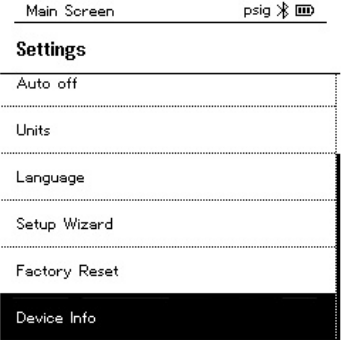

#### Strona **51** z **86**

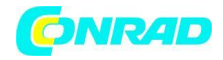

⎯ Wyświetlone zostanie menu Informacje o wersji.

Można wyświetlić następujące informacje:

- Serial numer Numer seryjny
- Firmware version Wersja oprogramowania
- Wersja czynnika chłodniczego Refrigerant version
- Wersja BLE (Bluetooth Low Energy)

2 Wciśnij [ESC]: 1 x **Unit** menu (menu jednostek), 2 x widok menu głównego, 3 x widok menu pomiarowego.

Strona **52** z **86**

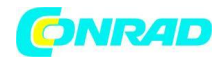

# **9 Smart App – Aplikacja smart**

# **9.1 Interfejs użytkownika aplikacji**

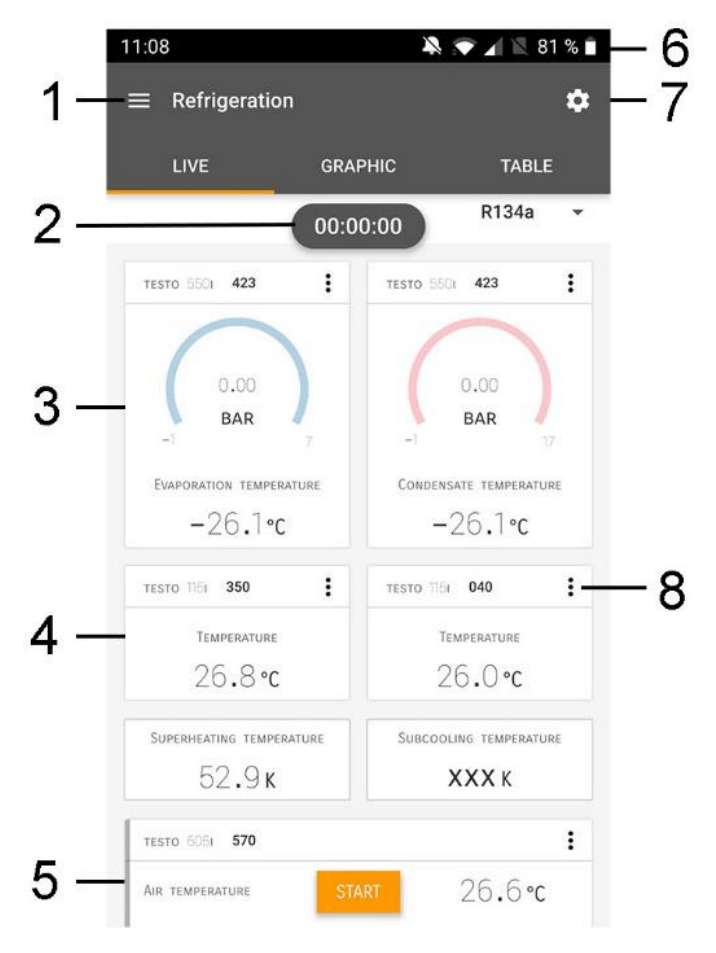

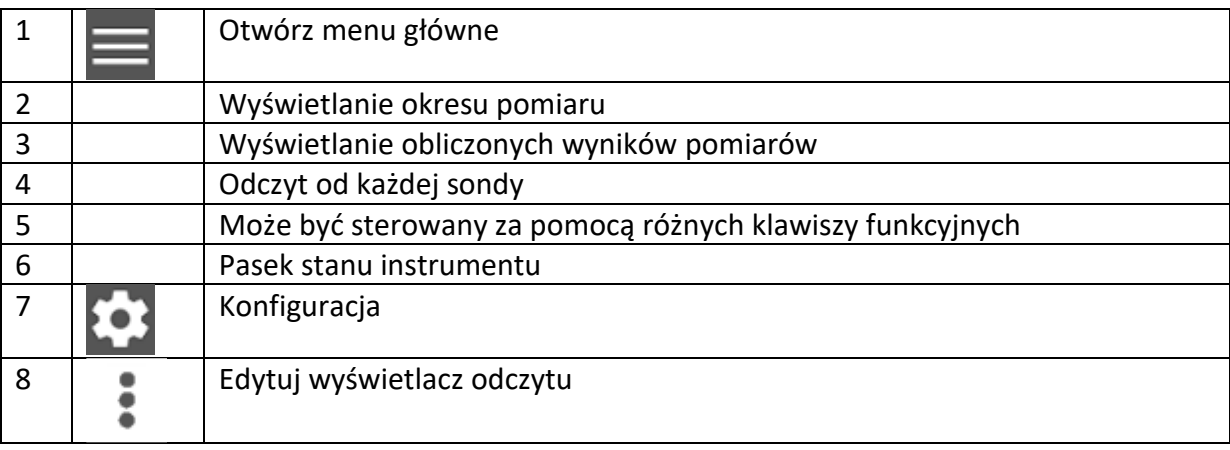

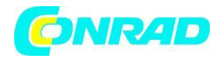

### Dalsze symbole na interfejsie użytkownika (bez numeracji)

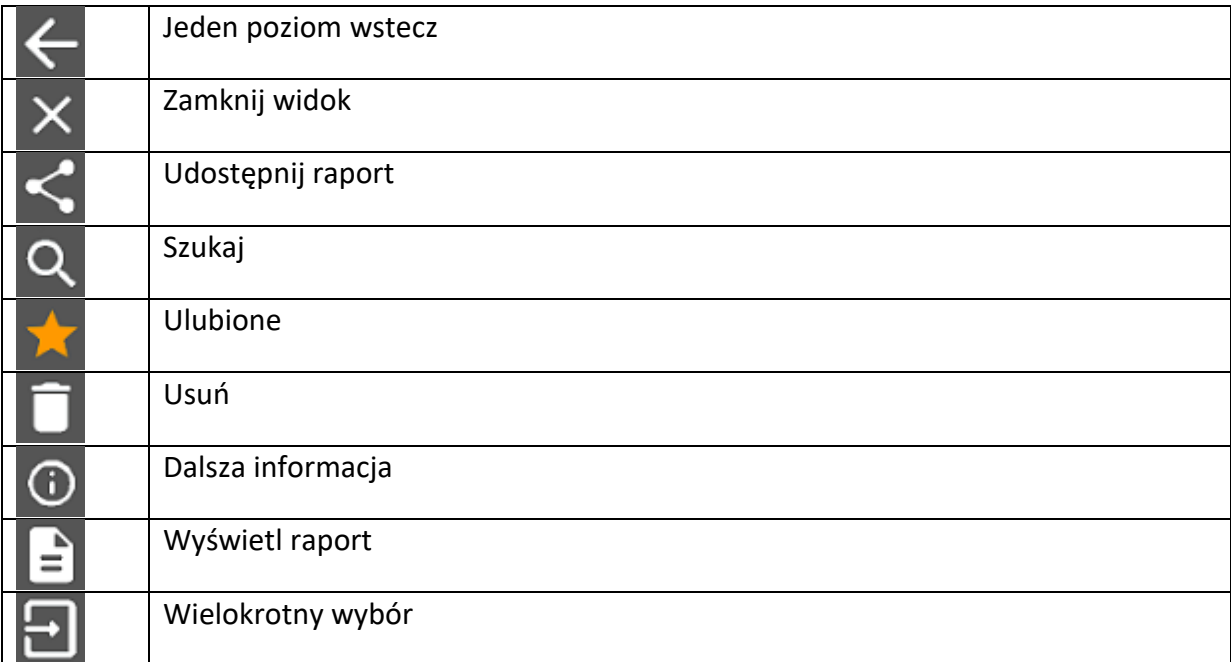

Strona **54** z **86**

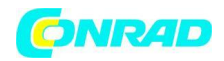

# **9.2 Main menu (Menu główne)**

Dostęp do Main Menu (menu głównego) można uzyskać za pomocą ikony w lewym górnym rogu. Aby wyjść z menu głównego, wybierz menu lub kliknij prawym przyciskiem myszy menu z przewodnikiem. Wyświetlany jest ostatni wyświetlany ekran.

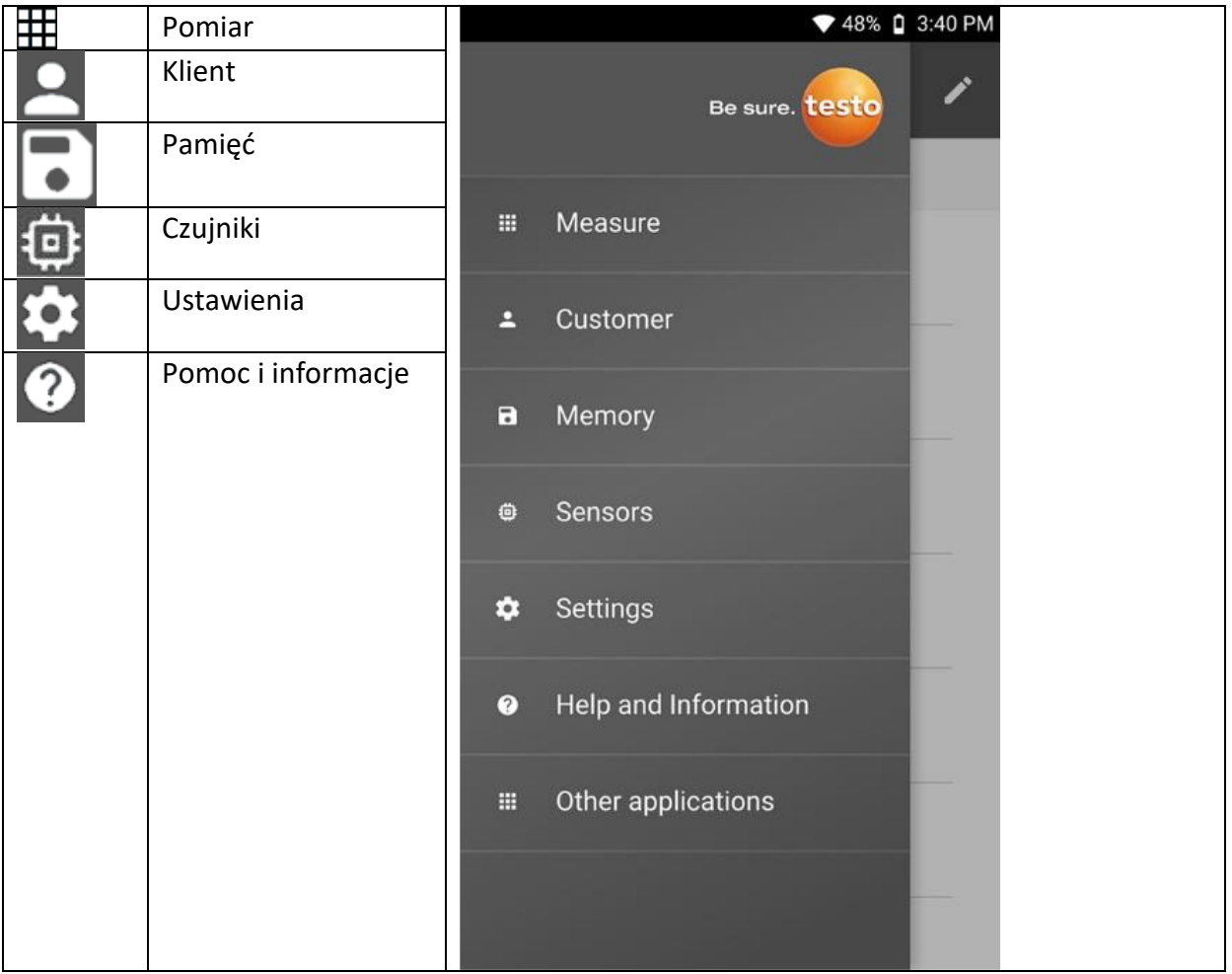

#### Dodatkowe ikony:

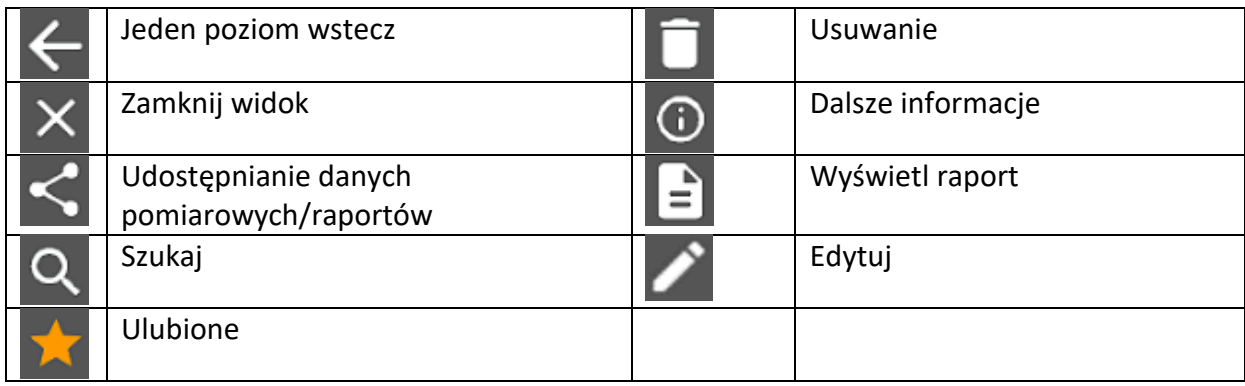

#### Strona **55** z **86**

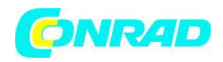

# **9.3 Measurement menu (Menu pomiarowe)**

testo 550s / testo 557s ma zainstalowane na stałe programy pomiarowe. Umożliwiają one użytkownikowi wygodną konfigurację i realizację określonych zadań pomiarowych.

Testo 550s / testo 557s oferuje następujące menu pomiarowe:

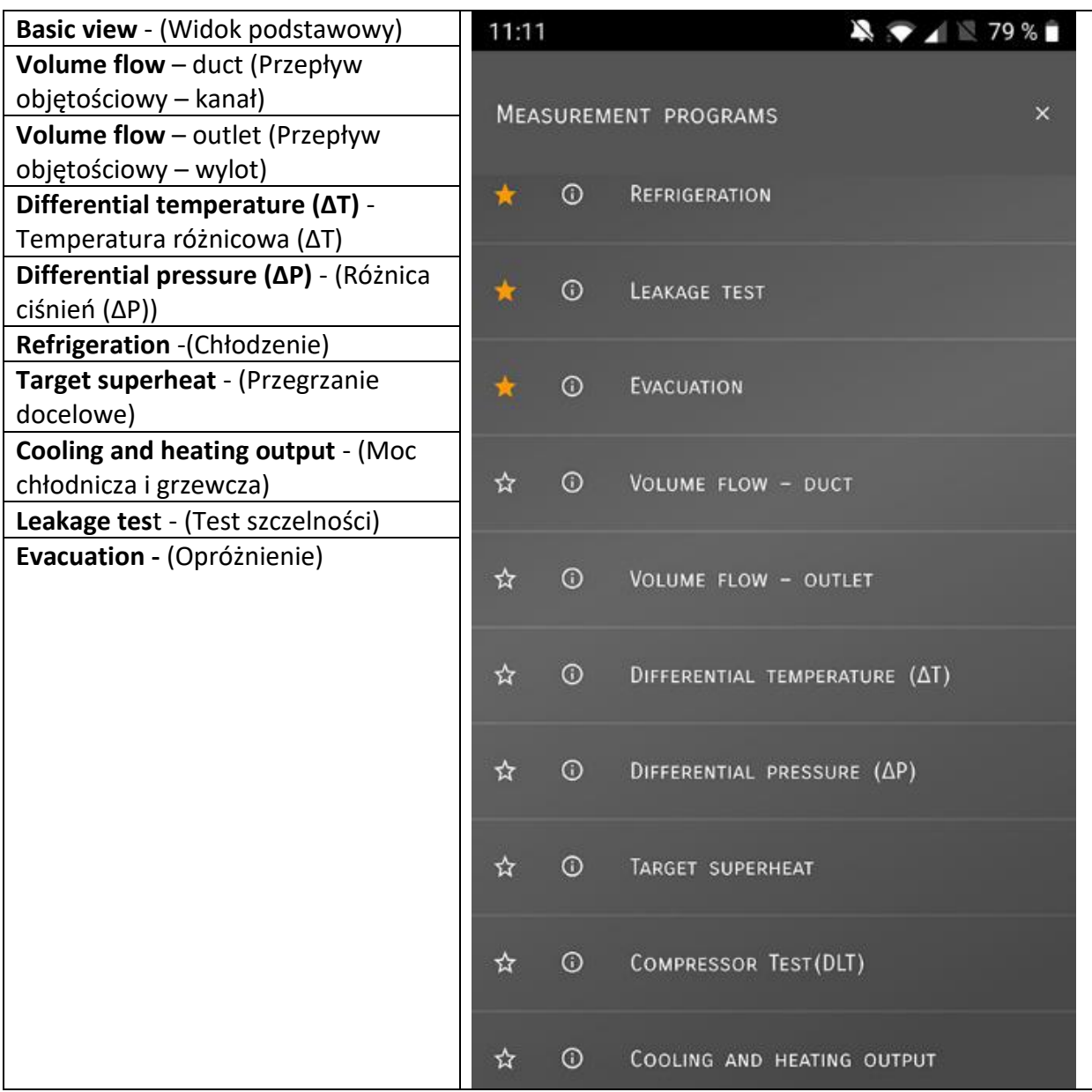

Strona **56** z **86**

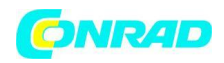

### **9.3.1 Basic view (Widok podstawowy)**

W menu aplikacji **Widok podstawowy** można odczytywać, rejestrować i zapisywać bieżące wartości pomiarowe. Widok podstawowy jest szczególnie odpowiedni do szybkich, nieskomplikowanych pomiarów bez szczególnych wymagań pomiaru zgodnego z normami.

Wszystkie sondy Bluetooth® kompatybilne z aplikacją testo Smart App są wyświetlane w widoku podstawowym.

We wszystkich menu aplikacji, poza pomiarem strumienia objętości, dostępne są trzy różne ekrany do pomiaru –Live (Na żywo) (lub również Basic View (Widok podstawowy)), Graphic (Graficzny) i Table (Tabela).

### **9.3.1.1 Graphic view (Widok graficzny)**

W widoku graficznym wartości dla maksymalnie 4 kanałów mogą być wyświetlane jednocześnie na wykresie trendu chronologicznego. Wszystkie mierzone parametry można wyświetlić w widoku graficznym poprzez wybór kanału (kliknij na jedno z czterech pól wyboru). Po wybraniu parametru pomiaru, wartość jest aktualizowana automatycznie.

Funkcja dotykowa Zoom pozwala na bardziej szczegółowe przeglądanie poszczególnych części grafiki lub na zwięzłe wyświetlanie postępów w czasie.

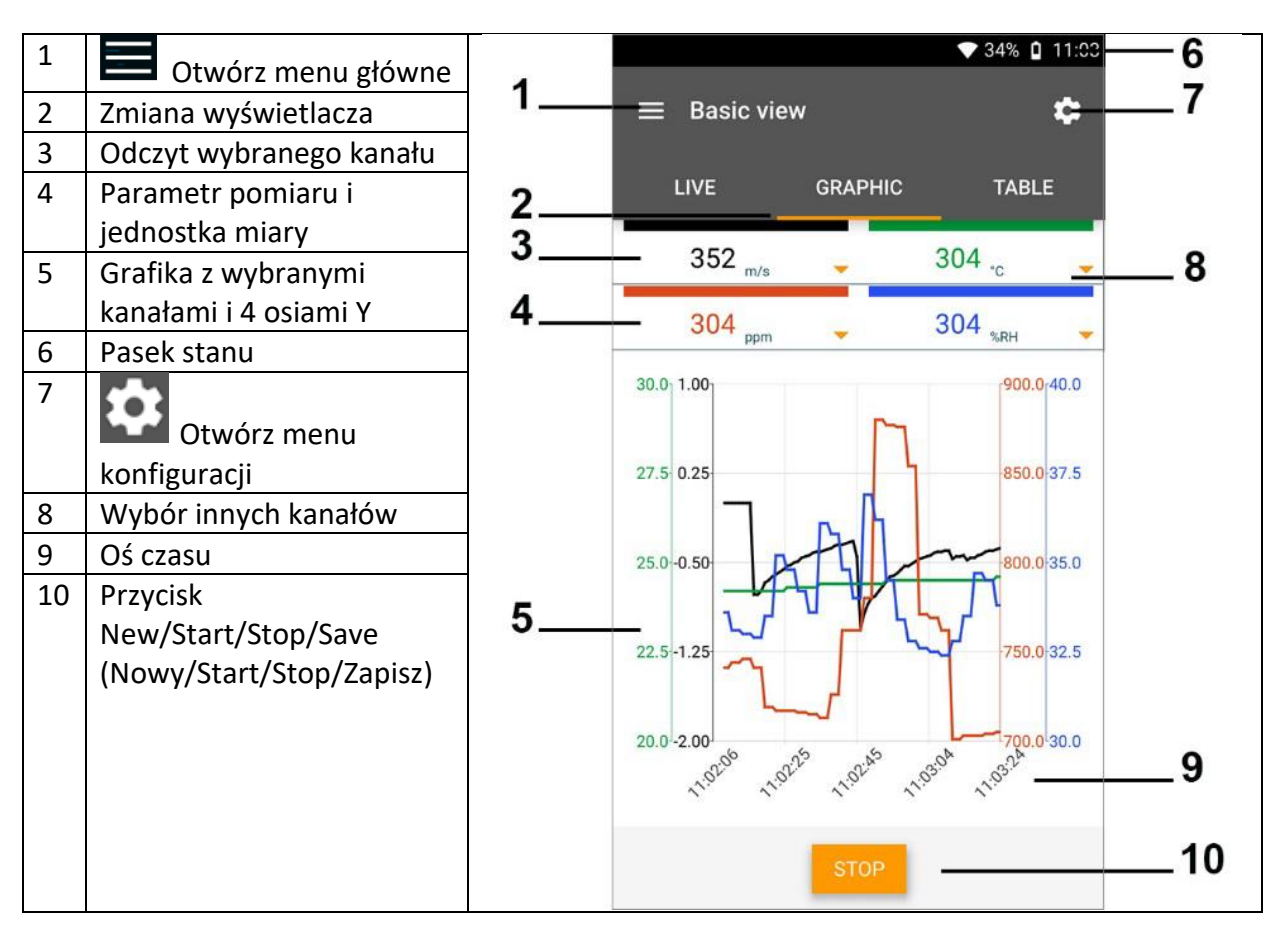

#### Strona **57** z **86**

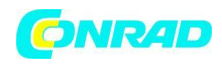

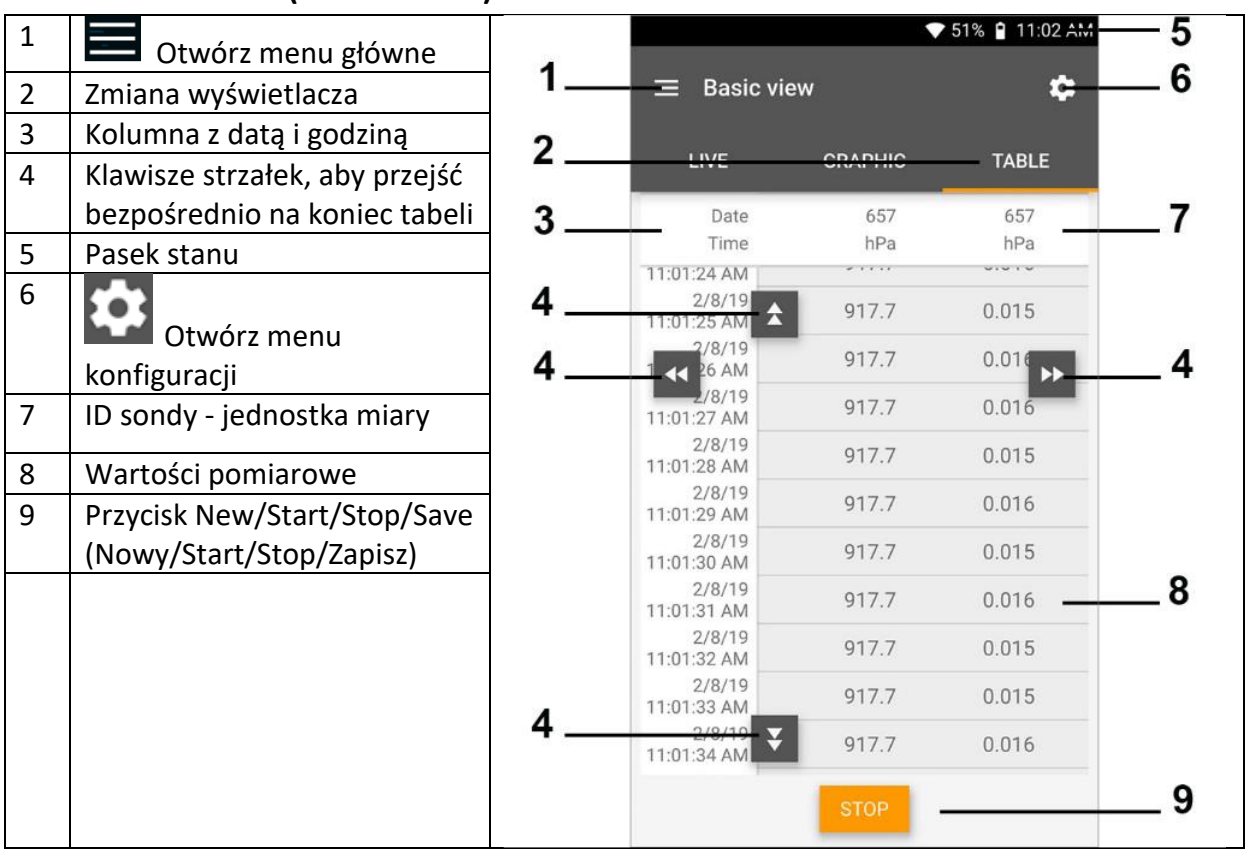

### **9.3.1.2 Table view (Widok tabeli)**

### **9.3.2 Refrigeration (Chłodnictwo)**

Aplikacja **Chłodnictwo** służy do określania następujących wartości pomiarowych systemu:

•Strona niskiego ciśnienia: ciśnienie parowania, temperatura parowania czynnika chłodniczego do/Ev (T par.)

- Ciśnienie parowania: Zmierzona temperatura toh/T1
- Ciśnienie parowania: Przegrzanie Δtoh/SH
- Strona wysokiego ciśnienia: ciśnienie kondensacji, temperatura kondensacji czynnika chłodniczego tc/Co (T kondens.)
- Ciśnienie kondensacji: Zmierzona temperatura tcu/T2
- Ciśnienie skraplania: Dochładzanie Δtcu/S.C.

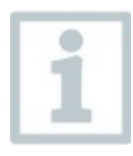

Do pomiaru używany jest termometr cęgowy testo 115i.

Strona **58** z **86**

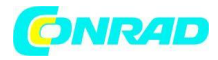

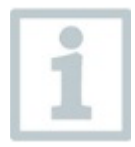

Czujnik temperatury NTC (wyposażenie dodatkowe) musi być podłączony do pomiaru temperatury rury i automatycznego obliczania przegrzania i dochłodzenia. Można używać inteligentnych sond Testo (np. testo 115i).

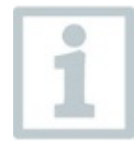

Przed każdym pomiarem sprawdź, czy węże czynnika chłodniczego są w nienagannym stanie

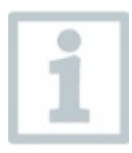

Przed każdym pomiarem wyzeruj czujniki ciśnienia. Wszystkie połączenia muszą być bezciśnieniowe (ciśnienie otoczenia). Wciśnij przycisk [▲] (P=O) przez 2 sekundy, aby wyzerować czujniki.

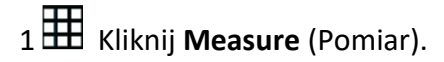

- 2 Kliknij **AC + Refrigeration** (AC + chłodzenie)
	- ⎯ Otworzy się menu pomiaru chłodniczego.

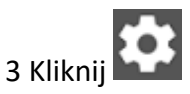

- ⎯ Otwiera się menu konfiguracji.
- 4 Wprowadź wymagane ustawienia.

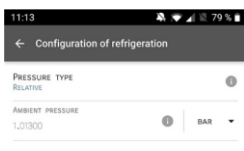

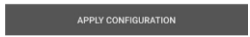

5 Kliknij **Apply Configuration** (Zastosuj konfigurację)

6 Ustaw czynnik chłodniczy.

Strona **59** z **86**

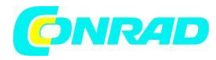

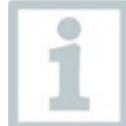

Masz możliwość ustawienia ulubionych czynników chłodniczych w aplikacji. Pojawiają się one następnie na początku listy czynników chłodniczych.

Aby to zrobić, kliknij gwiazdkę obok czynnika chłodniczego na liście czynników chłodniczych (Aplikacja).

⎯ Nowo ustawiony czynnik chłodniczy jest wyświetlany na liście czynników chłodniczych.

7 Kliknij Start.

- ⎯ Rozpoczyna się pomiar.
- ⎯ Wyświetlane są aktualnie mierzone wartości.

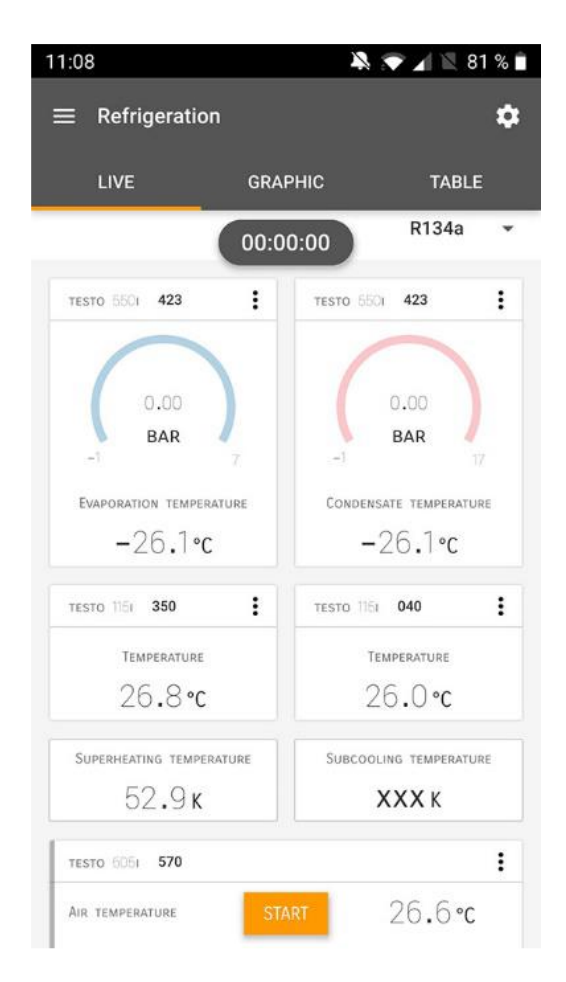

⎯ Zmierzone wartości można zapisać lub rozpocząć nowy pomiar

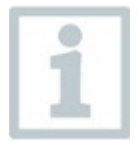

W przypadku zeotropowych czynników chłodniczych temperatura parowania to/Ev jest wyświetlana po całkowitym odparowaniu, temperatura kondensacji tc/Co jest wyświetlana po całkowitym skraplaniu.

Strona **60** z **86**

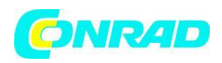

Mierzona temperatura musi być przypisana stronie przegrzania lub dochłodzenia (toh <--> tcu). W zależności od tego przypisania, wyświetlacz pokaże toh/T1 odp. Δtoh/SH lub tcu/T2 odp. Δtcu/SC, w zależności od wybranego wyświetlacza.

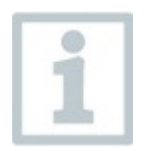

- Odczyt i podświetlenie wyświetlacza migają:
- 1 bar/14,5 psi przed osiągnięciem krytycznego ciśnienia czynnika chłodniczego
- Gdy maks. dopuszczalne ciśnienie 60 bar (870 psi) zostało przekroczone.

### **9.3.3 Target superheat (Docelowe przegrzanie)**

Ta funkcja umożliwia testo 550s / testo 557s obliczenie docelowego przegrzania w połączeniu z aplikacją i dodatkowymi inteligentnymi sondami testo 605i. Ta aplikacja może być używana tylko w przypadku systemów klimatyzacyjnych typu split/pomp ciepła ze stałym zaworem rozprężnym. Dwie podłączone inteligentne sondy testo 605i określają wartości ODDB i RAWB. W rezultacie w aplikacji pojawia się docelowe przegrzanie.

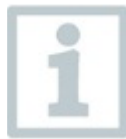

Do pomiaru wykorzystywane są:

- testo 115i (termometr zaciskowy)
- testo 605i

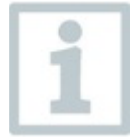

Przed każdym pomiarem należy sprawdzić, czy węże czynnika chłodniczego są w nienagannym stanie.

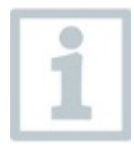

Przed każdym pomiarem wyzeruj czujniki ciśnienia.

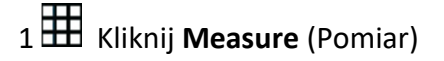

- 2 Kliknij **Target superheat (**Docelowe przegrzanie)
	- ➢ Otworzy się menu pomiaru przegrzania docelowego.

Strona **61** z **86**

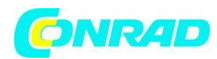

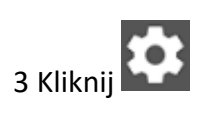

- ➢ Otwiera się menu konfiguracji.
- 4 Wprowadź wymagane ustawienia.

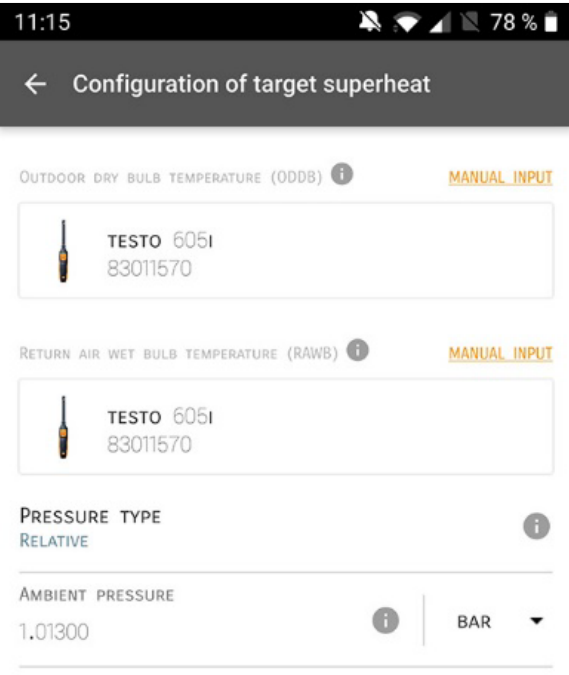

**APPLY CONFIGURATION** 

5 Kliknij **Apply Configuration** (Zastosuj konfigurację.)

Strona **62** z **86**

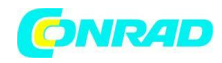

#### 6 Ustaw czynnik chłodniczy.

**www.conrad.pl**

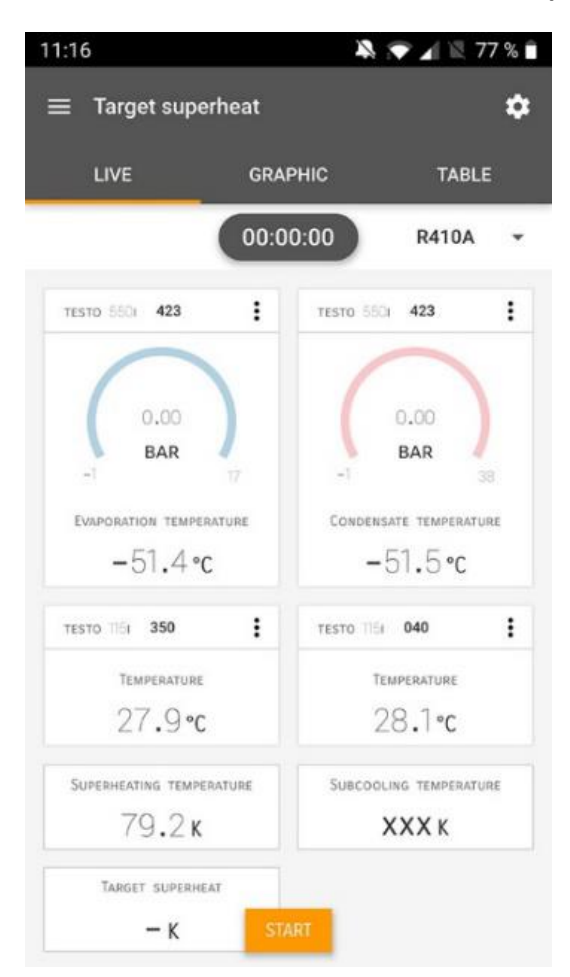

➢ Nowo ustawiony czynnik chłodniczy jest wyświetlany na liście czynników chłodniczych.

7 Kliknij Start.

- ➢ Rozpoczyna się pomiar.
- ➢ Wyświetlane są aktualnie mierzone wartości.
- ➢ Zmierzone wartości można zapisać lub rozpocząć nowy pomiar.

### **9.3.4 System Leak Test (Test szczelności systemu)**

Test szczelności z kompensacją temperatury można wykorzystać do sprawdzenia szczelności systemów. W tym celu zarówno ciśnienie systemu, jak i temperatura otoczenia są mierzone przez określony czas.

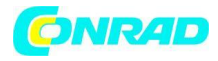

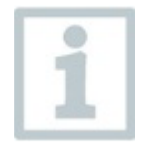

W tym celu można podłączyć sondę temperatury do pomiaru temperatury otoczenia (zalecenie: dezaktywować współczynnik kompensacji powierzchni i użyć sondy powietrza NTC lub temperatury Smart Probes Bluetooth®) lub Smart Probe do pomiaru temperatury powietrza. Dostarcza to informacji o

skompensowanej temperaturowo różnicy ciśnień i temperaturze na początku/końcu testu. Ze względu na kompensację temperatury rzeczywisty spadek ciśnienia jest wyświetlany jako delta P. Jeżeli nie jest podłączony czujnik temperatury, można również wykonać test szczelności bez kompensacji temperatury.

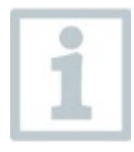

Sondy temperatury powierzchni (np. testo 115i) mogą być również używane do testu szczelności z kompensacją temperatury, ale nie mogą być używane do pomiaru temperatury powierzchni. Muszą być umieszczone jak najdalej, aby zmierzyć temperaturę powietrza.

Do wykonania pomiaru wykorzystywany jest 550i, 550s lub 557s

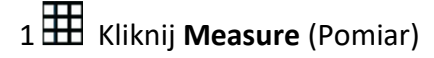

- 2 Kliknij **Leakage test** (Test szczelności)
	- ➢ Otworzy się menu pomiaru testu szczelności.

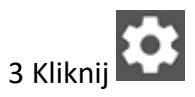

➢ Otwiera się menu konfiguracji.

Strona **64** z **86**

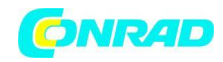

#### 4 Wprowadź wymagane ustawienia.

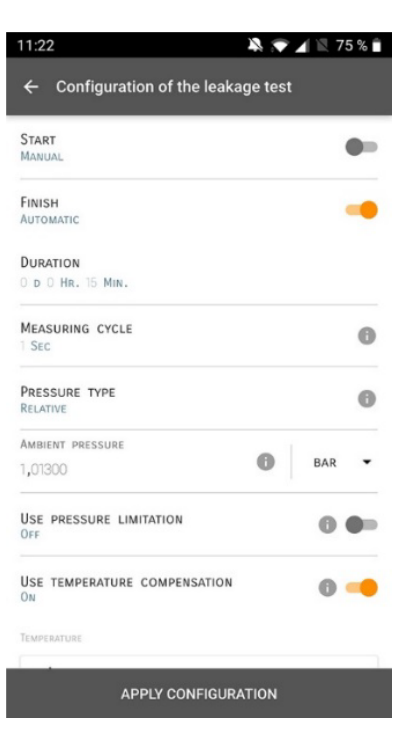

### 5 Kliknij **Apply Configuration** (Zastosuj konfigurację)

6 Kliknij **Start**

Rozpoczyna się pomiar.

Wyświetlane są aktualnie mierzone wartości

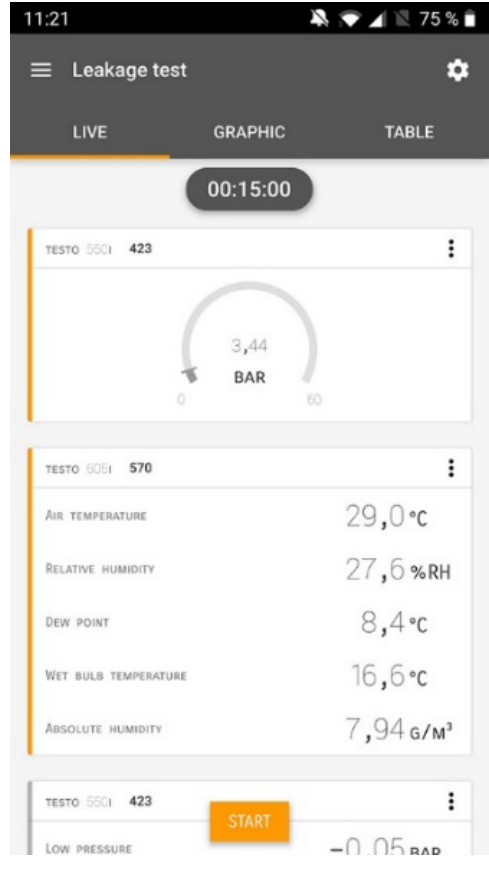

Strona **65** z **86**

**www.conrad.pl**

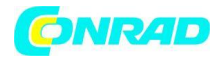

Zmierzone wartości są zapisywane. Wartości można wyeksportować lub utworzyć raport.

### **9.3.5 Evacuation (Opróżnienie)**

Dzięki aplikacji **Opróżnienie** obce gazy i wilgoć mogą zostać usunięte z obiegu chłodniczego.

- 1 Kliknij **Measure** (Pomiar)
- 2 Kliknij **Evacuation** (Opróżnienie)
	- ➢ Otworzy się menu pomiaru opróżnienia

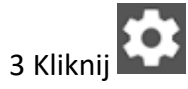

- ➢ Otwiera się menu konfiguracji.
- 4 Wprowadź wymagane ustawienia.

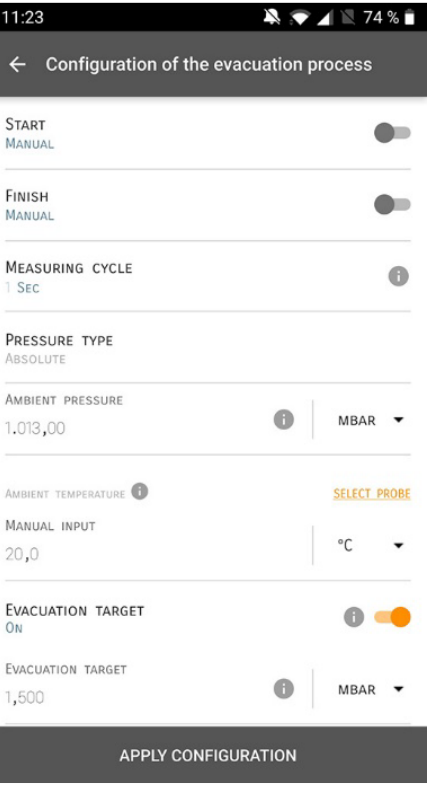

- 5 Kliknij **Apply configuration** (Zastosuj konfigurację)
- 6 Kliknij **Start**.

Strona **66** z **86**

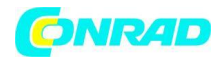

Rozpoczyna się pomiar.

Wyświetlane są aktualnie mierzone wartości.

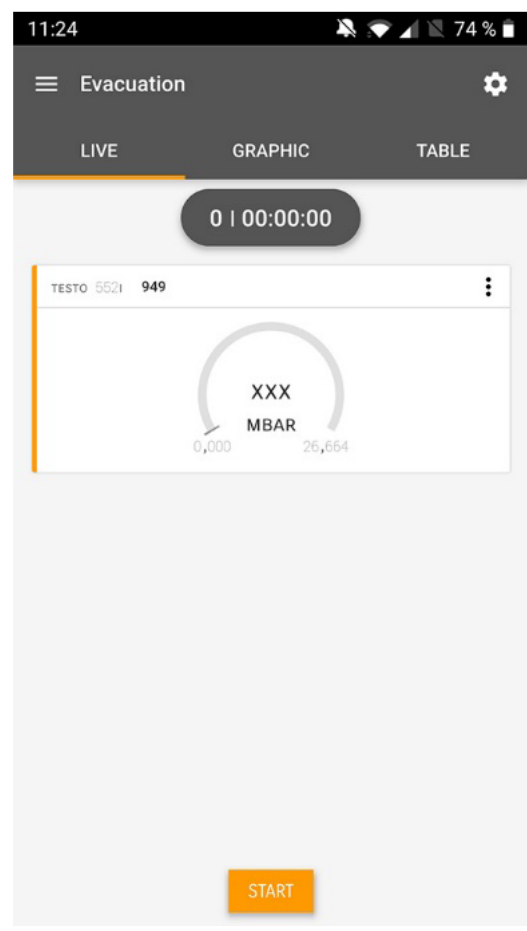

Zmierzone wartości można zapisać lub rozpocząć nowy pomiar.

# **9.4 Customer (Klient)**

W menu Klient można tworzyć, edytować i usuwać wszystkie informacje o kliencie i miejscu pomiaru. Pola oznaczone \* są obowiązkowe. Bez jakichkolwiek informacji w tym polu nie można przechowywać klientów ani miejsc pomiarowych.

### **9.4.1 Tworzenie i edycja klienta**

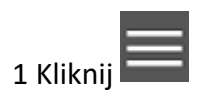

➢ Otwiera się menu główne

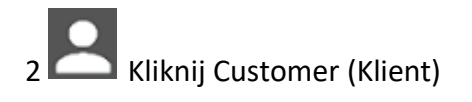

Strona **67** z **86**

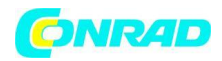

➢ Otworzy się menu klienta.

3 Kliknij **+New customer** (Nowy klient)

➢ Można utworzyć nowego klienta.

4 Przechowuj wszystkie istotne dane klienta.

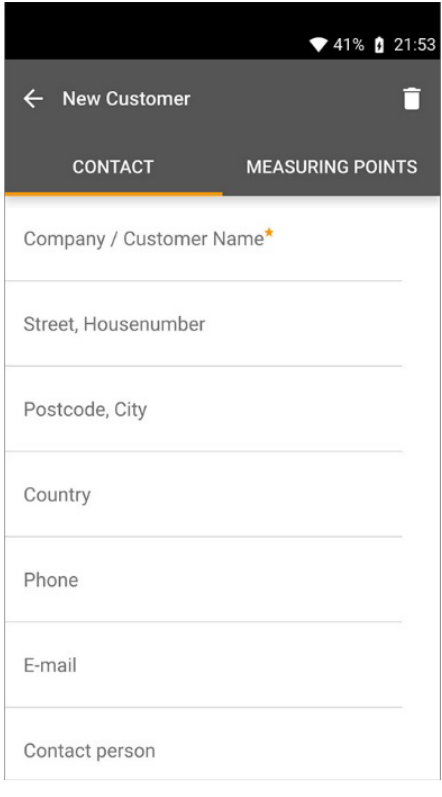

5 Kliknij **Save** (Zapisz)

➢ Nowy klient został zapisany.

### **9.4.2 Tworzenie i edycja miejsc pomiarowych**

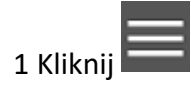

➢ Otwiera się menu główne

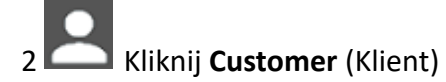

- ➢ Otworzy się menu klienta
- 3 kliknij **+New customer** (Nowy klient)

Strona **68** z **86**

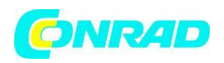

4 Kliknij na prawą zakładkę **Measuring Point** (Punkt pomiarowy)

#### 5 Kliknij **+ New Measuring Point** (Nowy punkt pomiarowy)

➢ Można stworzyć nowe miejsce pomiaru.

6 Przechowuj wszystkie istotne informacje o miejscu pomiaru.

7 Kliknij na prawą zakładkę **Parameters** (Parametry)

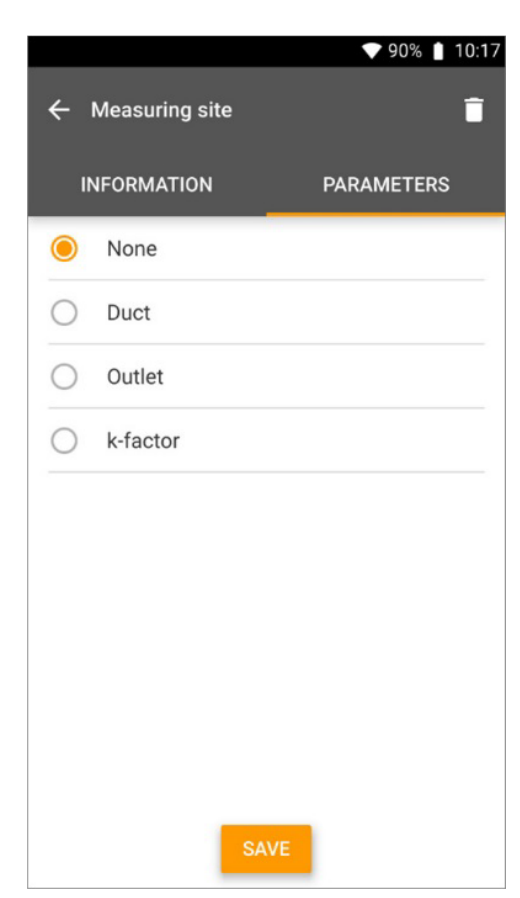

#### 8 Wybierz dalsze parametry.

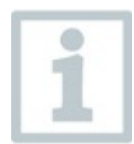

W przypadku kanału, wylotu lub kanału z miejscami pomiaru współczynnika k można wprowadzić dalsze ustawienia parametrów.

#### 9 Kliknij **Save** (Zapisz)

➢ Nowe miejsce pomiaru zostało zapisane.

Strona **69** z **86**

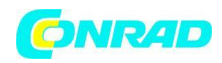

# **9.5 Memory (Pamięć)**

W menu Memory (Pamięć) możesz wywołać wszystkie pomiary zapisane w testo 550s / testo 557s, szczegółowo je analizować, a także tworzyć i zapisywać dane w formacie csv i raporty w formacie PDF. Po kliknięciu pomiaru wyświetla się przegląd wyników pomiaru.

### **9.5.1 Wyszukiwanie i usuwanie wyników pomiarów**

W menu **Pamięć** wszystkie zapisane pomiary są sortowane według daty i czasu.

✓ Menu (Memory) Pamięć jest otwarte.

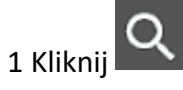

➢ Otworzy się pole wyszukiwania z pomiarami.

2 Wpisz nazwę klienta lub miejsce pomiaru lub datę/godzinę w polu wyszukiwania.

➢ Wyświetlany jest wynik.

#### **Usuwanie**

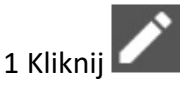

- ➢ Przed każdym pomiarem wyświetlane jest pole wyboru.
- 2 Kliknij żądany pomiar.
	- $\triangleright$  W odpowiednim polu pojawi się haczyk.

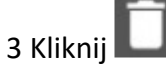

➢ Wyświetlone zostanie okno informacyjne.

#### 4 Potwierdź informacje.

➢ Wybrane pomiary zostały usunięte.

Strona **70** z **86**

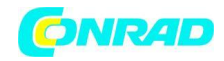

# **9.6 Sensors (Czujniki)**

Wszystkie czujniki używane z aplikacją można znaleźć w menu **Sensors** (Czujniki).

Można tam przeglądać ogólne informacje o aktualnie podłączonych sondach, a także ostatnio podłączonych sondach.

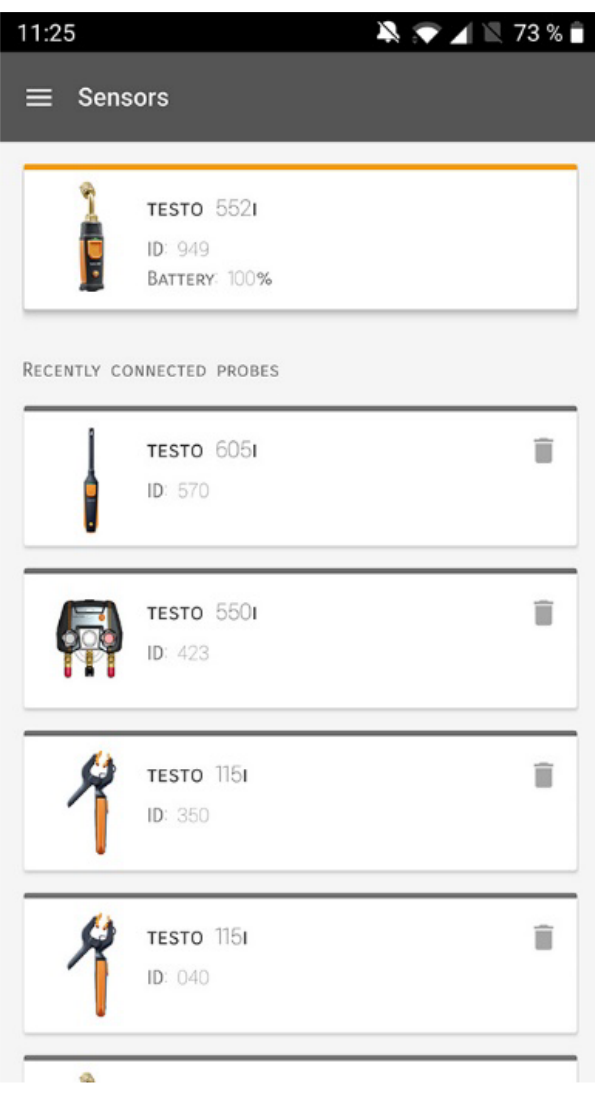

Strona **71** z **86**

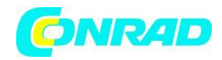

### **9.6.1 Informacje**

Informacje są przechowywane dla każdej sondy.

✓ Aplikacja jest połączona z testo testo 550s / testo 557s.

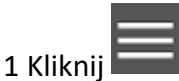

➢ Otwiera się menu główne.

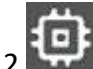

- 2 Kliknij Sensors (Czujniki)
	- ➢ Otworzy się menu Czujniki.

3 Kliknij jedną z wyświetlonych sond.

➢ Wyświetlane są informacje o modelu, numerze zamówienia, numerze seryjnym i wersji oprogramowania układowego.

### **9.6.2 Settings (Ustawienia)**

Ustawienia można również wprowadzić dla każdej sondy.

✓ Sonda jest podłączona do aplikacji.

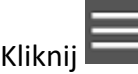

➢ Otwiera się menu główne.

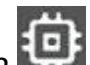

- 2 Kliknij **Sensors** (Czujniki)
	- ➢ Otworzy się menu **Czujniki**.
- 3 Kliknij jedną z wyświetlonych sond.
- 4 Kliknij kartę Ustawienia.
- 5 Kliknij jedną z wyświetlonych sond.
	- ➢ Pojawią się ustawienia, które można zmienić w razie potrzeby.

Strona **72** z **86**
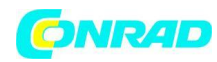

# **9.7 Settings (Ustawienia)**

### **9.7.1 Język**

1 Kliknij **Settings** (Ustawienia)

- ➢ Otworzy się menu Ustawienia.
- 2 Kliknij **Language** (Język).
	- ➢ Otworzy się okno z różnymi językami.
- 3 Kliknij żądany język.
	- ➢ Wybrany język jest ustawiony.

### **9.7.2 Ustawienia pomiaru**

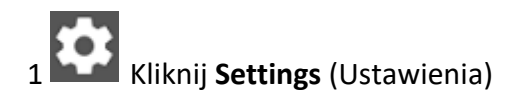

- ➢ Otworzy się menu Ustawienia.
- 2 Kliknij **Measurement settings** (Ustawienia pomiaru)
	- ➢ Otworzy się okno z różnymi podstawowymi ustawieniami pomiaru.
- 3 Kliknij wymagane ustawienia i zmień je w razie potrzeby.
	- $\triangleright$  Wymagane ustawienia pomiaru są ustawione.

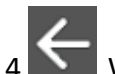

4 Wyjdź z ustawień pomiaru.

Strona **73** z **86**

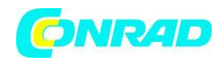

### **9.7.3 Dane firmy**

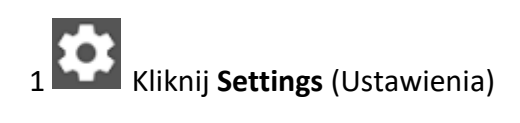

- ➢ Otworzy się menu Ustawienia.
- 2 Kliknij **Company details** (Dane firmy)
	- ➢ Otworzy się okno z danymi firmy.
- 3 Kliknij wymagane dane i wprowadź w razie potrzeby.
	- $\triangleright$  Wymagane dane firmy są ustawione.

4 Wyjdź z **Company details** (Dane firmy).

#### **9.7.4 Ustawienia prywatności**

1 Kliknij **Settings** (Ustawienia)

- ➢ Otworzy się menu Ustawienia.
- 2 Kliknij **Privacy settings** (Ustawienia prywatności)
	- ➢ Otworzy się okno z ustawieniami prywatności.
- 3 Aktywuj lub dezaktywuj wymagane ustawienia.
	- ➢ Wymagane ustawienia zostały ustawione.

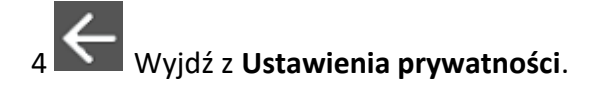

Strona **74** z **86**

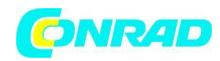

## **9.8 Pomoc i informacje**

W sekcji Pomoc i informacje znajdziesz informacje o testo 550i, a samouczek można wywołać i zaimplementować. Tutaj również można znaleźć informacje prawne.

### **9.8.1 Informacje o przyrządzie**

- 1 Kliknij **Help and Information** (Pomoc i informacje)
	- ➢ Otworzy się menu Pomoc i informacje.

2 Kliknij **Instrument information** (Informacje o przyrządzie)

➢ Aktualna wersja aplikacji, identyfikator instancji Google Analytics, wersja czynnika chłodniczego i aktualizacja są wyświetlane dla podłączonego przyrządu.

Automatyczne aktualizacje instrumentów mogą być włączone lub wyłączone.

➢ Użyj suwaka, aby aktywować lub dezaktywować **Update for connected instruments**  (Aktualizacja dla podłączonych instrumentów)

### **9.8.2 Tutorial (Samouczek)**

1 Kliknij **Help and Information** (Pomoc i informacje)

➢ Otworzy się menu Pomoc i informacje.

#### 2 Kliknij **Tutorial** (Samouczek)

➢ Samouczek pokazuje najważniejsze kroki przed uruchomieniem.

Strona **75** z **86**

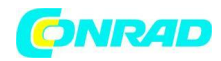

### **9.8.3 Exclusion of liability (Wyłączenie odpowiedzialności)**

1 Kliknij **Help and Information** (Pomoc i informacje)

➢ Otworzy się menu Pomoc i informacje.

2 Kliknij **Exclusion of liability** (Wyłączenie odpowiedzialności)

➢ Wyświetlane są informacje o ochronie danych i informacje o wykorzystaniu licencji.

## **9.9 Oprogramowanie archiwizujące testo DataControl**

Darmowe oprogramowanie do zarządzania i analizy danych pomiarowych testo DataControl zwiększa funkcjonalność przyrządu pomiarowego testo Smart App o wiele przydatnych funkcji:

- Zarządzanie i archiwizowanie danych klientów oraz informacje o miejscu pomiaru
- Odczyt, ocena i archiwizacja danych pomiarowych
- Przedstawianie odczytów w formie graficznej
- Tworzenie profesjonalnych raportów pomiarowych na podstawie istniejących danych pomiarowych
- Wygodne dodawanie zdjęć i komentarzy do raportów pomiarowych
- Import danych z i eksport danych do przyrządu pomiarowego

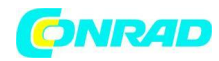

#### **9.9.1 Wymagania systemowe**

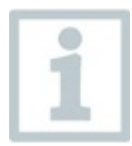

Do instalacji wymagane są uprawnienia administratora.

#### **9.9.1.1 System operacyjny**

Oprogramowanie może działać w następujących systemach operacyjnych:

- Windows<sup>®</sup> 7
- Windows® 8
- Windows® 10

#### **9.9.1.2 PC**

W każdym przypadku komputer musi spełniać wymagania systemu operacyjnego. Należy również spełnić następujące wymagania:

- Interfejs USB 2 lub nowszy
- Procesor DualCore o częstotliwości co najmniej 1 GHz
- Minimum 2 GB pamięci RAM
- Minimum 5 GB dostępnego miejsca na dysku twardym
- Ekran o rozdzielczości co najmniej 800 x 600 pikseli

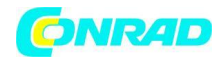

#### **9.9.2 Procedura**

Aby przesłać dane z aplikacji do testo DataControl, oba instrumenty muszą znajdować się w tej samej sieci. Na przykład: Notebook z zainstalowanym testo DataControl i smartfon z zainstalowaną testo Smart App są połączone z tą samą siecią WLAN.

1 Otwórz testo Smart na smartfonie lub tablecie.

2 Otwórz oprogramowanie do archiwizacji testo DataControl na komputerze.

3 Kliknij **Select Instrument** (Wybierz instrument)

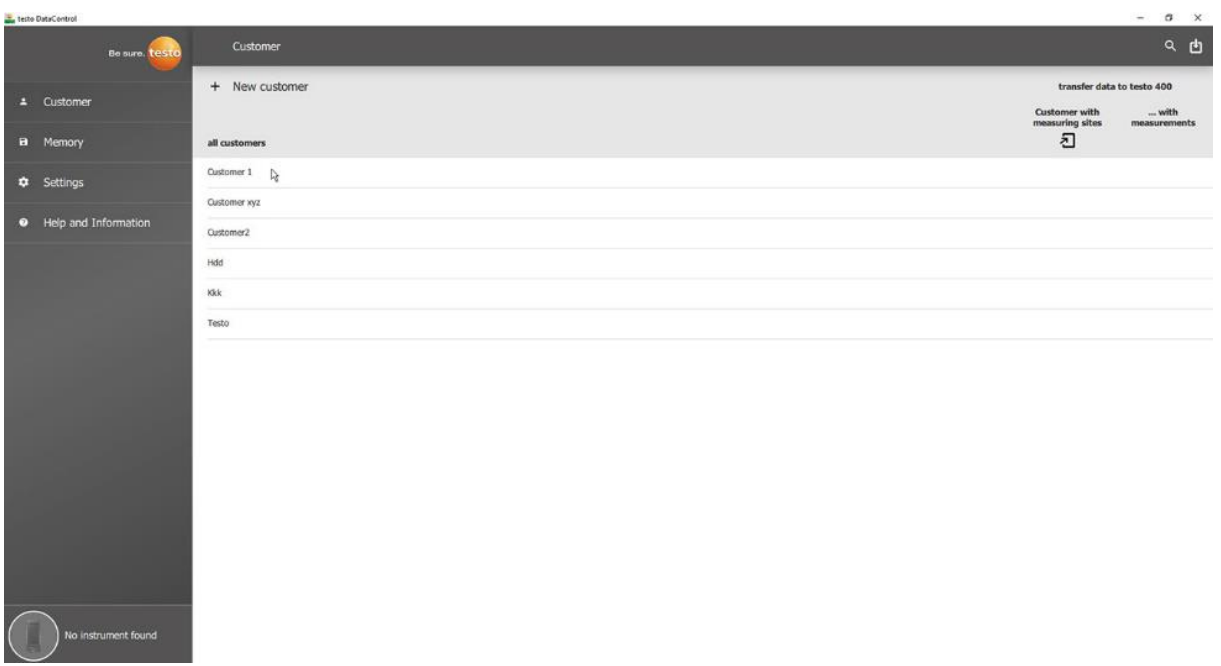

 $\triangleright$  Otwiera się podgląd na dostępne instrumenty.

Strona **78** z **86**

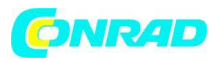

#### **www.conrad.pl**

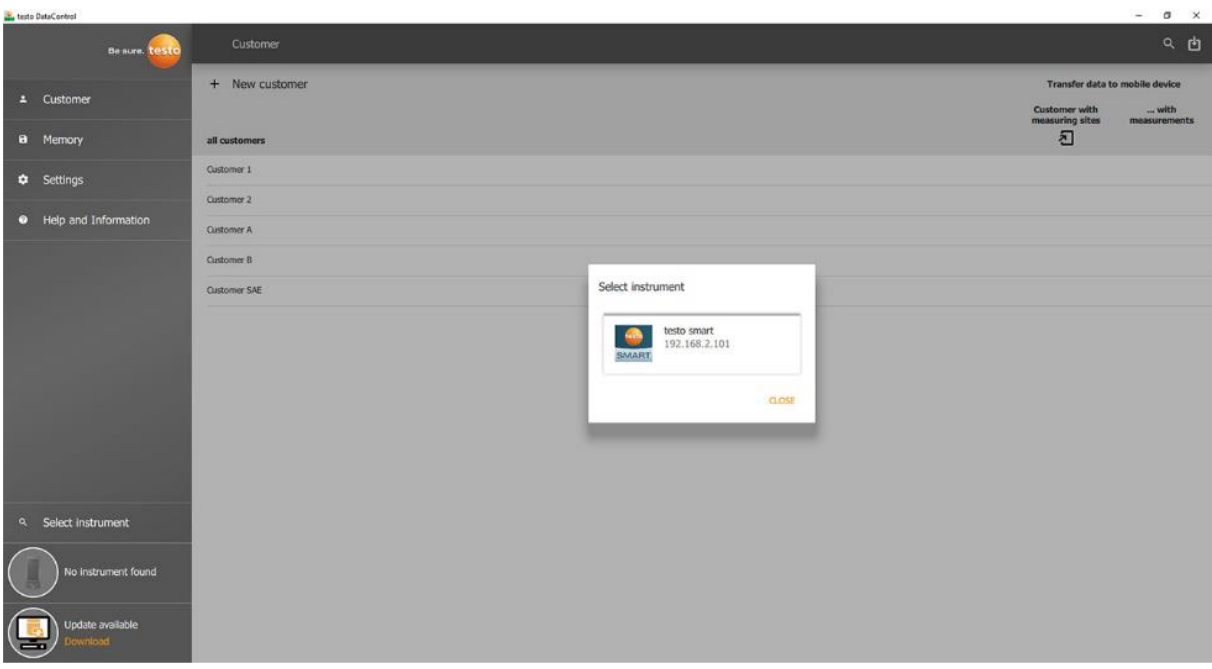

#### 4 Wybierz instrument.

➢ Wyświetlana jest uwaga dotycząca bezpieczeństwa.

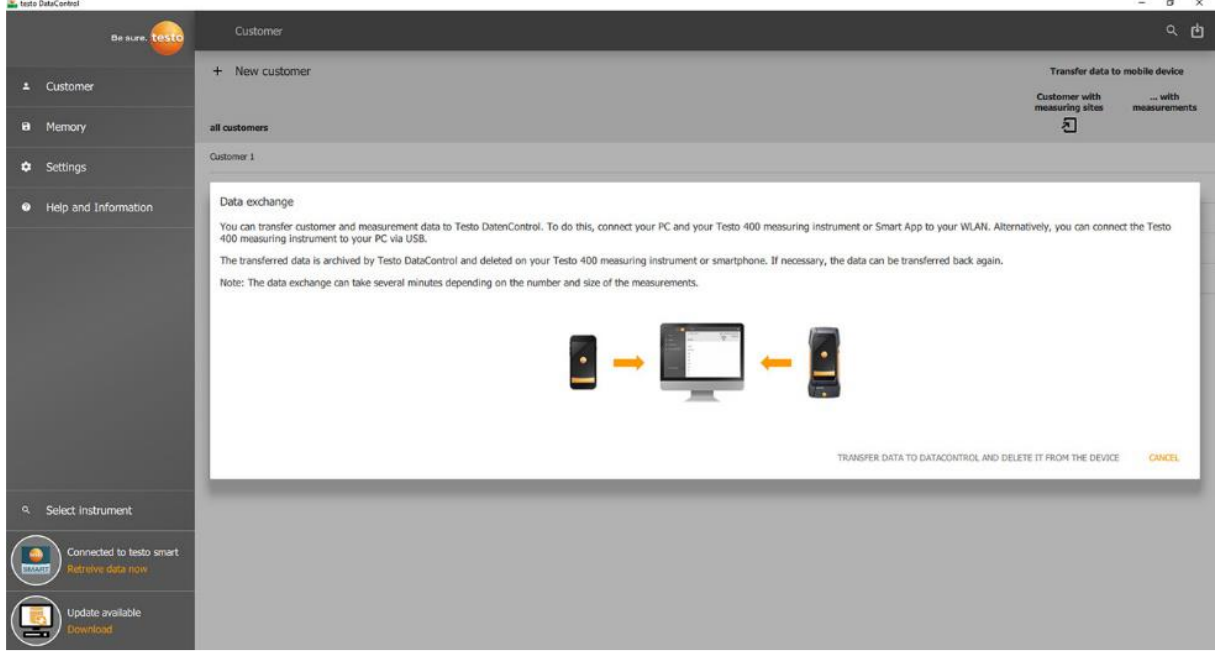

5 Kliknij **Transfer data to DataControl and delete from instrument** (Przenieś dane do DataControl i usuń z instrumentu).

➢ Dane zostały pomyślnie przesłane.

Strona **79** z **86**

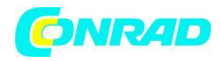

# **10 Konserwacja**

## **10.1 Kalibracja**

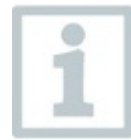

Testo 550s / testo 557s jest standardowo dostarczany z fabrycznym certyfikatem kalibracji.

W wielu zastosowaniach zalecana jest ponowna kalibracja raz na 12 miesięcy.

Może to zostać przeprowadzone przez Testo Industrial Services (TIS) lub innych certyfikowanych dostawców usług.

Aby uzyskać więcej informacji, skontaktuj się z Testo.

## **10.2 Czyszczenie instrumentu**

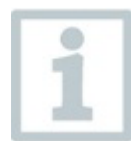

Nie używaj żadnych agresywnych środków czyszczących ani rozpuszczalników! Można stosować łagodne domowe środki czyszczące i mydliny.

Jeśli obudowa instrumentu jest brudna, wyczyść ją wilgotną szmatką.

## **10.3 Utrzymywanie połączeń w czystości**

Utrzymuj połączenia śrubowe w czystości i wolne od tłuszczu i innych osadów; w razie potrzeby czyścić wilgotną szmatką.

## **10.4 Usuwanie pozostałości oleju**

Ostrożnie wydmuchać pozostałości oleju w bloku zaworów za pomocą sprężonego powietrza.

Strona **80** z **86**

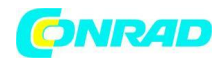

## **10.5 Zapewnienie dokładności pomiaru**

Dział Obsługi Klienta Testo z przyjemnością Ci pomoże.

Regularnie sprawdzaj przyrząd pod kątem wycieków. Przestrzegaj dopuszczalnego zakresu ciśnienia!

Regularnie kalibruj instrument (zalecenie: raz w roku).

## **10.6 Wymiana baterii/akumulatorów**

Przyrząd jest wyłączony.

1 Rozłóż hak do zawieszania, zwolnij klips i zdejmij pokrywę komory baterii.

2 Wyjmij zużyte baterie (akumulatory) i włóż nowe (4 x AA / Mignon / LR6) do komory baterii. Zwróć uwagę na polaryzację!

3 Załóż i zamknij pokrywę komory baterii (zatrzask musi się zatrzasnąć).

4 Włącz instrument.

Strona **81** z **86**

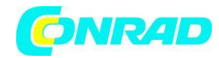

# **11 Dane techniczne**

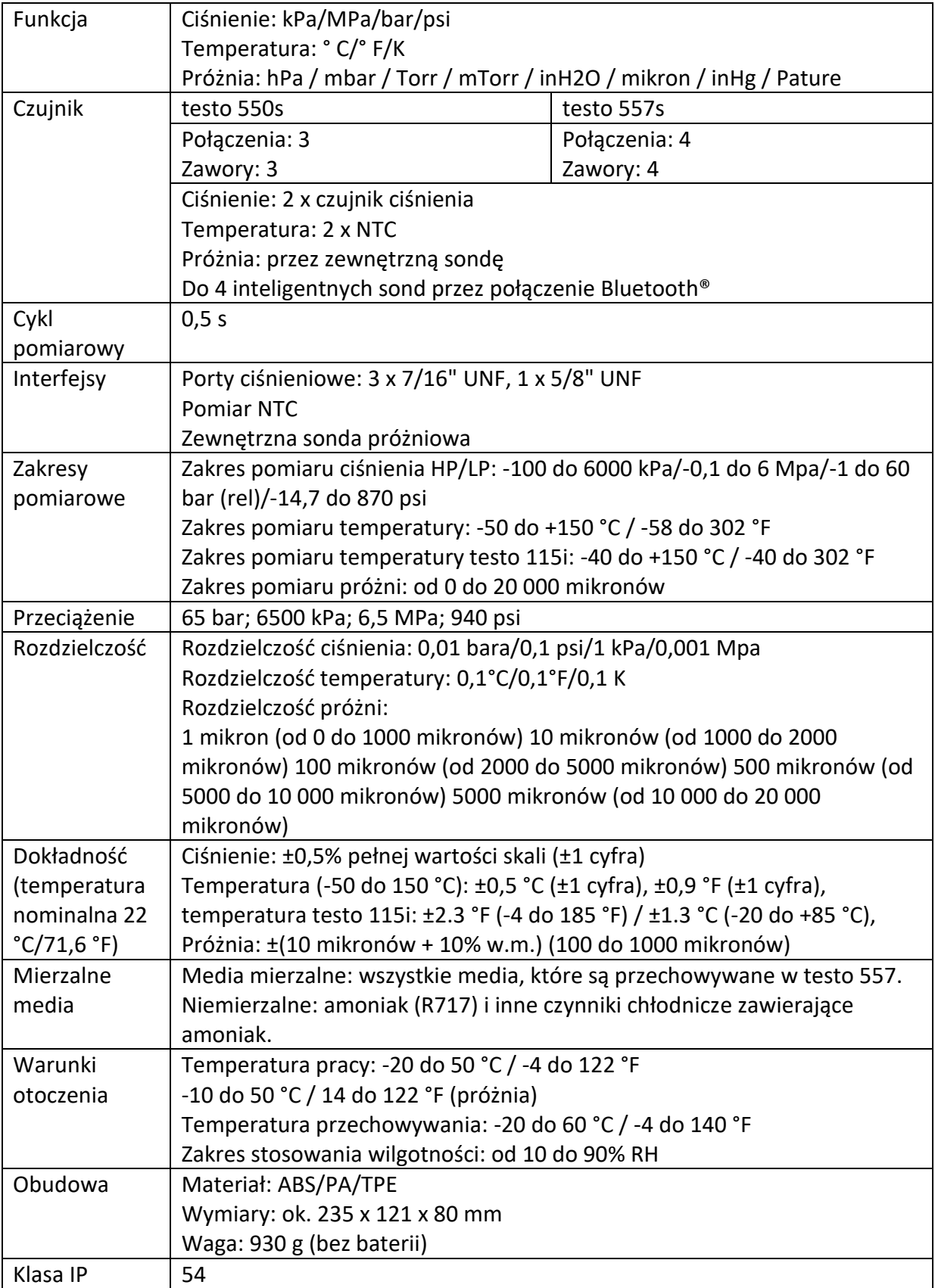

#### Strona **82** z **86**

Dystrybucja Conrad Electronic Sp. z o.o., ul. Kniaźnina 12, 31-637 Kraków, Polska Copyright © Conrad Electronic 2022, Kopiowanie, rozpowszechnianie, zmiany bez zgody zabronione. www.conrad.pl

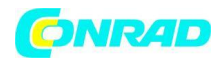

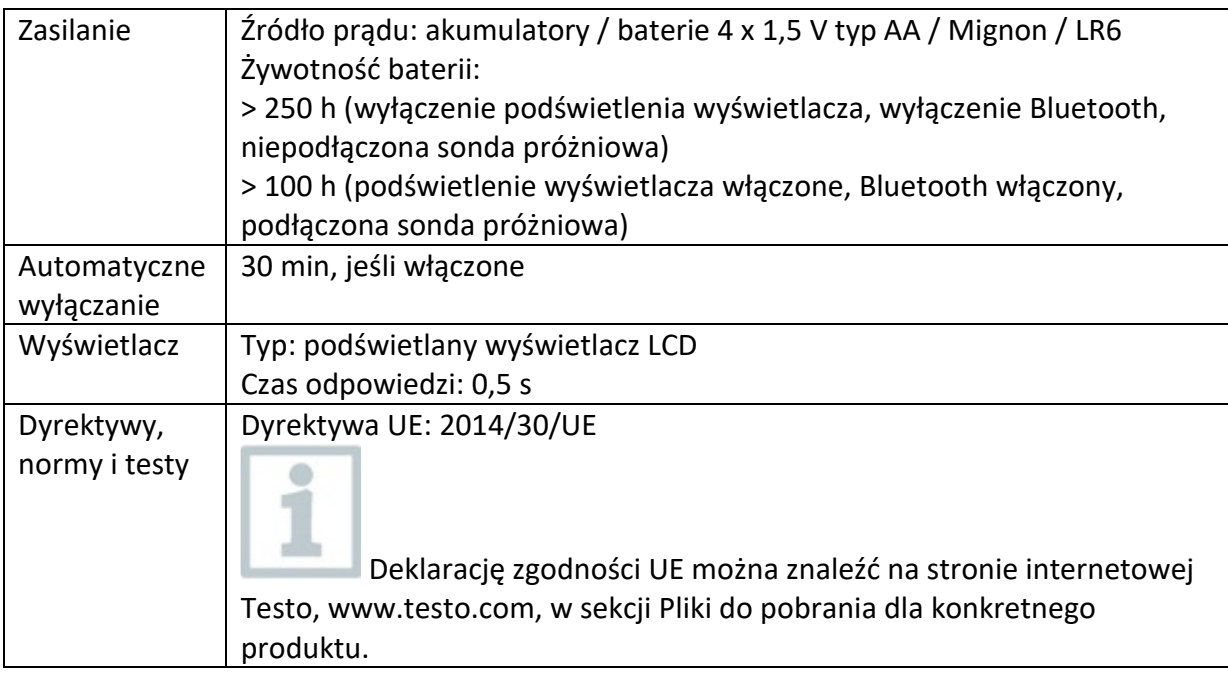

#### **Dostępne czynniki chłodnicze**

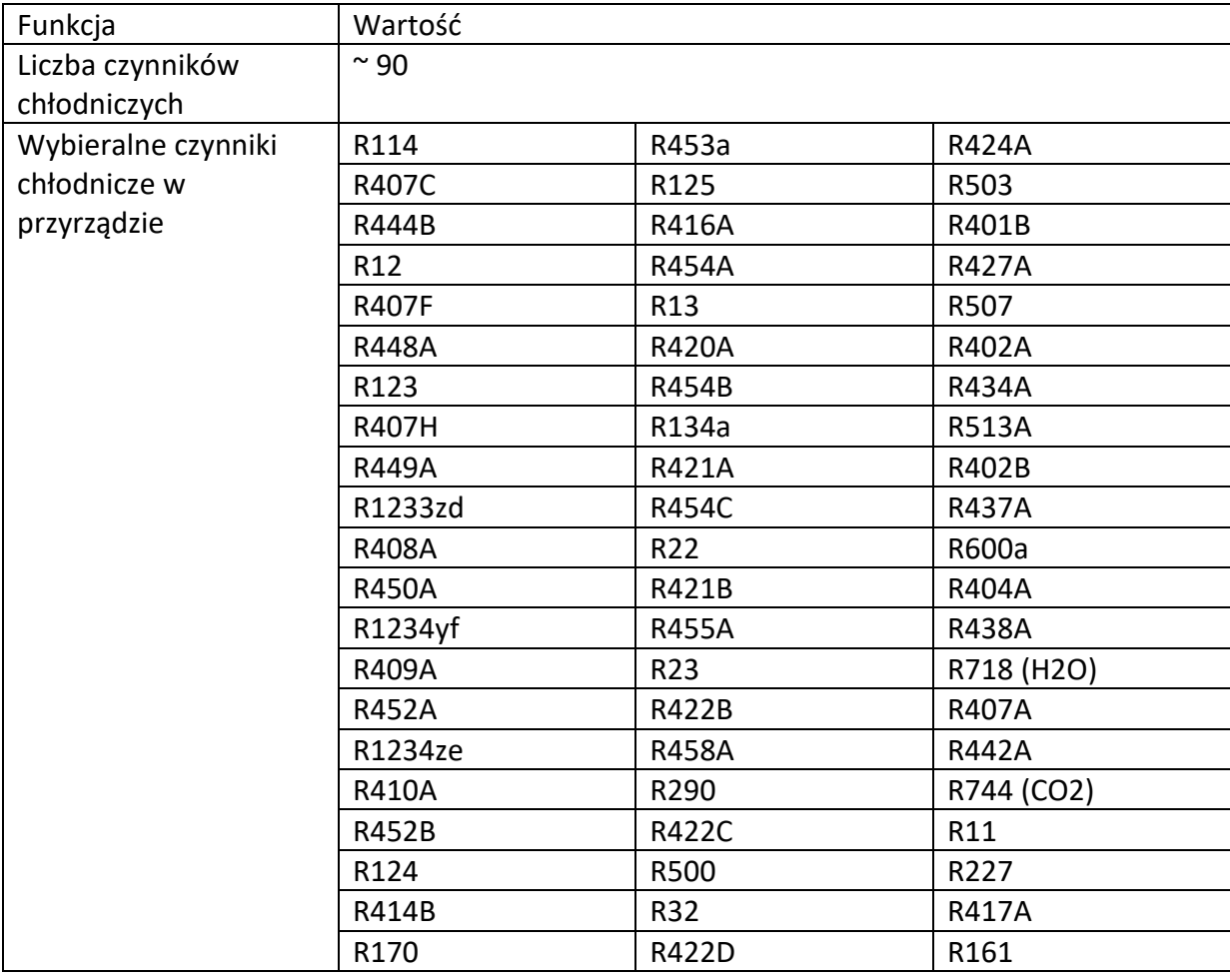

#### Strona **83** z **86**

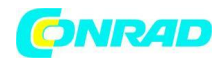

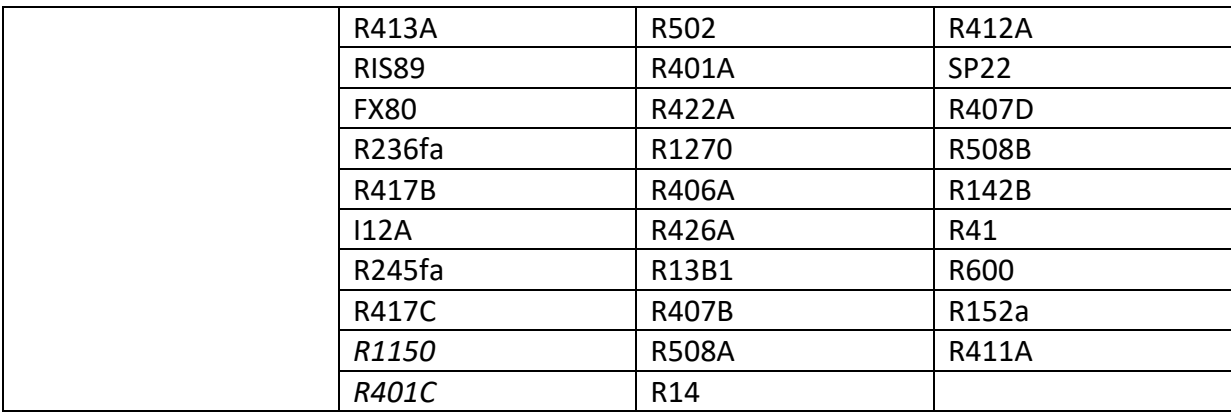

# **12 Wskazówki i pomoc**

## **12.1 Pytania i odpowiedzi**

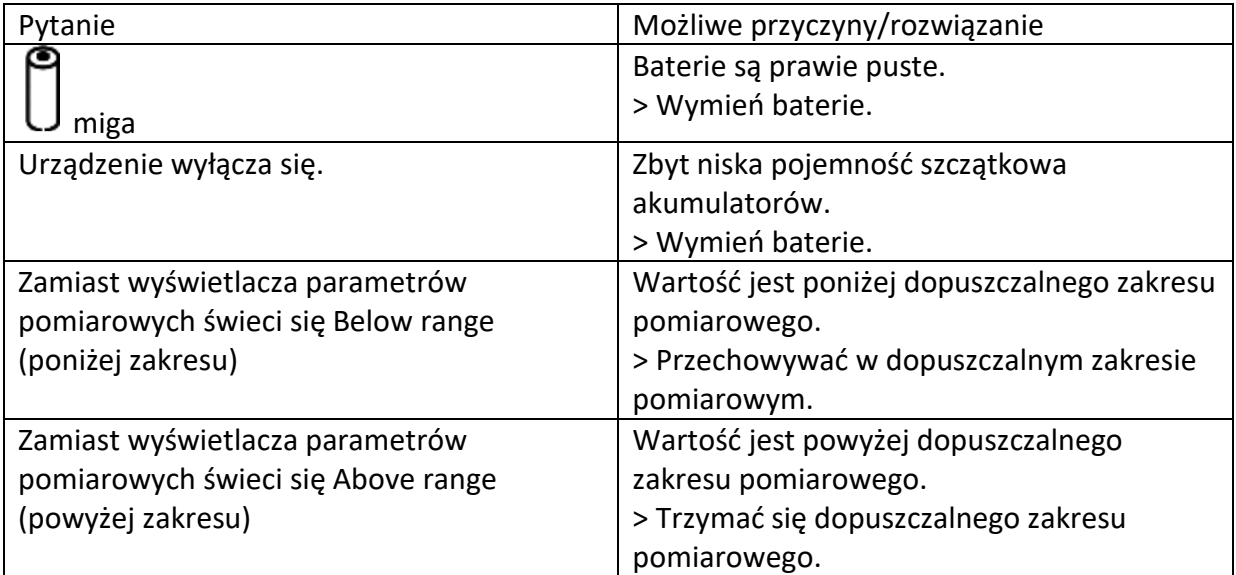

## **12.2 Kody błędów**

### **12.2.1 Ekran główny**

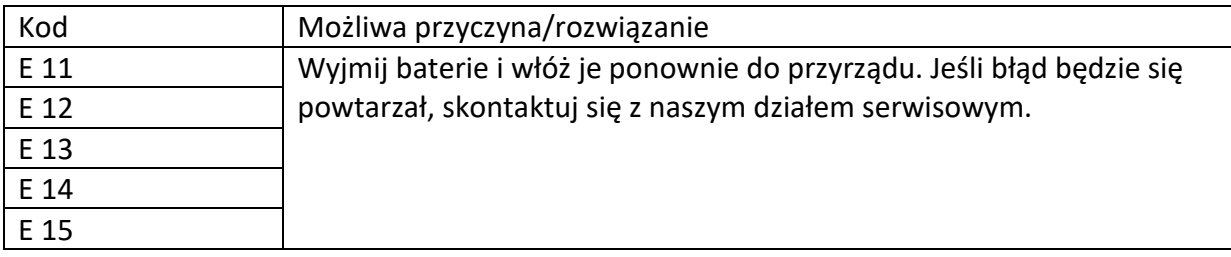

#### Strona **84** z **86**

Dystrybucja Conrad Electronic Sp. z o.o., ul. Kniaźnina 12, 31-637 Kraków, Polska Copyright © Conrad Electronic 2022, Kopiowanie, rozpowszechnianie, zmiany bez zgody zabronione. www.conrad.pl

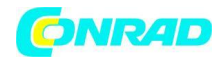

#### **12.2.2 Widok stanu**

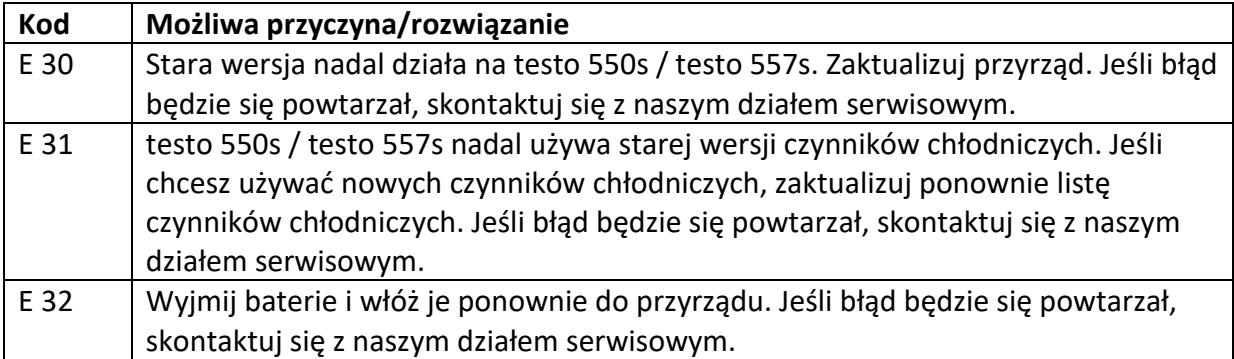

## **12.3 Akcesoria i części zamienne**

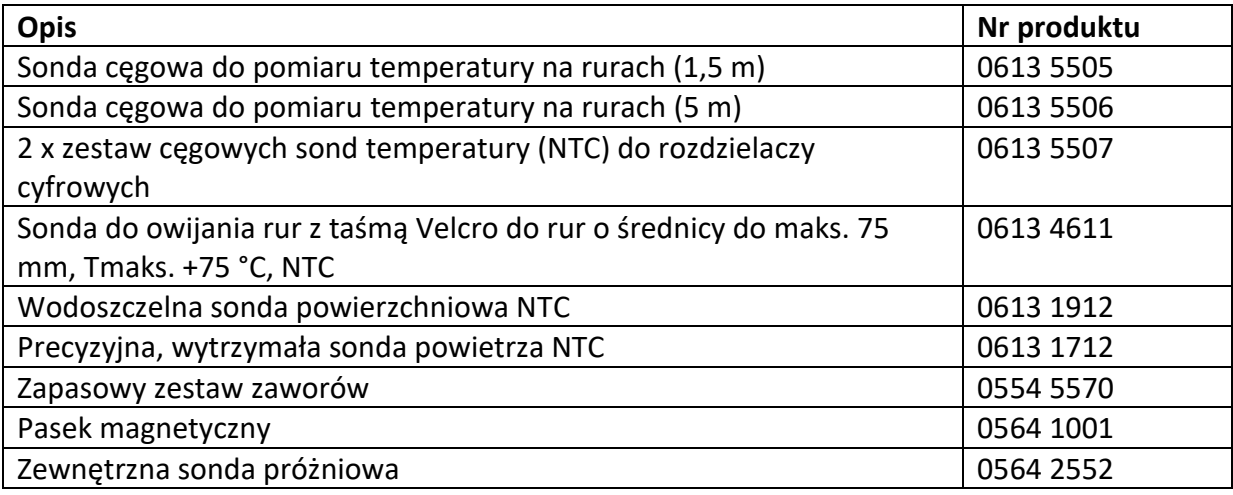

Aby uzyskać pełną listę wszystkich akcesoriów i części zamiennych, zapoznaj się z katalogami produktów i broszurami lub odwiedź naszą stronę internetową [www.testo.com](http://www.testo.com/)

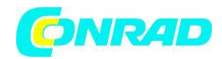

# **13 Wsparcie**

Aktualne informacje o produktach, pliki do pobrania i linki do adresów kontaktowych w celu uzyskania pomocy można znaleźć na stronie internetowej Testo pod adresem: www.testo.com.

Jeśli masz jakiekolwiek pytania, skontaktuj się z lokalnym sprzedawcą lub działem obsługi klienta Testo. Dane kontaktowe można znaleźć na odwrocie tego dokumentu lub w Internecie na stronie www.testo.com/service-contact.

Testo SE & Co. KGaA Celsiusstr. 2

79822 Titisee-Neustadt

Germany

Phone: +49 (0)7653 681-0

E-mail: [info@testo.de](mailto:info@testo.de)

www.testo.com

**[http://www.conrad.pl](http://www.conrad.pl/)**

Strona **86** z **86**